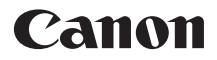

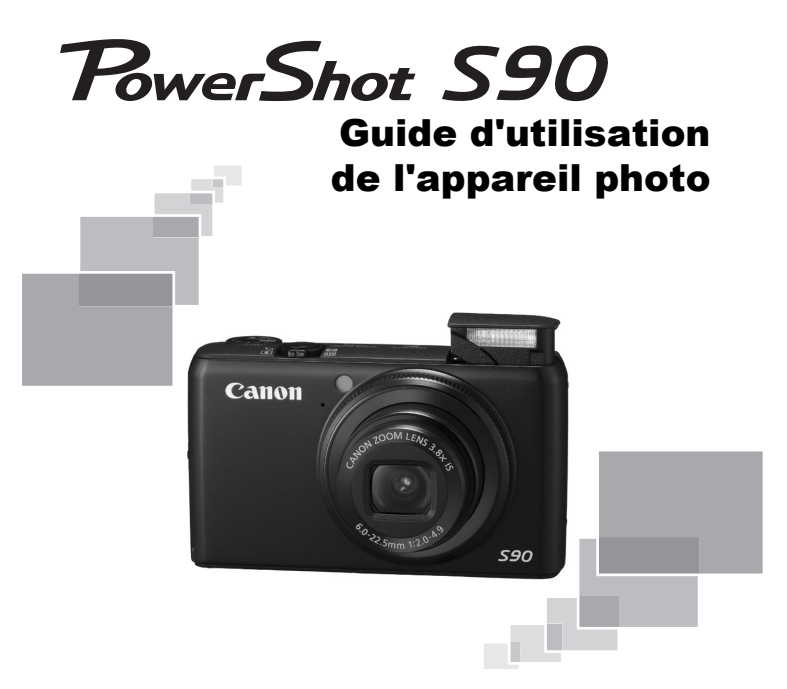

- Prenez soin de lire ce guide avant d'utiliser l'appareil photo.
- Rangez-le dans un endroit sûr pour toute référence ultérieure.

### **FRANÇAIS**

### <span id="page-1-0"></span>Vérification du contenu du coffret

Vérifiez si tous les éléments suivants sont bien inclus dans le coffret de l'appareil photo. Si un élément venait à manquer, contactez le revendeur auprès duquel vous avez acheté l'appareil photo.

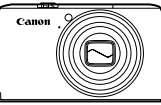

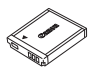

**Appareil photo Batterie NB-6L (avec couvre-bornes)**

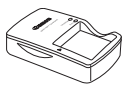

**Chargeur de batterie CB-2LY/CB-2LYE**

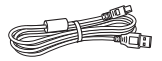

**Câble d'interface IFC-400PCU**

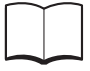

**Guide de mise en route**

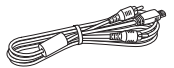

**Câble AV AVC-DC400 Dragonne**

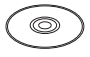

(Ō

**WS-DC9**

CD-ROM DIGITAL CAMERA Brochure sur le système **de garantie de Canon Solution Disk**

### **Utilisation des manuels**

**Reportez-vous également aux manuels fournis sur le CD-ROM DIGITAL CAMERA Manuals Disk.**

- **Guide d'utilisation de l'appareil photo (Ce guide)** Une fois que vous êtes familiarisé avec les notions de base de l'appareil photo, découvrez ses nombreuses fonctions pour des photos toujours plus impressionnantes.
- **Guide d'impression personnelle** Lisez-le pour savoir comment connecter l'appareil photo à une imprimante (vendue séparément) et imprimer.
- **Guide d'utilisation des logiciels** Lisez-le avant d'utiliser le logiciel inclus.
	- La carte mémoire n'est pas fournie.
		- Adobe Reader est nécessaire pour visualiser les manuels. Microsoft Word/Word Viewer peut être installé pour visualiser les manuels au format Word (nécessaire uniquement pour les manuels destinés au Moyen-Orient).

### <span id="page-2-0"></span>À lire en priorité

### **Prises de vue test**

Prenez quelques photos en guise de test et visualisez-les pour vous assurer que les images ont été correctement enregistrées. Veuillez noter que Canon Inc., ses filiales et ses revendeurs ne peuvent être tenus responsables de dommages consécutifs au dysfonctionnement d'un appareil photo ou d'un accessoire, y compris les cartes mémoire, entraînant l'échec de l'enregistrement d'une image ou son enregistrement de manière illisible par le système.

### **Avertissement contre l'atteinte aux droits d'auteur**

Les images enregistrées avec cet appareil photo sont destinées à un usage privé. Il est interdit d'enregistrer des images contrevenant aux lois en matière de droits d'auteur sans l'autorisation préalable du détenteur des droits d'auteur. Il convient de signaler que, dans certains cas, la copie d'images provenant de spectacles, d'expositions ou de biens à usage commercial au moyen d'un appareil photo ou de tout autre dispositif peut contrevenir à des lois en matière de droits d'auteur ou autres droits légaux, même si lesdites prises de vue ont été effectuées à des fins privées.

### **Limites de garantie**

Pour plus d'informations sur la garantie de votre appareil photo, consultez la Brochure sur le système de garantie de Canon qui l'accompagne. Pour connaître les centres d'assistance Canon, consultez la Brochure sur le système de garantie de Canon.

### **Écran LCD**

- L'écran LCD fait appel à des techniques de fabrication de très haute précision. Plus de 99,99 % des pixels répondent aux spécifications, mais il peut arriver que certains pixels s'affichent sous la forme de points lumineux ou noirs. Ce phénomène, qui ne constitue nullement un dysfonctionnement, n'a aucune incidence sur l'image prise.
- L'écran LCD peut être recouvert d'un film plastique qui le protège des rayures durant le transport. Retirez le film avant d'utiliser l'appareil photo, le cas échéant.

### **Température du boîtier de l'appareil photo**

Soyez prudent lorsque vous utilisez l'appareil photo de manière prolongée car le boîtier peut devenir chaud. Il ne s'agit pas d'un dysfonctionnement.

### **Cartes mémoire**

Dans le présent guide, les différents types de cartes mémoire susceptibles d'être utilisés avec cet appareil photo sont appelés collectivement « cartes mémoire ».

### <span id="page-3-0"></span>Que voulez-vous faire ?

### **Prendre une photo**

● Prise d'une photo en laissant l'appareil effectuer les réglages . . 4[24](#page-23-0)

● Prise de photos dans des conditions particulières . . . . . . . . [56](#page-55-0)–[58](#page-57-0)

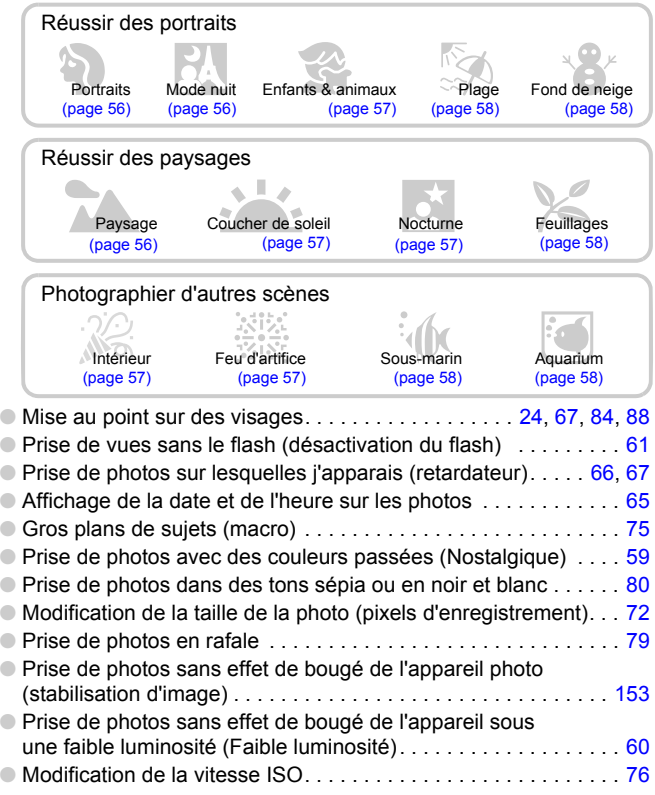

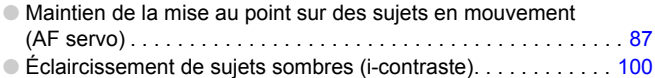

### **Afficher**

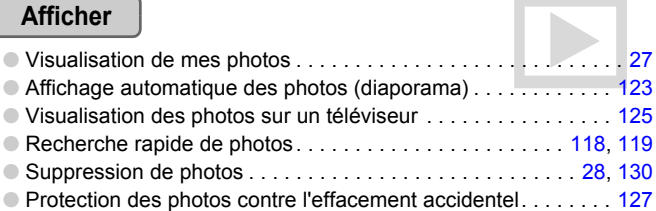

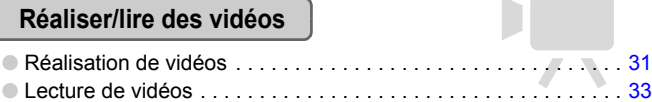

### **Imprimer**

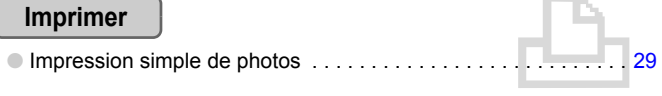

### **Enregistrer**

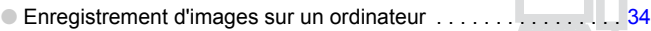

### **Divers**

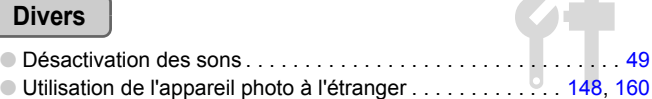

### Table des matières

Les chapitres 1 à 3 décrivent les procédures de base et présentent les fonctions de base de l'appareil photo. Les chapitres 4 et ultérieurs présentent les fonctions avancées, vous permettant ainsi d'en savoir plus au fil de votre lecture.

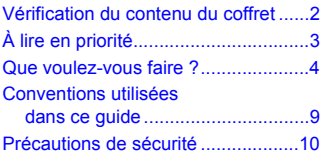

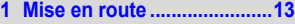

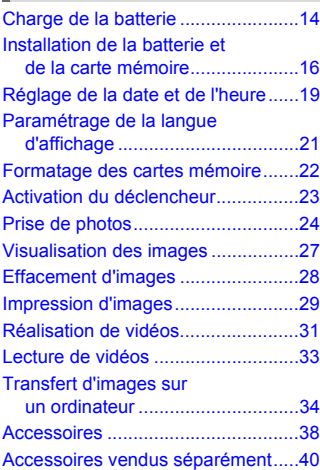

[Guide des composants....................42](#page-41-0) [Informations affichées à l'écran .......44](#page-43-0) [Témoin.............................................46](#page-45-0) **[2 En savoir plus......................41](#page-40-0)**

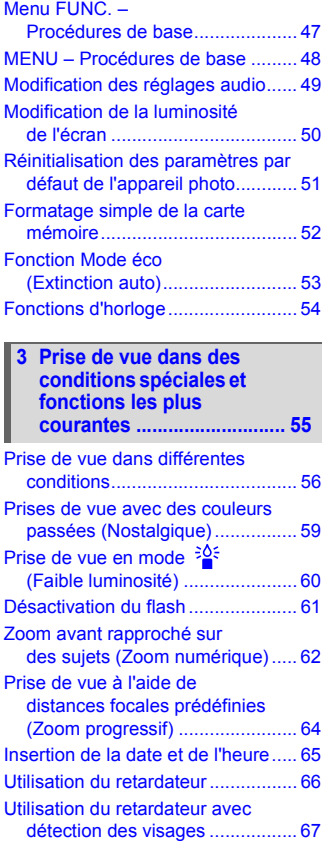

п

#### **Table des matières**

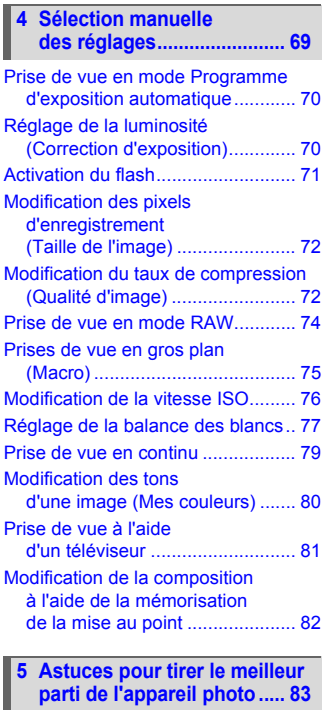

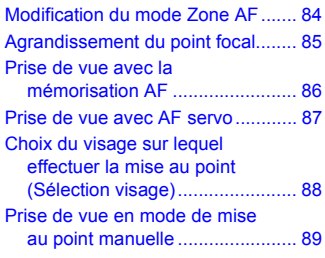

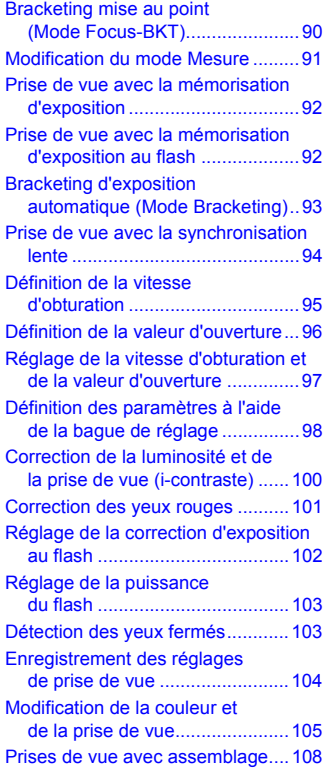

#### **6 Utilisation de diverses fonctions pour réaliser [des vidéos ......................... 109](#page-108-0)**

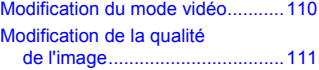

#### **Table des matières**

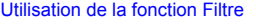

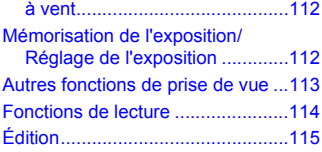

#### **7 Utilisation des fonctions [de lecture et autres ...........117](#page-116-0)**

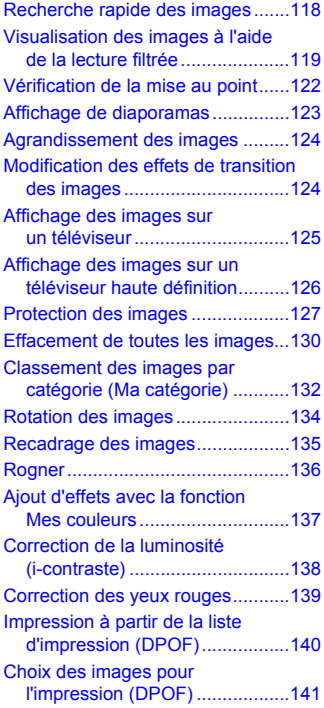

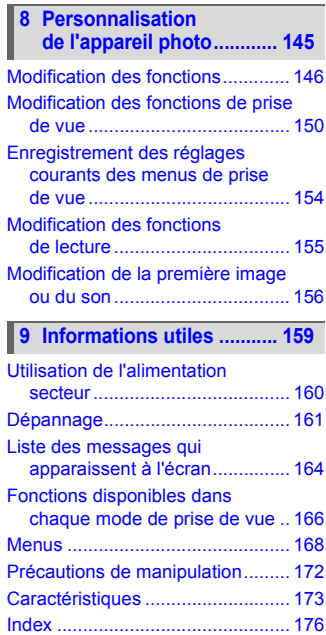

### <span id="page-8-0"></span>Conventions utilisées dans ce guide

- Diverses icônes sont utilisées dans le texte pour représenter les touches de l'appareil photo.
- La langue affichée à l'écran apparaît entre [ ] (crochets).
- Les touches de direction, la molette de sélection, la touche FUNC./SET et la bague de réglage sont représentées par les icônes suivantes.

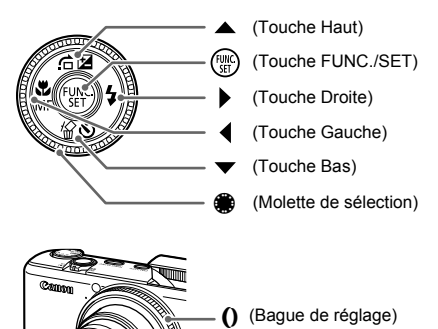

- 2: conseils pour la résolution des pannes.
- $\ddot{\omega}$  : astuces pour tirer le meilleur parti de l'appareil photo.
- $\bullet$  ( $\cap$ ): opérations nécessitant une attention particulière.
- $\mathscr{D}$  : informations complémentaires.
- (page xx) : pages de référence. « xx » représente le numéro de page.
- Dans ce guide, toutes les fonctions sont considérées comme étant réglées sur les valeurs par défaut.

### <span id="page-9-0"></span>Précautions de sécurité

- Avant d'utiliser l'appareil photo, veuillez lire attentivement les précautions de sécurité exposées ci-après. Veillez à toujours utiliser l'appareil photo de manière appropriée.
- Les précautions de sécurité reprises aux pages suivantes ont pour but d'éviter tout risque de dommages corporels et matériels.
- Veuillez lire également les guides fournis avec les accessoires en option que vous utilisez.

**Avertissement** Indique un risque de blessure grave ou de mort.

Attention **Indique un risque de blessure.** 

**Attention** Indique un risque de dommages matériels.

### **Avertissement**

### Appareil photo

- **Ne déclenchez pas le flash à proximité des yeux d'une personne.** La lumière intense générée par le flash pourrait en effet provoquer des lésions oculaires. Si le sujet est un enfant en bas âge, respectez une distance d'au moins un mètre lors de l'utilisation du flash.
- **Rangez cet équipement hors de portée des enfants.** Dragonne : placée autour du cou de l'enfant, la dragonne présente un risque de strangulation. Carte mémoire : présentent un danger si elles sont avalées accidentellement.

En cas d'ingestion, consultez immédiatement un médecin.

- **N'essayez pas de démonter ou de modifier une pièce de l'équipement qui n'est pas expressément décrite dans ce guide.**
- **Pour éviter tout risque de blessure, ne touchez pas l'intérieur de l'appareil photo si vous l'avez laissé tomber ou s'il est endommagé.**
- **Arrêtez immédiatement d'utiliser l'appareil photo si de la fumée ou des émanations nocives s'en dégagent.**
- **N'utilisez pas de solvants organiques tels que de l'alcool, de la benzine ou un diluant pour nettoyer l'équipement.**
- **Évitez toute infiltration de liquides ou de corps étrangers dans l'appareil photo.** Il pourrait en résulter un incendie ou une décharge électrique. Si un liquide ou un corps étranger entre en contact avec l'intérieur de l'appareil photo, mettez-le immédiatement hors tension et retirez la batterie.
- **Utilisez uniquement des sources d'alimentation recommandées.** L'utilisation d'autres sources d'alimentation présente un risque d'incendie ou d'électrocution.

### Batterie et chargeur de batterie

- **Utilisez uniquement la batterie recommandée.**
- **Évitez de placer la batterie à proximité ou en contact direct avec une flamme.**
- **Évitez tout contact entre la batterie et de l'eau (par exemple, de l'eau de mer) ou d'autres liquides.**
- **N'essayez pas de démonter, transformer ou chauffer la batterie.**

• **Évitez de faire tomber la batterie ou de lui faire subir des chocs violents.** Ceci pourrait entraîner une explosion ou une fuite et présenter dès lors un risque d'incendie, de blessure et de détérioration de l'environnement. En cas de fuite du liquide de la batterie et de contact avec les yeux, la bouche, la peau ou les vêtements, rincez immédiatement avec de l'eau et consultez un médecin. Si le chargeur de batterie est mouillé, débranchez-le de la prise et contactez le

distributeur de l'appareil photo ou le centre d'assistance Canon le plus proche.

- **Utilisez uniquement le chargeur spécifié pour recharger la batterie.**
- **Veillez à ne pas couper, endommager et modifier le cordon d'alimentation ou déposer des objets lourds dessus.**
- **Débranchez le cordon d'alimentation régulièrement et éliminez la poussière accumulée sur la prise, sur l'extérieur de la prise secteur et autour.**
- **Ne manipulez jamais le cordon d'alimentation avec les mains humides.** Il pourrait en résulter un incendie ou une décharge électrique.

#### Autres avertissements

• **Ne lisez pas le(s) CD-ROM fourni(s) dans un lecteur de CD qui ne prend pas en charge les CD-ROM de données.**

La lecture de CD-ROM dans un lecteur de CD audio (lecteur de musique) risquerait d'endommager les haut-parleurs. L'écoute de CD-ROM depuis un lecteur de CD audio en y branchant un casque peut également entraîner des troubles auditifs en cas de niveau sonore élevé.

### **Attention**

- **Prenez soin de ne pas cogner l'appareil photo ni de l'exposer à des chocs violents lorsque vous le tenez par la dragonne.**
- **Veillez à ne pas cogner ni exercer de forte pression sur l'objectif.** Vous pourriez vous blesser ou endommager l'appareil photo.

• **Lors de l'utilisation de l'appareil photo, veillez à respecter la capacité nominale de la prise de courant et des accessoires. N'utilisez pas l'appareil photo si le cordon d'alimentation ou la fiche est endommagé, ou si cette dernière n'est pas correctement insérée dans la prise.**

Il pourrait en résulter une décharge électrique ou un incendie.

- **Évitez d'utiliser, de placer ou de ranger l'appareil photo dans les lieux suivants :**
	- Endroits directement exposés aux rayons du soleil
	- Endroits susceptibles d'atteindre des températures supérieures à 40 °C (104 °F)
	- Endroits humides ou poussiéreux

Les conditions précitées peuvent provoquer une fuite, une surchauffe ou une explosion de la batterie, entraînant un risque d'électrocution, d'incendie, de brûlures ou d'autres blessures. Des températures élevées risquent également de déformer le boîtier.

- **Évitez tout contact entre des objets métalliques (aiguilles ou clés, par exemple) ou des saletés et les bornes ou la fiche du chargeur de batterie.** Un tel contact risque de provoquer un incendie, une décharge électrique ou d'autres dégâts.
- **Les effets de transition du diaporama peut occasionner une gêne en cas d'observation prolongée.**

• **Lors de l'utilisation du flash, prenez soin de ne pas le couvrir avec vos doigts ou un vêtement.**

Vous pourriez vous brûler ou endommager le flash.

• **Veillez à ne pas vous pincer le doigt lorsque le flash se rabat.**

Vous pourriez vous blesser.

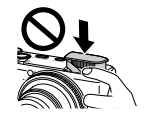

### **Attention**

• **Ne dirigez pas l'appareil photo vers des sources lumineuses intenses (soleil, par exemple).**

Vous risqueriez de provoquer des dysfonctionnements de l'appareil ou d'endommager le capteur.

- **Lorsque vous utilisez l'appareil photo sur la plage ou dans un endroit venteux, faites attention que de la poussière ou du sable ne pénètre pas à l'intérieur de l'appareil.**
- **N'essayez pas de forcer l'ouverture ou la fermeture du flash.** Cela pourrait en effet provoquer un dysfonctionnement de l'appareil photo.
- **Lors d'une utilisation normale, le flash peut dégager un peu de fumée.** Ce phénomène est dû à la forte intensité du flash qui brûle la poussière et les corps étangers présents sur l'avant de l'unité. Utilisez un chiffon doux pour éliminer les saletés, la poussière ou autres corps étrangers présents sur le flash afin d'éviter toute surchauffe pouvant endommager l'appareil photo.
- **Débranchez le chargeur de batterie de la prise secteur lorsque la batterie est chargée ou si vous ne l'utilisez pas.**
- **Veillez à ne rien poser sur le chargeur de batterie (chiffon, par exemple) pendant la charge.**

Le fait de laisser le chargeur de batterie branché pendant une période prolongée peut entraîner sa surchauffe et une déformation, voire un incendie.

- **Retirez et rangez la batterie lorsque vous n'utilisez pas l'appareil photo.** Si vous laissez la batterie dans l'appareil photo, une fuite peut engendrer des dommages matériels.
- **Avant de jeter la batterie, couvrez les bornes avec de l'adhésif ou un autre isolant.** Tout contact avec d'autres éléments métalliques dans le conteneur à déchets peut provoquer un incendie ou une explosion.
- **Évitez de placer la batterie à proximité d'animaux.** Un animal mordant dans la batterie peut provoquer une fuite, une surchauffe ou une explosion, entraînant un risque d'incendie ou de blessures.
- **Ne vous asseyez pas avec l'appareil photo dans votre poche.** Vous risqueriez de provoquer un dysfonctionnement de l'appareil ou d'endommager l'écran LCD.
- **Lorsque vous rangez l'appareil photo dans votre sac, veillez à ce qu'aucun objet dur n'entre en contact avec l'écran LCD.**

• **N'attachez pas d'accessoires à la dragonne.** Vous risqueriez de provoquer un dysfonctionnement de l'appareil ou d'endommager l'écran LCD.

*1*

### <span id="page-12-0"></span>Mise en route

Ce chapitre explique les préparatifs préalables à la prise de vue, comment prendre des photos en mode **ATO** et comment ensuite visualiser, supprimer et imprimer les images prises. La dernière partie de ce chapitre explique comment réaliser et lire des vidéos, mais aussi transférer des images sur un ordinateur.

### **Fixation de la dragonne/prise en main de l'appareil photo**

- Attachez la dragonne fournie et passez-la autour du poignet pour éviter de laisser tomber l'appareil photo lors de son utilisation.
- Maintenez vos bras contre le corps tout en tenant fermement l'appareil photo par les côtés. Veillez à ce que vos doigts ne soient pas devant le flash.

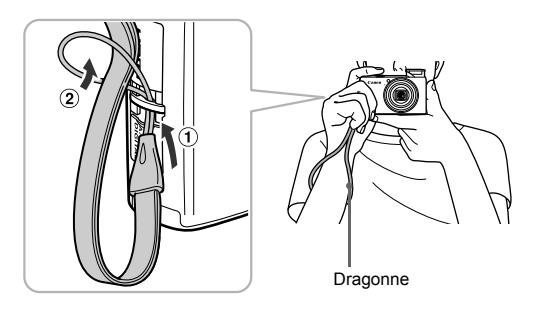

### <span id="page-13-0"></span>Charge de la batterie

Utilisez le chargeur fourni pour charger la batterie. Veillez à charger la batterie car elle n'est pas chargée au moment de l'achat.

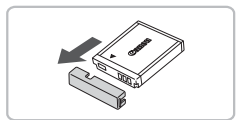

### **Retirez le couvercle.**

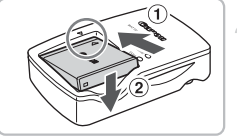

## $\overline{\textcircled{\texttt{Im}}}$ CB-2LY

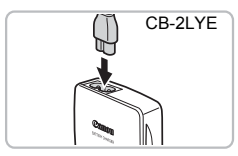

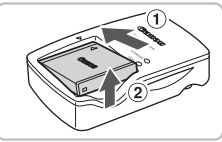

### **Insérez la batterie.**

● Alignez les symboles ▲ de la batterie et du chargeur, puis insérez la batterie en la faisant glisser  $(1)$ , puis en l'abaissant  $(2)$ .

### **Chargez la batterie.**

- **Pour le modèle CB-2LY :** sortez la fiche et branchez le chargeur sur une prise secteur  $(2)$ .
- **Pour le modèle CB-2LYE :** branchez le cordon d'alimentation sur le chargeur et l'autre extrémité sur une prise secteur.
- Le témoin de charge s'allume en rouge et la charge commence.
- Le témoin de charge devient vert une fois la charge terminée. La charge dure environ 1 heure et 55 minutes.

### **Retirez la batterie.**

● Débranchez le chargeur de batterie de la prise secteur, puis retirez la batterie en la faisant glisser  $(1)$  et en la tirant vers  $le$  haut  $\odot$ .

Afin de protéger la batterie et de prolonger sa durée de vie, ne la laissez pas en charge pendant plus de 24 heures d'affilée.

### **Nombre approximatif de prises de vue possibles**

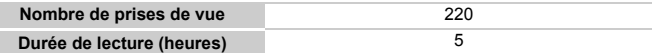

\* Le nombre de prises de vue possibles est déterminé sur la base de la norme de mesure de la CIPA (Camera & Imaging Products Association).

• Dans certaines conditions de prise de vue, ce nombre peut être inférieur à celui indiqué ci-dessus.

#### **Témoin de charge de la batterie**

Une icône ou un message s'affiche à l'écran pour indiquer l'état de charge de la batterie.

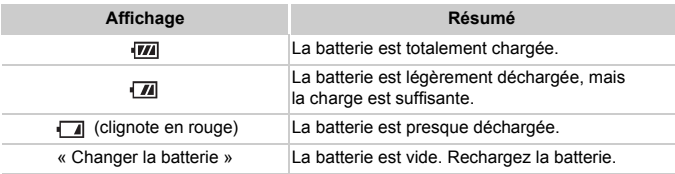

### **Conseils d'utilisation de la batterie et du chargeur**

#### • **Chargez la batterie le jour où vous comptez l'utiliser ou la veille.**

La batterie chargée se décharge naturellement même si elle n'est pas utilisée.

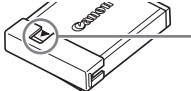

Si la batterie est chargée, placez le couvre-bornes de manière à ce que le symbole  $\blacktriangle$  soit visible.

#### • **Stockage de la batterie pour une période prolongée**

Videz complètement la batterie et retirez-la de l'appareil photo. Mettez le couvre-bornes sur la batterie et rangez-la. Le stockage de la batterie pendant une période prolongée (environ un an) peut raccourcir sa durée de vie ou affecter ses performances.

#### • **Il est également possible d'utiliser le chargeur de batterie à l'étranger.**

Le chargeur peut être utilisé dans les pays disposant d'une alimentation CA de 100–240 V (50/60 Hz). Si la fiche ne correspond pas à la prise, utilisez un adaptateur secteur vendu dans le commerce. N'utilisez pas de transformateurs électriques de voyage qui entraîneront un dysfonctionnement de l'appareil.

#### • **La batterie peut présenter un gonflement.**

Ce phénomène est tout à fait normal et n'indique nullement l'existence d'un problème. Cependant, si le gonflement est tel que la batterie n'entre plus dans l'appareil photo, contactez le centre d'assistance Canon.

• **Si la batterie se décharge rapidement même après avoir été rechargée, cela signifie qu'elle est en fin de vie.**

Achetez-en une nouvelle.

### <span id="page-15-0"></span>Installation de la batterie et de la carte mémoire

Installez la batterie fournie et une carte mémoire dans l'appareil photo.

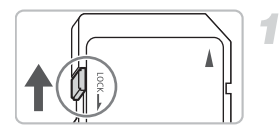

# 0

### **Vérifiez la position de la languette de protection contre l'écriture de la carte.**

Si la carte mémoire dispose d'une languette de protection contre l'écriture et que celle-ci est en position verrouillée, vous ne pourrez pas enregistrer de photos. Faites glisser la languette jusqu'à entendre un déclic.

### **Ouvrez le couvercle.**

 $\bullet$  Faites glisser le couvercle  $\circled{1}$  et ouvrez-le 2.

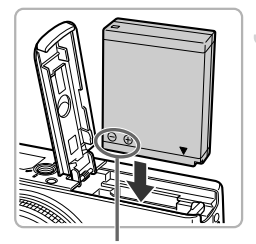

### **Insérez la batterie.**

- Insérez la batterie comme illustré jusqu'à ce qu'elle soit en place (vous devez entendre un déclic).
- Veillez à insérer la batterie dans le bon sens sans quoi elle ne se mettra pas en place correctement.

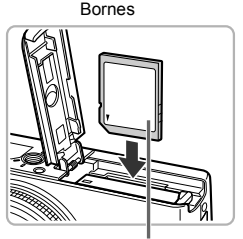

#### Étiquette

### **Insérez la carte mémoire.**

- Insérez la carte mémoire comme illustré jusqu'à ce qu'elle soit en place (vous devez entendre un déclic).
- Veillez à l'insérer dans le bon sens. L'insertion de la carte mémoire dans le mauvais sens risque d'endommager l'appareil photo.

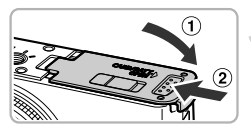

### **Fermez le couvercle.**

 $\bullet$  Fermez le couvercle  $\circled{1}$ , puis faites-le glisser jusqu'à ce qu'il soit en place (vous devez entendre un déclic).

### Retrait de la batterie et de la carte mémoire

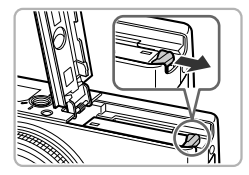

#### **Retirez la batterie.**

- Ouvrez le couvercle et appuyez sur le verrou de la batterie dans le sens de la flèche.
- La batterie sort de son logement.

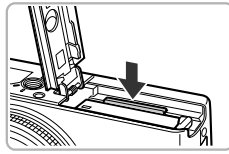

#### **Retirez la carte mémoire.**

- Appuyez sur la carte mémoire jusqu'à ce que vous entendiez un déclic, puis retirez-la délicatement.
- La carte mémoire sort de son logement.

#### **Nombre approximatif de prises de vue par carte mémoire**

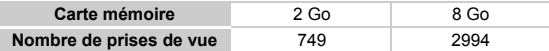

• Ces valeurs reposent sur les réglages par défaut.

• Le nombre de photos qu'il est possible de prendre varie en fonction des réglages de l'appareil photo, du sujet photographié et de la carte mémoire utilisée.

#### **Est-il possible de vérifier le nombre de prises de vue disponibles ?**

Vous pouvez vérifier le nombre de prises de vue disponibles lorsque l'appareil photo est en mode de prise de vue [\(page 24\)](#page-23-1).

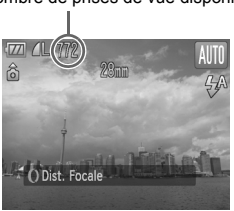

Nombre de prises de vue disponibles

**Installation de la batterie et de la carte mémoire**

### **Cartes mémoire compatibles**

- Cartes mémoire SD
- Cartes mémoire SDHC
- Cartes MultiMediaCard
- Cartes mémoire MMCplus
- Cartes mémoire HC MMCplus

### **À quoi sert la languette de protection contre l'écriture ?**

Les cartes mémoire SD et SDHC disposent d'une languette de protection contre l'écriture. Lorsque cette languette est en position verrouillée, le message [Carte protégée] s'affiche à l'écran et vous ne pouvez pas prendre de photos, ni en effacer.

### <span id="page-18-2"></span><span id="page-18-0"></span>Réglage de la date et de l'heure

L'écran des réglages Date/Heure s'affiche la première fois que vous mettez l'appareil photo sous tension. La date et l'heure enregistrées sur vos images étant basées sur ces réglages, prenez soin de les effectuer.

<span id="page-18-1"></span>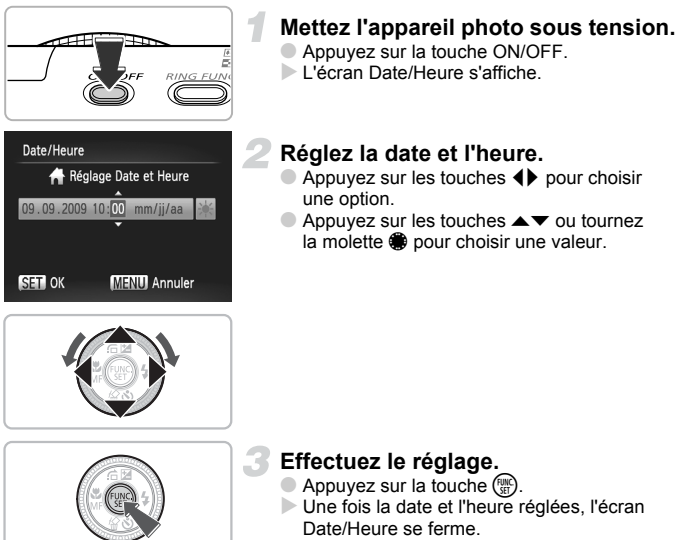

● Appuyez sur la touche ON/OFF pour mettre l'appareil photo hors tension.

### **Réaffichage de l'écran Date/Heure**

Réglez la date et l'heure correctes. Si vous n'avez pas réglé la date et l'heure, l'écran Date/Heure s'affiche chaque fois que vous mettez l'appareil photo sous tension.

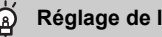

### **Réglage de l'heure avancée**

Si vous choisissez  $\frac{1}{2}$  à l'étape 2 et que vous appuyez sur les touches  $\blacktriangle \blacktriangledown$  ou que vous réglez la molette  $\bullet$  et choisissez la position  $\frac{1}{2}$ ; vous pourrez régler l'heure avancée (plus 1 heure).

### Modification de la date et de l'heure

Vous pouvez modifier les réglages actuels de la date et de l'heure.

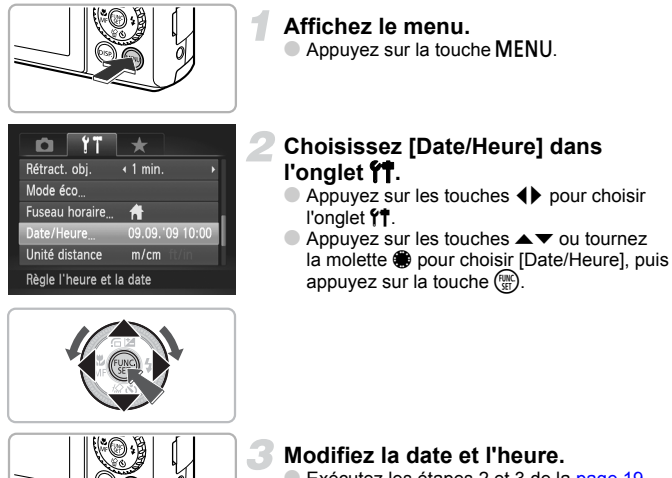

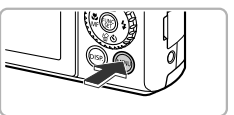

- Exécutez les étapes 2 et 3 de la [page 19](#page-18-1) pour ajuster le réglage.
- Pour fermer le menu, appuyez sur la touche **MFNU**

#### **Pile de sauvegarde de la date**Q

- L'appareil photo dispose d'une pile de sauvegarde de la date intégrée qui permet de conserver les réglages de date et d'heure pendant trois semaines après le retrait de la batterie.
- Lorsque vous insérez une batterie chargée ou que vous branchez un kit adaptateur secteur (vendu séparément, [page 40](#page-39-1)), la pile de sauvegarde de la date se charge en 4 heures environ, même si l'appareil photo n'est pas sous tension.
- Lorsque la pile de sauvegarde de la date est déchargée, le menu Date/Heure s'affiche à la mise sous tension de l'appareil photo. Exécutez les étapes de la [page 19](#page-18-2) pour régler la date et l'heure.

### <span id="page-20-0"></span>Paramétrage de la langue d'affichage

Vous pouvez modifier la langue affichée dans les menus et les messages de l'écran LCD.

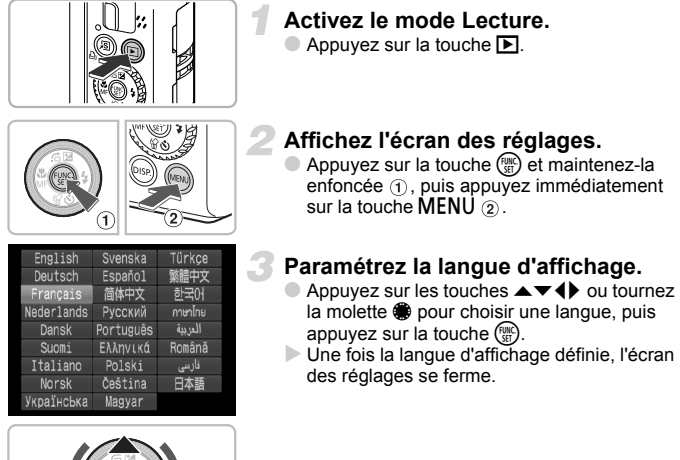

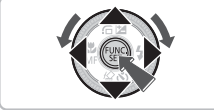

### **Que faire si l'horloge apparaît lorsque vous appuyez sur la touche**  $\binom{FUN}{SET}$  ?

L'horloge s'affiche si le délai entre le moment où vous appuyez sur les touches (5) et MENU à l'étape 2 est trop long. Si l'horloge s'affiche, appuyez sur la touche m pour la faire disparaître et exécutez à nouveau l'étape 2.

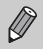

Pour modifier la langue d'affichage, appuyez sur la touche MENU, sélectionnez l'onglet  $f\ddagger$ , puis sélectionnez l'élément de menu [Langue].

### <span id="page-21-0"></span>Formatage des cartes mémoire

Toute carte mémoire neuve ou qui a été précédemment utilisée avec d'autres périphériques doit être formatée avec cet appareil photo. Le formatage (initialisation) d'une carte mémoire efface toutes les données qu'elle contient. Les données effacées ne pouvant plus être récupérées, soyez vigilant lors du formatage de la carte mémoire.

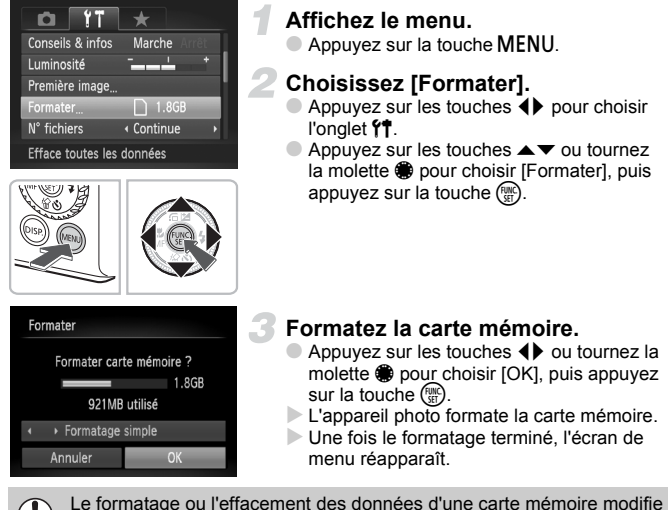

les informations de gestion des fichiers sur la carte, mais ne garantit pas la suppression intégrale de son contenu. Sovez prudent lorsque vous déplacez ou éliminez une carte mémoire. Si vous vous débarrassez d'une carte mémoire, veillez à la détruire physiquement afin d'éviter toute fuite d'informations personnelles.

La capacité totale de la carte mémoire affichée sur l'écran de formatage peut être inférieure à celle indiquée sur la carte mémoire.

### <span id="page-22-0"></span>Activation du déclencheur

Le déclencheur a deux positions. Pour prendre en photo les éléments sur lesquels vous effectuez la mise au point, appuyez d'abord légèrement sur le déclencheur (jusqu'à mi-course) pour effectuer la mise au point, puis prenez la photo.

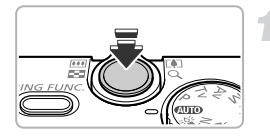

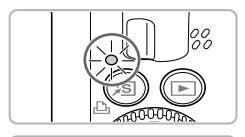

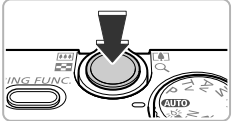

### **Appuyez jusqu'à mi-course (légèrement jusqu'à la première position).**

- L'appareil photo effectue la mise au point et sélectionne automatiquement les réglages nécessaires pour la prise de vue, tels que la luminosité.
- Une fois la mise au point effectuée, l'appareil photo émet deux signaux sonores et le témoin s'allume en vert.
- **Appuyez à fond (jusqu'à la deuxième position).**
- L'appareil photo émet le son du déclencheur et prend la photo.
- La photo étant prise au moment où le son du déclencheur est émis, veillez à ne pas bouger l'appareil photo.

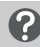

### **La longueur du son du déclencheur peut-elle changer ?**

- Dans la mesure où le temps nécessaire pour prendre une photo peut différer en fonction de la scène à photographier, la longueur du son du déclencheur peut varier.
- Si l'appareil photo ou le sujet bouge alors que le son du déclencheur est émis, l'image enregistrée risque d'être floue.

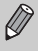

Si vous appuyez sur le déclencheur à fond directement sans passer par la position intermédiaire, il se peut que la mise au point de la photo ne s'effectue pas.

### <span id="page-23-1"></span><span id="page-23-0"></span>Prise de photos

L'appareil photo étant en mesure de déterminer le sujet et les conditions de prise de vue, vous pouvez le laisser sélectionner automatiquement les réglages les plus adaptés à la scène et vous occuper simplement de la prise de vue.

L'appareil photo peut également détecter les visages et effectuer la mise au point dessus, tout en réglant la couleur et la luminosité sur des niveaux optimaux.

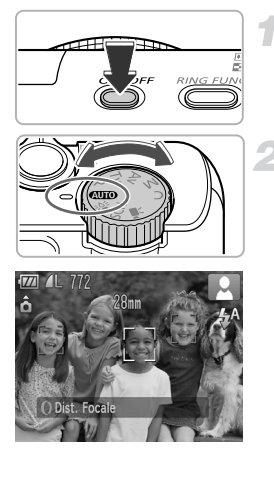

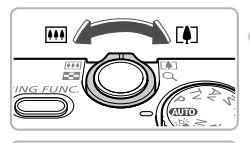

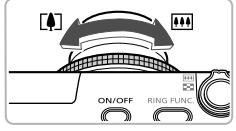

### **Mettez l'appareil photo sous tension.**

- Appuyez sur la touche ON/OFF.
- Le son de départ est émis et l'écran d'accueil apparaît.

### **Choisissez le mode** A**.**

- **Positionnez la molette modes sur ATTO**
- Lorsque vous dirigez l'appareil photo vers le sujet, l'appareil émet un léger bruit pendant qu'il détermine la scène.
- L'appareil photo effectue la mise au point sur le sujet qu'il estime être le sujet principal et l'icône de la scène déterminée apparaît dans le coin supérieur droit de l'écran.
- Une fois que l'appareil photo a détecté les visages, il affiche un cadre blanc autour du visage du sujet principal et des cadres gris autour des autres visages.
- Le cadre blanc suit le visage détecté qui se déplace et les cadres gris disparaissent.

### **Composez la vue.**

- Déplacez la commande de zoom vers  $\Box$ pour effectuer un zoom avant sur le sujet et le faire apparaître plus grand. À l'inverse, déplacez-la vers **[44]** pour effectuer un zoom arrière sur le sujet et le faire apparaître plus petit.
- $\bullet$  Vous pouvez tourner la bague de réglage  $0$ pour faire un zoom avant sur le sujet (zoom progressif, [page 64](#page-63-0)).

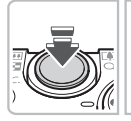

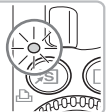

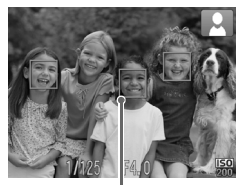

Zones AF

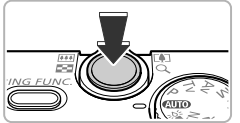

### **Effectuez la mise au point.**

- Appuyez sur le déclencheur jusqu'à mi-course pour effectuer la mise au point (le flash se déploie automatiquement dans des conditions de faible luminosité).
- Lorsque l'appareil photo effectue la mise au point, il émet deux bips sonores et le témoin s'allume en vert (ou en orange en cas d'utilisation du flash).
- **Des zones AF vertes apparaissent lorsque** la mise au point sur le sujet est effectuée.
- Si l'appareil photo effectue la mise au point sur différents éléments, plusieurs zones AF apparaissent.
- Lorsqu'un visage qui se déplace est détecté et que vous maintenez le déclencheur enfoncé à mi-course, une zone AF bleue apparaît et la mise au point et l'exposition sont réglées en continu (AF servo).

### **Prenez la photo.**

- Appuyez à fond sur le déclencheur.
- L'appareil photo émet le son du déclencheur et prend la photo. (Le flash se déclenche automatiquement si la luminosité est trop faible.)
- Pendant l'enregistrement de l'image sur la carte mémoire, le témoin clignote en vert.
- L'image s'affiche à l'écran pendant environ deux secondes.
- Vous pouvez prendre une deuxième photo même si la première est toujours affichée, en appuyant à nouveau sur le déclencheur.

### **Scénarios divers**

#### • **Le flash se déploie et se rabat automatiquement.**

Le flash se déploie et se rabat automatiquement en fonction de la scène de prise de vue et des réglages de l'appareil photo. Si vous essayez de rabattre le flash avec les doigts ou que vous gênez son mouvement, le message d'avertissement [Position flash incorrecte Redémarrez] s'affiche à l'écran.

### • Le symbole  $\mathcal{Q}$ , clignotant apparaît.

Fixez l'appareil photo sur un trépied afin d'empêcher l'appareil photo de bouger et de rendre l'image floue.

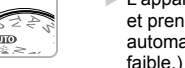

• **L'appareil photo n'émet aucun son.**

Le fait d'appuyer sur la touche  $\text{DISP}$ , lors de la mise sous tension de l'appareil photo désactive tous les sons de l'appareil photo à l'exception des sons d'avertissement. Pour activer les sons, appuyez sur la touche MENU, choisissez l'onglet  $\mathbf{\hat{f}}$ , puis sélectionnez l'option [Muet]. Appuyez sur les touches pour choisir [Arrêt].

• **L'image est sombre, même en cas de déclenchement du flash lors de la prise de vue.**

Le flash n'atteint pas le sujet, qui est trop éloigné. Veillez à ce que la distance séparant le sujet de l'objectif soit d'environ 50 cm – 6,5 m en grand angle maximum et d'environ 50 cm – 2,5 m en téléobjectif maximum.

• **L'appareil photo émet un signal sonore lorsque vous appuyez à mi-course sur le déclencheur.**

Le sujet est trop près. Lorsque l'appareil photo est en position de grand angle maximum, éloignez-vous d'au moins 5 cm du sujet et prenez la photo. Éloignezvous d'environ 30 cm ou plus lorsque l'appareil est en téléobjectif maximum.

- **Le témoin s'allume lorsque vous appuyez à mi-course sur le déclencheur.** Pour réduire les yeux rouges et faciliter la mise au point, il arrive que le témoin s'allume lors de la prise de vue dans des endroits sombres.
- **L'icône** h **clignote lorsque vous essayez de prendre une photo.** Le flash est en cours de chargement. Vous pourrez prendre la photo lorsque le chargement sera terminé.

### Icônes de scène

L'appareil photo affiche l'icône correspondant à la scène déterminée, puis effectue automatiquement la mise au point et sélectionne les réglages optimaux de luminosité et de couleur.

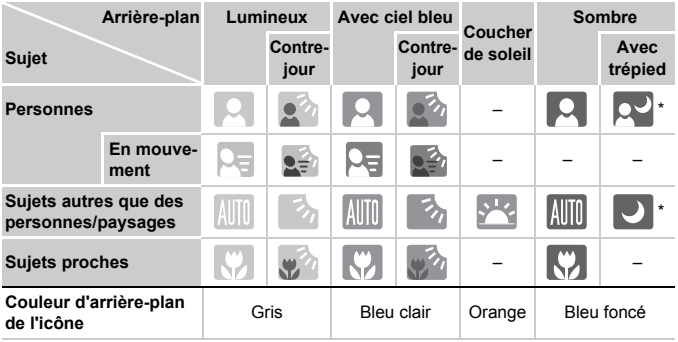

\* Apparaît lorsque l'appareil photo est fixé sur un trépied.

Dans certaines conditions, l'icône qui apparaît ne correspond pas à la réalité de la scène. En particulier lorsque l'arrière-plan est orange ou bleu (un mur, par exemple), l'icône veu Ciel bleu peut s'afficher et il est possible que vous ne puissiez pas prendre la photo avec les couleurs appropriées. Dans ce cas, essayez de prendre la photo en mode  $\mathbf P$ [\(page 70\).](#page-69-0)

### <span id="page-26-0"></span>Visualisation des images

Vous pouvez visualiser les images prises sur l'écran.

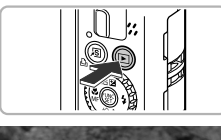

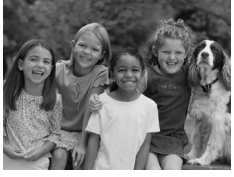

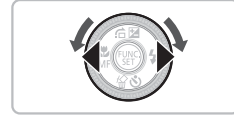

### **Activez le mode Lecture.**

- $\bullet$  Appuyez sur la touche  $\blacktriangleright$ .
- La dernière image prise s'affiche.

### **Choisissez une image.**

- $\bullet$  Appuyez sur la touche  $\overline{\bullet}$  pour passer les images en revue dans l'ordre inverse.
- $\bullet$  Appuyez sur la touche  $\bullet$  pour passer en revue les images dans l'ordre de leur prise.
- Les images défilent plus rapidement si vous maintenez les touches  $\blacklozenge$  enfoncées, mais elles perdent en finesse.
- Tournez la molette dans le sens contraire des aiguilles d'une montre pour afficher les images dans l'ordre inverse de leur prise, et dans le sens des aiguilles d'une montre pour afficher les images dans l'ordre de leur prise.
- Appuyez sur le déclencheur jusqu'à mi-course en mode de lecture pour passer en mode Prise de vue.
- L'objectif se rétracte après environ 1 minute. (Si le flash est déployé, il se rabat.)

### <span id="page-27-0"></span>Effacement d'images

Vous pouvez choisir et effacer des images une à une. Veuillez noter qu'il est impossible de récupérer les images effacées. Avant d'effacer une image, assurez-vous que vous souhaitez vraiment la supprimer.

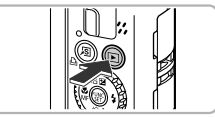

### **Activez le mode Lecture.**

- $\bullet$  Appuyez sur la touche  $\mathbf{F}$ .
- La dernière image prise s'affiche.

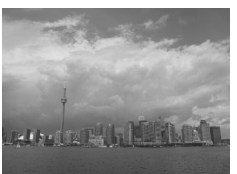

### **Choisissez l'image à effacer.**

 $\bullet$  Appuyez sur les touches  $\bullet\bullet$  ou tournez la molette  $\bigcirc$  pour afficher l'image à effacer.

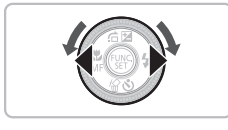

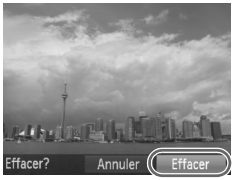

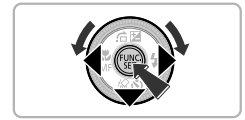

### **Effacez l'image.**

- $\bullet$  Appuyez sur la touche  $\blacktriangledown$ .
- [Effacer?] s'affiche.
- $\bullet$  Appuyez sur les touches  $\blacklozenge$  ou tournez la molette **@** pour choisir [Effacer], puis appuyez sur la touche  $\binom{f(0)}{5}$ .
- L'image affichée est effacée.
- Pour quitter sans effacer, appuyez sur les touches  $\blacklozenge$  ou tournez la molette  $\clubsuit$ pour choisir [Annuler], puis appuyez sur  $la$  touche  $(m<sub>c</sub>)$ .

### <span id="page-28-0"></span>Impression d'images

Vous pouvez facilement imprimer les images prises en connectant l'appareil photo à une imprimante compatible PictBridge (vendue séparément) à l'aide du câble d'interface fourni [\(page 2\).](#page-1-0)

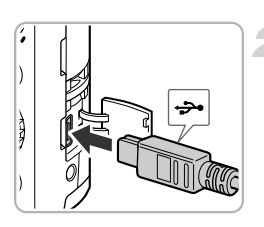

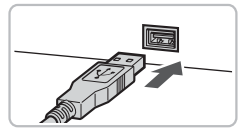

### **Mettez l'appareil photo et l'imprimante hors tension.**

### <span id="page-28-1"></span>**Connectez l'appareil photo à l'imprimante.**

- Ouvrez le cache et insérez l'extrémité la plus fine de la fiche dans la borne de l'appareil photo dans le sens indiqué sur l'illustration.
- Insérez la fiche la plus grosse du câble dans l'imprimante. Pour plus de détails sur la connexion, reportez-vous au mode d'emploi qui accompagne l'imprimante.

### **Mettez l'imprimante sous tension.**

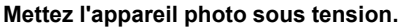

Appuyez sur la touche 1 pour mettre l'appareil photo sous tension.

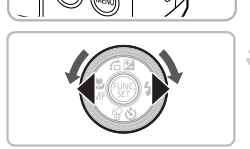

### **Choisissez l'image à imprimer.**

 $\bullet$  Appuyez sur les touches  $\bullet\bullet$  ou tournez la molette  $\clubsuit$  pour choisir une image.

#### **Impression d'images**

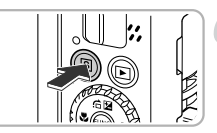

### **Imprimez les images.**

- $\bullet$  Appuyez sur la touche  $\Delta$ .
- L'impression démarre.
- Pour imprimer des images supplémentaires, répétez les étapes 5 et 6 après l'impression.
- Une fois l'impression terminée, mettez l'appareil photo et l'imprimante hors tension et débranchez le câble d'interface.
- Reportez-vous au *Guide d'impression personnelle* pour plus de détails sur l'impression.
	- Reportez-vous à la [page 39](#page-38-0) pour consulter la liste des imprimantes Canon compatibles PictBridge.

### <span id="page-30-0"></span>Réalisation de vidéos

L'appareil photo peut sélectionner automatiquement tous les réglages nécessaires pour vous permettre de réaliser des vidéos simplement en appuyant sur le déclencheur.

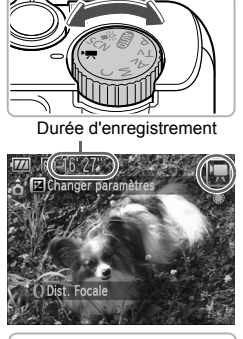

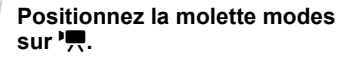

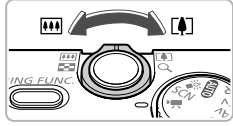

#### **Composez la vue.**

- $\bullet$  Déplacez la commande de zoom vers  $\blacksquare$ pour effectuer un zoom avant sur le sujet et le faire apparaître plus grand. À l'inverse, déplacez-la vers **[44]** pour effectuer un zoom arrière sur le sujet et le faire apparaître plus petit.
- En suivant les procédures de l'étape 3 de la [page 24,](#page-23-1) vous pouvez faire un zoom avant sur le sujet (zoom progressif, [page 64\)](#page-63-0).

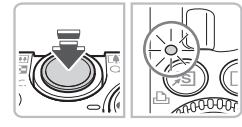

### **Mise au point**

- Appuyez sur le déclencheur à mi-course pour effectuer la mise au point.
- Une fois la mise au point effectuée, l'appareil photo émet deux signaux sonores et le témoin s'allume en vert.

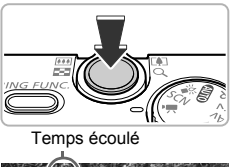

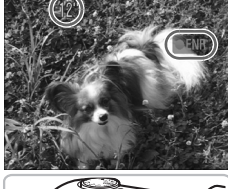

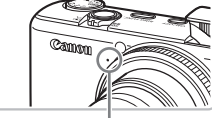

Microphone

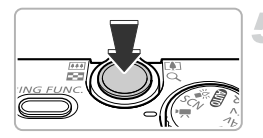

### **Prenez la photo.**

- Appuyez à fond sur le déclencheur.
- L'appareil photo commence l'enregistrement et [  $\bullet$  ENRI et le temps écoulé s'affichent à l'écran.
- Lorsque l'appareil photo commence l'enregistrement, retirez le doigt du déclencheur.
- Si vous changez la composition de la vue pendant que vous filmez, la mise au point reste la même. Par contre, la luminosité et la balance des blancs sont automatiquement ajustées.
- Vous pouvez également faire un zoom avant et arrière à l'aide de la commande de zoom pendant la prise de vue. Cependant, vous ne pouvez pas utiliser la bague de réglage  $\Omega$ pour effectuer de zoom.
- Ne touchez pas le microphone pendant l'enregistrement.
- Sinon, le son des touches sera enregistré dans la vidéo.

### **Arrêtez l'enregistrement.**

- Appuyez une nouvelle fois à fond sur le déclencheur.
- L'appareil photo émet un signal sonore et interrompt l'enregistrement.
- Le témoin clignote en vert et la vidéo est enregistrée sur la carte mémoire.
- L'enregistrement s'interrompt automatiquement lorsque la carte mémoire est saturée.

### **Durées d'enregistrement estimées**

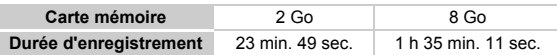

- Ces durées sont calculées sur la base des paramètres par défaut.
- L'enregistrement s'arrête automatiquement soit lorsque la taille du fichier de clip atteint 4 Go, soit lorsque la durée d'enregistrement atteint environ 1 heure.
- Sur certaines cartes mémoire, l'enregistrement peut s'arrêter même si la durée maximale du clip n'a pas été atteinte. Il est recommandé d'utiliser des cartes mémoire de classe SD Speed Class 4 ou supérieure.

### <span id="page-32-0"></span>Lecture de vidéos

Vous pouvez visualiser les vidéos enregistrées sur l'écran.

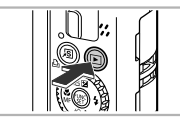

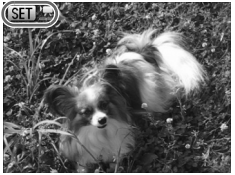

### **Activez le mode Lecture.**

- $\bullet$  Appuyez sur la touche  $\mathbf{F}$ .
- La dernière image prise s'affiche.
- $\triangleright$   $\mathbb{S}$   $\mathbb{R}$   $\mathbb{R}$  s'affiche sur les vidéos.

#### **Choisissez une vidéo.**

- $\bullet$  Appuyez sur les touches  $\bullet$  ou tournez la molette **D** pour choisir une vidéo, puis appuyez sur la touche  $(m<sub>c</sub>)$ .
- Le panneau de commande des vidéos s'affiche à l'écran.

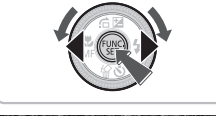

# 4III.  $00^{\circ}$  ( $\odot$  12:00

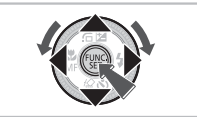

### **Lisez la vidéo.**

- $\bullet$  Appuyez sur les touches  $\leftrightarrow$  ou tournez la molette  $\bigcirc$  pour choisir  $\blacktriangleright$  (Lire), puis appuyez sur la touche (FOC).
- L'appareil photo lit la vidéo.
- Vous pouvez suspendre/reprendre la lecture de la vidéo en appuyant à nouveau sur la touche  $\binom{FUNC}{ST}$ .
- Appuyez sur les touches  $\blacktriangle \blacktriangledown$  pour régler le volume.
- Une fois la vidéo terminée,  $\mathbb{S}$   $\mathbb{F}$  s'affiche.

Lorsque vous regardez une vidéo sur un ordinateur, il peut arriver que des images soient ignorées, que la lecture soit saccadée et que le son s'arrête de manière inopinée, selon les capacités de l'ordinateur. Si vous utilisez le logiciel fourni pour copier la vidéo sur la carte mémoire, vous pouvez lire la vidéo correctement sur l'appareil photo. Pour une meilleure qualité de lecture, vous pouvez également connecter l'appareil photo à un téléviseur.

### <span id="page-33-0"></span>Transfert d'images sur un ordinateur

Vous pouvez transférer les images de l'appareil photo sur un ordinateur à l'aide du logiciel inclus. ISi vous utilisez déjà ZoomBrowser EX/ ImageBrowser/Digital Photo Professional, installez le logiciel depuis le CD-ROM inclus et écrasez la version actuelle installée.

### Configuration système requise

#### **Windows**

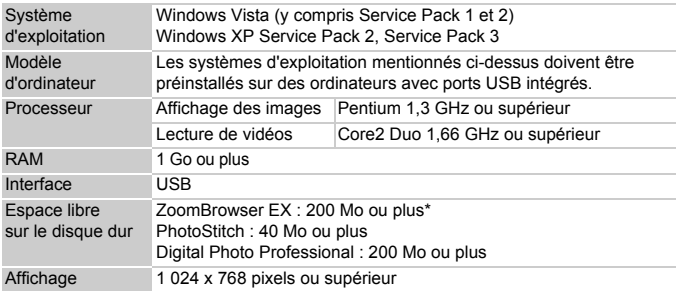

\* Pour Windows XP, Microsoft .NET Framework 3.0 ou ultérieur (max. 500 Mo) doit être installé. L'installation peut prendre un certain temps suivant les capacités de votre ordinateur.

### **Macintosh**

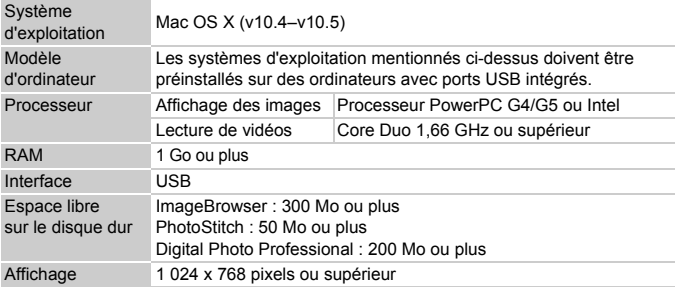

### Préparatifs

Les explications suivantes sont basées sur Windows Vista et Mac OS X (v10.5).

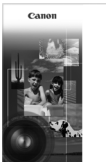

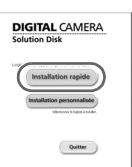

### **Installez les logiciels.**

#### **Windows**

۷

#### **Placez le CD-ROM DIGITAL CAMERA Solution Disk dans le lecteur de CD-ROM de l'ordinateur.**

● Placez le CD-ROM fourni (DIGITAL CAMERA Solution Disk) [\(page 2\)](#page-1-0) dans le lecteur de CD-ROM de l'ordinateur.

#### **Démarrez l'installation.**

- Cliquez sur [Installation rapide] et suivez les instructions à l'écran pour procéder à l'installation.
- Si la fenêtre lContrôle de compte d'utilisateur] apparaît, suivez les instructions qui s'affichent à l'écran pour procéder à l'installation.

#### **Une fois l'installation terminée, cliquez sur [Redémarrer] ou [Terminer].**

### **Retirez le CD-ROM.**

● Retirez le CD-ROM lorsque le bureau réapparaît.

### **Macintosh**

- Placez le CD-ROM dans le lecteur de CD-ROM de l'ordinateur et double-cliquez sur l'icône .
- Cliquez sur [Installer] et suivez les instructions qui s'affichent à l'écran pour procéder à l'installation.

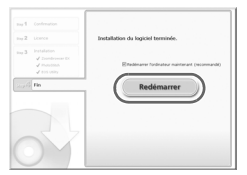

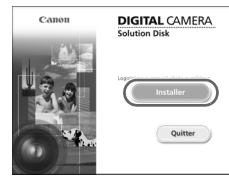

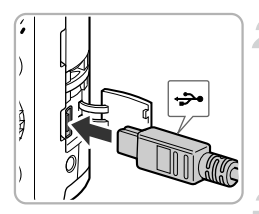

### **Connectez l'appareil photo à l'ordinateur.**

- Mettez l'appareil photo hors tension.
- Suivez les procédures depuis l'étape 2 à la [page 29](#page-28-1) pour connecter l'appareil photo à l'ordinateur à l'aide du câble d'interface fourni.

### **Mettez l'appareil photo sous tension.**

 $\bullet$  Appuyez sur la touche  $\bullet$  pour mettre l'appareil photo sous tension.

### **Ouvrez CameraWindow.**

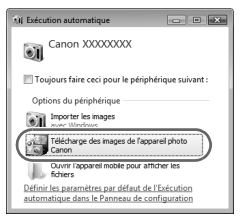

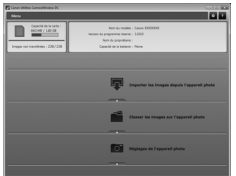

#### **Windows**

- Cliquez sur [Télécharge des images] de l'appareil photo Canon].
- CameraWindow s'affiche.
- Si CameraWindow ne s'affiche pas, cliquez sur le menu [Démarrer] et choisissez [Tous les programmes], puis [Canon Utilities], [CameraWindow], [CameraWindow], [CameraWindow].

#### **Macintosh**

- CameraWindow apparaît lorsque vous établissez une connexion entre l'appareil photo et l'ordinateur.
- Si elle n'apparaît pas, cliquez sur l'icône CameraWindow du Dock (barre qui apparaît au bas du bureau).
## Transfert d'images

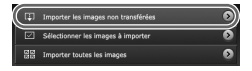

- Cliquez sur [Importer les images depuis] l'appareil photo], puis sur [Importer les images non transférées].
- Toutes les images qui n'ont pas encore été transférées sont envoyées sur votre ordinateur.
- $\bullet$  Une fois le transfert terminé, cliquez sur  $[X]$ pour fermer CameraWindow, puis mettez l'appareil photo hors tension et débranchez le câble.
- Pour d'autres opérations, reportez-vous au *Guide d'utilisation des logiciels*.

#### **Modification du logiciel qui s'affiche une fois les images transférées**

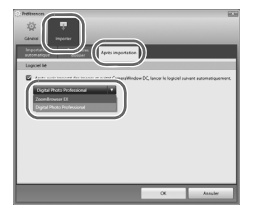

● Vous pouvez modifier le logiciel qui s'affiche une fois les images transférées. Cliquez sur l'icône **dans** le coin supérieur droit de CameraWindow, puis cliquez sur [Importer] dans l'écran qui s'affiche. Choisissez ensuite l'onglet [Après importation]. Après avoir effectué vos réglages, choisissez [OK] et fermez l'écran [Préférences]. Cliquez sur l'icône  $[x]$  pour démarrer le logiciel

sélectionné.

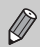

Q

Vous pouvez transférer des images sans installer le logiciel inclus en connectant simplement l'appareil photo à un ordinateur. Il existe, cependant, quelques limitations.

- Une fois l'appareil photo connecté à l'ordinateur, il se peut que vous deviez patienter quelques minutes avant de pouvoir transférer les images.
- Les informations de l'appareil photo peuvent ne pas s'afficher correctement.
- Les vidéos ne seront pas transférées correctement.
- Les images prises à la verticale peuvent être transférées à l'horizontale.
- Les réglages de protection des images peuvent être perdus après transfert des images sur l'ordinateur.
- Les images RAW ou JPEG enregistrées en même temps que des images RAW peuvent ne pas être transférées.
- Il peut y avoir des problèmes de transfert d'images ou d'informations d'images suivant la version du système d'exploitation utilisée, la taille du fichier ou le logiciel utilisé.

# **Accessoires**

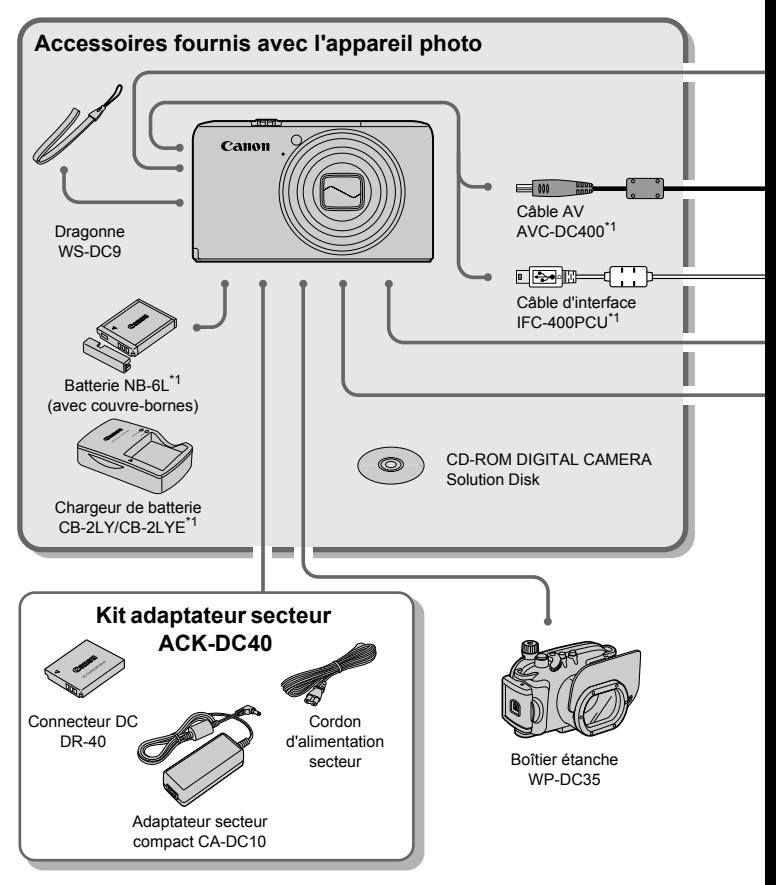

- \*1 Également disponible à la vente séparément.
- \*2 Pour plus d'informations sur l'imprimante et les câbles d'interface, reportez-vous au guide d'utilisation fourni avec l'imprimante.

#### **Accessoires**

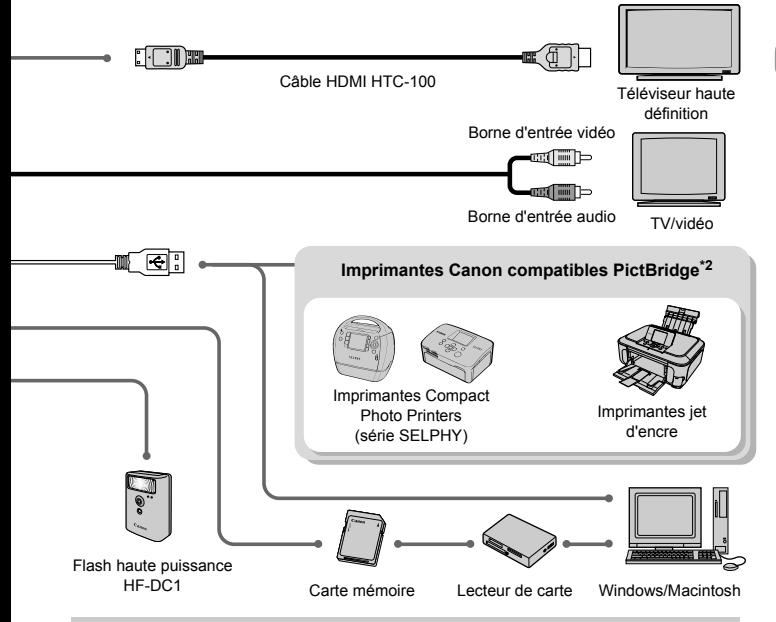

#### **L'utilisation d'accessoires d'origine Canon est recommandée.**

Cet appareil photo numérique est conçu pour offrir des performances optimales avec des accessoires d'origine Canon. Canon décline toute responsabilité en cas de dommage subi par ce produit et/ou d'accidents (incendie, etc.) causés par le dysfonctionnement d'un accessoire d'une marque autre que Canon (fuite et/ou explosion de la batterie, par exemple). Veuillez noter que cette garantie ne s'applique pas aux réparations découlant du dysfonctionnement d'un accessoire d'une marque autre que Canon, même si vous demandez que ces réparations soient effectuées à votre charge.

#### **ATTENTION**

RISQUE D'EXPLOSION EN CAS D'UTILISATION DE PILES/BATTERIES NON CONFORMES. REPORTEZ-VOUS AUX RÉGLEMENTATIONS LOCALES POUR LA COLLECTE DES PILES/BATTERIES USAGÉES.

# Accessoires vendus séparément

Les accessoires suivants sont vendus séparément.

Certains accessoires ne sont pas vendus dans certains pays ou peuvent ne plus être disponibles.

#### **Alimentation**

#### • **Kit adaptateur secteur ACK-DC40**

Ce kit vous permet de brancher l'appareil photo sur le secteur. Son utilisation est recommandée pour alimenter un appareil photo pendant une longue période ou en cas de connexion à un ordinateur ou à une imprimante. Vous ne pouvez pas l'utiliser pour charger la batterie dans l'appareil photo.

#### • **Chargeur de batterie CB-2LY/CB-2LYE**

Adaptateur pour charger la batterie NB-6L.

• **Batterie NB-6L**

Batterie lithium-ion rechargeable.

#### **Autres accessoires**

#### • **Câble HDMI HTC-100**

Utilisez ce câble pour relier l'appareil photo à la borne HDMI™ d'un téléviseur haute définition.

#### • **Boîtier étanche WP-DC35**

Installer l'appareil photo dans le boîtier étanche vous permet de prendre des photos sous l'eau jusqu'à une profondeur de 40 mètres, de même que sous la pluie, à la mer ou sur les pistes de ski.

#### • **Flash haute puissance Canon HF-DC1**

Ce flash supplémentaire amovible éclaire les sujets qui sont trop éloignés pour le flash intégré.

*2*

# En savoir plus

Ce chapitre présente les différentes parties de l'appareil photo, les éléments qui s'affichent à l'écran et les procédures de base.

# <span id="page-41-0"></span>Guide des composants

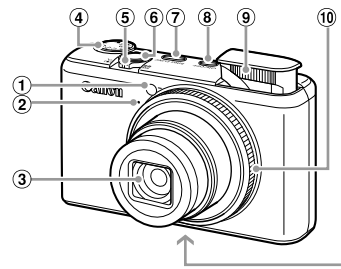

- Témoin (Retardateur [\(page 67\)](#page-66-0) / Faisceau AF [\(page 150\)](#page-149-0) / Réduction yeux rouges [\(page 151\)](#page-150-0))
- Microphone [\(page 32\)](#page-31-0)
- Objectif
- Molette modes
- Commande de zoom Prise de vue : [4] (Téléobjectif) / **M** (Grand angle) [\(page 24\)](#page-23-0) Lecture :  $Q$  (Agrandissement)  $(page 124) / \boxed{]}$  $(page 124) / \boxed{]}$  (Index) [\(page 118\)](#page-117-0)
- Déclencheur [\(page 23\)](#page-22-0)

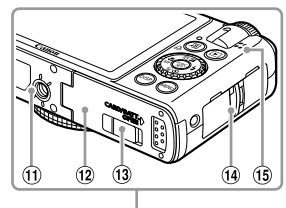

- Touche RING FUNC. (Sélecteur de fonctions) [\(page 98\)](#page-97-0)
- Touche ON/OFF
- Flash [\(pages 61](#page-60-0), [71](#page-70-0), [94\)](#page-93-0)
- <sup>10</sup> Bague de réglage [\(pages 24,](#page-23-1) [64,](#page-63-0) [98\)](#page-97-0)
- Douille de fixation du trépied
- Couvercle du logement de la batterie et de la carte mémoire [\(page 16\)](#page-15-0)
- Couvre-bornes du connecteur DC [\(page 160\)](#page-159-0)
- Dispositif de fixation de la dragonne [\(page 13\)](#page-12-0)
- Haut-parleur

#### **Molette modes**

Utilisez la molette modes pour changer de mode de prise de vue.

#### **Mode P, Tv, Av, M, C**

Vous pouvez effectuer certains réglages au niveau de la vitesse d'obturation et de la valeur d'ouverture afin de prendre la photo désirée [\(pages 70](#page-69-0), [95,](#page-94-0) [96,](#page-95-0) [97](#page-96-0), [104\)](#page-103-0).

#### **Mode automatique**

Vous pouvez laisser l'appareil photo sélectionner les réglages [\(page 24\).](#page-23-0)

#### **Mode faible luminosité**

Vous permet de prendre des photos dans des endroits peu éclairés en réduisant le risque de bougé de l'appareil photo et de flou du sujet [\(page 60\).](#page-59-0)

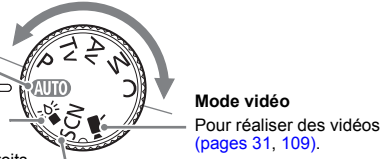

**Mode Scène**

L'appareil photo peut sélectionner automatiquement tous les réglages adaptés aux conditions de prise de vue afin de vous permettre de prendre des photos par simple pression du déclencheur [\(page 56\).](#page-55-0)

<span id="page-42-0"></span>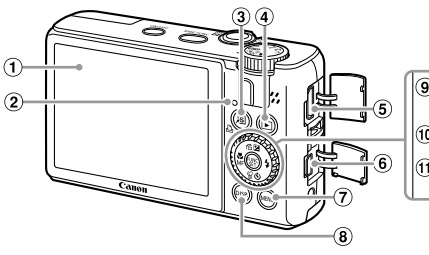

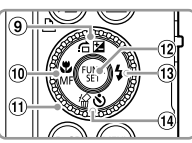

- Écran (écran LCD) [\(page 44\)](#page-43-0)
- <span id="page-42-1"></span>Témoin [\(page 46\)](#page-45-0)
- Touche (Raccourci) [\(page 153\)](#page-152-0) / Touche  $\Delta$  (Impression directe) [\(page 29\)](#page-28-0)
- $\overline{a}$  Touche  $\overline{b}$  (Lecture) [\(pages 27](#page-26-0), [117\)](#page-116-0)
- $\overline{6}$  Borne HDMI [\(page 126\)](#page-125-0)
- Borne A/V OUT (Sortie audio/vidéo) DIGITAL [\(page 125\)](#page-124-0)
- (7) Touche MENU (Menu) [\(page 48\)](#page-47-0)
- **8** Touche DISP. (Affichage) [\(pages 44](#page-43-1), [45\)](#page-44-0)
- $\circledcirc$  Touche  $\circledcirc$  (Saut) [\(page 119\)](#page-118-0) / Touche  $\overline{2}$  (Exposition) [\(page 70\)](#page-69-1) /  $\triangle$
- $\omega$  Touche  $\omega$  (Macro) [\(page 75\)](#page-74-0) / MF (Mise au point manuelle) [\(page 89\)](#page-88-0) / q
- Molette de sélection [\(page 43\)](#page-42-0)
- <sup>12</sup> Touche (S) FUNC./SET (Fonction/Définir) [\(page 47\)](#page-46-0)
- $\omega$  Touche  $\frac{1}{2}$  (Flash) [\(pages 61](#page-60-0), [71,](#page-70-0) [94\)](#page-93-0) /  $\blacktriangleright$
- (4) Touche 俗 (Effacer une image)  $(page 28) /$  $(page 28) /$  $\bullet$  (Retardateur) [\(pages 66](#page-65-0), [67\)](#page-66-0)  $\prime \blacktriangledown$

#### **Molette de sélection**

La molette de sélection vous permet, par exemple, de choisir des éléments ou de passer d'une image à une autre.

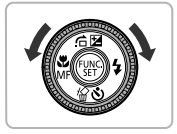

#### **Touche F**

Lorsque l'objectif est sorti, vous pouvez basculer

entre les modes de prise de vue et de lecture. Lorsque l'objectif est rétracté, appuyez sur cette touche pour mettre l'appareil photo sous tension ou hors tension en mode Lecture.

# <span id="page-43-1"></span><span id="page-43-0"></span>Informations affichées à l'écran

Prise de vue (affichage d'informations)

#### $(10.11)(12)(13)(14)(15)(16)(7)(18)$  $\mathbb{E}$  32 Œ  $\overline{u}$ **fg**  $\circled{2}$ ć  $\overline{20}$  $\circled{3}$ ŝ,  $\circledast$  $(2)$  $<sub>5</sub>$ </sub>  $\sqrt{22}$  $\circledast$ đ 7 **DATE**  $\sqrt{23}$ 6  $\overline{33}$  $(34)$ 35)  $(36)$  $(37)$ B. **ZALLISC** 细  $\widehat{24}$ 9  $\overline{28}$  $(25)(26)(27)$  $(29)$  $\overline{30}$

- Témoin de charge de la batterie [\(page 15\)](#page-14-0)
- Orientation de l'appareil photo\*
- Balance Blancs [\(page 77\)](#page-76-0)
- Correction balance blancs [\(page 78\)](#page-77-0)
- Mes couleurs [\(page 80\)](#page-79-0)
- i-contraste [\(page 100\)](#page-99-0)
- Mode drive [\(page 79\)](#page-78-0)
- Histogramme [\(page 46\)](#page-45-1)
- Modes de mesure [\(page 91\)](#page-90-0)
- Compression (Qualité de l'image) [\(pages 72](#page-71-0), [111\)](#page-110-0), Pixels d'enregistrement [\(page 72\)](#page-71-1)
- Images fixes : prises de vue enregistrables [\(page 17\)](#page-16-0) Vidéos : temps restant / temps écoulé [\(page 32\)](#page-31-1)
- 
- Zone AF [\(page 25\)](#page-24-0)
- Distance focale [\(page 64\)](#page-63-0)
- Zone de mesure spot [\(page 91\)](#page-90-0)
- Zoom numérique [\(page 62\)](#page-61-0) / Téléconvertisseur numérique [\(page 63\)](#page-62-0)
- Bracketing màp [\(page 90\)](#page-89-0)
- 18 Macro [\(page 75\)](#page-74-0), Mise au point manuelle [\(page 89\)](#page-88-0)
- Mode de prise de vue
- 20 Mode flash [\(pages 61,](#page-60-0) [71,](#page-70-0) [94\)](#page-93-0)
- 21) Correction des yeux rouges [\(page 101\)](#page-100-0)
- Correction d'exposition [\(page 102\),](#page-101-0) Puiss flash [\(page 103\)](#page-102-0)
- 23 Cachet date [\(page 65\)](#page-64-0)
- Retardateur [\(pages 66,](#page-65-0) [67\)](#page-66-0) Vitesse ISO [\(page 76\)](#page-75-0)
- 26 Mem. Expo (pages 92. [112\)](#page-111-0), Mémorisation d'exposition au flash [\(page 92\)](#page-91-1)
- Quadrillage [\(page 152\)](#page-151-0)
- 27) Vitesse obtur. [\(page 95\)](#page-94-0) Valeur d'ouverture [\(pages 96,](#page-95-0) [97\)](#page-96-0)
- Correction d'exposition [\(page 70\)](#page-69-1)
- PdV bracketing [\(page 93\)](#page-92-0)
- $\overline{31}$  Avertissement de bougé de l'appareil photo [\(page 161\)](#page-160-0)
- Détec. clignem. [\(page 103\)](#page-102-1)
- Stabilisateur d'image [\(page 153\)](#page-152-1)
- 34 Fuseau horaire [\(page 148\)](#page-147-0)
- Filtre à vent [\(page 112\)](#page-111-1)
- 36 Indicateur de niveau d'exposition [\(page 97\)](#page-96-1)
- **37** Indicateur MF [\(page 89\)](#page-88-0)

 $\hat{\mathbf{C}}$  : standard,  $\hat{\mathbf{D}}$   $\hat{\mathbf{C}}$  : tenu verticalement Lors de la prise de vue, l'appareil photo détecte si vous le tenez verticalement ou horizontalement et effectue les réglages en fonction pour une qualité optimale. Il détecte également l'orientation lors de la lecture. Ainsi, quel que soit le sens dans lequel vous le tenez, l'appareil photo fait automatiquement pivoter les images pour qu'elles s'affichent correctement. Le bon fonctionnement de la rotation automatique n'est pas garanti lorsque l'appareil photo est pointé directement vers le haut ou vers le bas.

#### **Changement de l'affichage**

Vous pouvez modifier l'affichage à l'aide de la touche DISP.

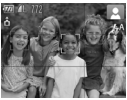

Aucune information affichée **Affichage d'informations** 

## <span id="page-44-1"></span><span id="page-44-0"></span>Lecture (affichage d'informations détaillées)

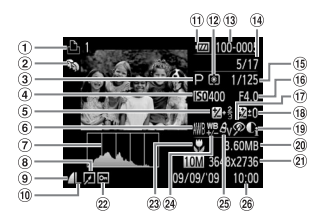

- Liste d'impression [\(page 140\)](#page-139-0)
- Ma catégorie [\(page 132\)](#page-131-0)
- Mode de prise de vue
- Vitesse ISO [\(page 76\)](#page-75-0)
- Correction d'exposition [\(page 70\)](#page-69-1) / Valeur de réglage de l'exposition [\(page 112\)](#page-111-0)
- Balance Blancs [\(page 77\)](#page-76-0)
- Histogramme [\(page 46\)](#page-45-1)
- Édition d'image [\(pages 135](#page-134-0) – [139\)](#page-138-0)
- Compression (Qualité de l'image)  $(paqe 72)$ ,  $M/N$  (Vidéos)
- Pixels d'enregistrement [\(page 72\)](#page-71-1)
- Témoin de charge de la batterie [\(page 15\)](#page-14-0)
- Modes de mesure [\(page 91\)](#page-90-0)
- Numéro de dossier– Numéro de fichier [\(page 146\)](#page-145-0)
- Nombre d'images affichées / Nombre total d'images
- Vitesse obtur. [\(page 95\)](#page-94-0)
- Valeur d'ouverture, Qualité de l'image (Vidéos) [\(page 111\)](#page-110-1)
- Correction des yeux rouges [\(pages 101](#page-100-0), [139\)](#page-138-0)
- Flash [\(page 71\)](#page-70-0), Correction d'exposition [\(page 102\)](#page-101-0)
- i-contraste [\(pages 100](#page-99-0), [138\)](#page-137-0)
- Taille du fichier [\(page 72\)](#page-71-0)
- 21) Images fixes : pixels d'enregistrement [\(page 72\)](#page-71-1) Vidéos : durée de la vidéo [\(page 111\)](#page-110-2)
- Protéger [\(page 127\)](#page-126-0)
- 23 Macro [\(page 75\)](#page-74-0), Mise au point manuelle [\(page 89\)](#page-88-0)
- 24 Correction balance blancs [\(page 78\)](#page-77-0)
- Mes couleurs [\(pages 80](#page-79-0), [137\)](#page-136-0)
- Date et heure de prise de vue [\(page 65\)](#page-64-0)

#### **Changement de l'affichage**

Vous pouvez modifier l'affichage à l'aide de la touche DISP.

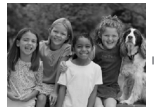

Aucune information affichée

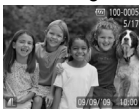

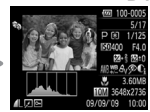

détaillées

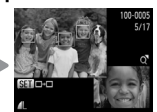

Affichage simple Affichage d'informations Vérification de la mise au point [\(page 122\)](#page-121-0)

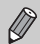

Vous pouvez également basculer l' affichage en appuyant sur la touche DISP, au moment où l'image s'affiche brièvement après la prise de vue. Cependant, les informations simples ne s'afficheront pas. Vous pouvez définir l'affichage qui apparaît en premier. Appuyez sur la touche **MENU** pour choisir l'onglet 4. Choisissez ensuite [Lire info].

#### **Affichage en cas de prise de vue dans l'obscurité**

Lorsque vous effectuez des prises de vue dans l'obscurité, l'écran s'éclaircit automatiquement pour vous permettre de vérifier la composition (fonction d'affichage nocturne). La luminosité de l'image à l'écran peut toutefois différer de celle de l'image réelle enregistrée. Il est possible que des parasites apparaissent et que les mouvements du sujet semblent saccadés sur l'écran. L'image enregistrée n'est pas affectée.

#### **Avertissement de surexposition lors de la lecture**

En mode « affichage d'informations détaillées » [\(page 45\)](#page-44-1), les zones surexposées de l'image clignotent à l'écran.

#### <span id="page-45-1"></span>**Histogramme lors de la lecture**

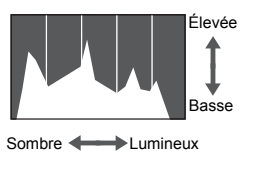

- Le graphique qui apparaît en mode « affichage d'informations détaillées » [\(page 45\)](#page-44-1) est un histogramme. Il indique la distribution et le degré de luminosité d'une image. Plus la tendance est à droite, plus l'image est claire et, à l'inverse, plus la tendance est à gauche, plus l'image est sombre. L'histogramme vous permet ainsi d'évaluer l'exposition.
- L'histogramme peut également s'afficher pendant la prise de vue [\(page 152\).](#page-151-0)

# <span id="page-45-0"></span>Témoin

Le témoin à l'arrière de l'appareil photo [\(page 43\)](#page-42-1) est allumé ou clignote dans les conditions suivantes.

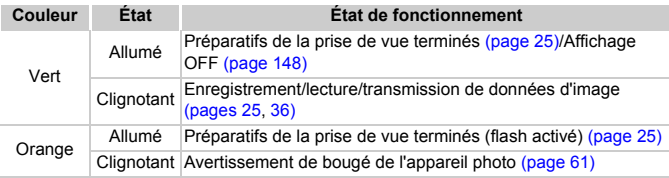

Lorsque le témoin clignote en vert, cela signifie que des données sont en cours d'enregistrement ou de lecture ou qu'un transfert d'informations est en cours. Veillez à ne pas mettre l'appareil photo hors tension, à ne pas ouvrir le couvercle du logement de la batterie et de la carte mémoire et à ne pas agiter ou secouer l'appareil photo. Vous risqueriez d'endommager les données d'image ou de provoquer un dysfonctionnement de l'appareil photo ou de la carte mémoire.

# <span id="page-46-0"></span>Menu FUNC. – Procédures de base

Le menu FUNC. vous permet de définir des fonctions de prise de vue courantes. Les éléments et options du menu varient en fonction du mode [\(pages 166](#page-165-0) – [169\)](#page-168-0).

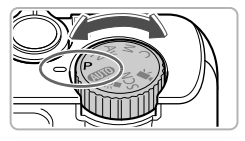

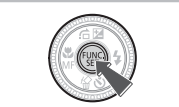

## **Choisissez un mode de prise de vue.**

● Positionnez la molette modes sur le mode de prise de vue souhaité.

#### **Affichez le menu FUNC.**

Appuyez sur la touche  $\binom{mn}{m}$ .

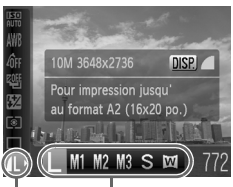

# Options disponibles

#### Éléments de menu

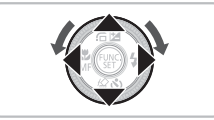

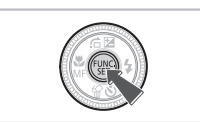

#### **Choisissez un élément du menu.**

- $\bullet$  Appuyez sur les touches  $\blacktriangle \blacktriangledown$  pour choisir un élément de menu.
- Les options disponibles pour l'élément de menu apparaissent dans la partie inférieure de l'écran.

#### **Choisissez une option.**

- $\bullet$  Appuyez sur les touches  $\bullet\bullet$  ou tournez la molette  $\bigcirc$  pour choisir une option.
- Vous pouvez également choisir des réglages en appuyant sur la touche DISP, au niveau des options qui affichent DISP.

#### **Effectuez le réglage.**

- $\bullet$  Appuyez sur la touche  $\binom{nm}{m}$ .
- L'écran de prise de vue réapparaît et le réglage choisi s'affiche à l'écran.

# <span id="page-47-0"></span>MENU – Procédures de base

Les menus vous permettent de définir différentes fonctions. Les éléments de menu sont organisés dans différents onglets, notamment pour la prise de vue  $(\bullet)$  et la lecture  $(\bullet)$ . Les éléments disponibles dans le menu varient en fonction du mode [\(pages 168](#page-167-0) – [171\)](#page-170-0).

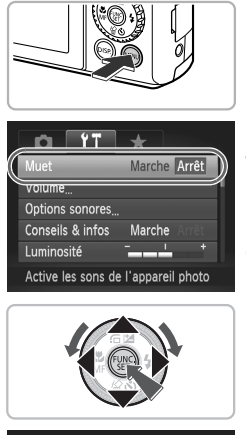

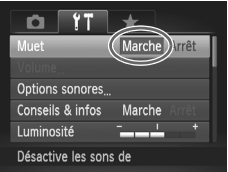

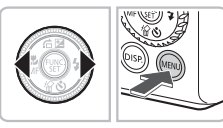

## **Affichez le menu.**

Appuyez sur la touche MENU.

#### **Choisissez un onglet.**

● Appuyez sur les touches ◆ ou déplacez la commande de zoom [\(page 42\)](#page-41-0) vers la gauche ou la droite pour choisir un onglet.

#### **Choisissez un élément du menu.**

- $\bullet$  Appuyez sur les touches  $\blacktriangle \blacktriangledown$  ou tournez la molette  $\bigcirc$  pour choisir un élément de menu.
- Certains éléments exigent que vous appuyiez sur la touche  $\binom{mn}{N}$  ou sur la touche  $\blacktriangleright$ pour afficher un sous-menu dans lequel vous pourrez modifier le réglage.

#### **Choisissez une option.**

 $\bullet$  Appuyez sur les touches  $\bullet\bullet$  pour choisir une option.

#### **Effectuez le réglage.**

- Appuyez sur la touche MENU.
- L'écran normal réapparaît.

# Modification des réglages audio

Vous pouvez assourdir ou régler le volume des sons de l'appareil photo.

## Désactivation des sons

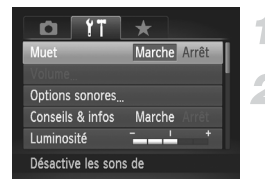

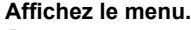

● Appuyez sur la touche MENU.

#### **Choisissez [Muet].**

- $\bullet$  Appuyez sur les touches  $\bullet\ \mathsf{pour}$  choisir l'onglet **ft.**
- $\bullet$  Appuyez sur les touches  $\blacktriangle \blacktriangledown$  ou tournez la molette  $\circledast$  pour choisir [Muet], puis appuyez sur les touches  $\blacklozenge$  pour choisir [Marche].

## Réglage du volume

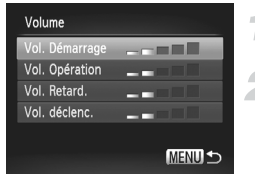

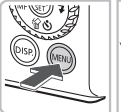

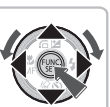

#### **Affichez le menu.**

● Appuyez sur la touche MENU.

#### **Choisissez [Volume].**

- $\bullet$  Appuyez sur les touches  $\bullet\bullet$  pour choisir l'onglet **ft**.
- Appuyez sur les touches  $\blacktriangle \blacktriangledown$  ou tournez la molette **@** pour choisir [Volume], puis appuyez sur la touche  $(m<sub>c</sub>)$ .

#### **Modifiez le volume.**

 $\bullet$  Appuyez sur les touches  $\blacktriangle \blacktriangledown$  ou tournez la molette  $\bigcirc$  pour choisir un élément, puis appuyez sur les touches  $\blacklozenge$  pour régler le volume.

# Modification de la luminosité de l'écran

Il est possible de modifier la luminosité de l'écran de deux manières.

## Via le menu

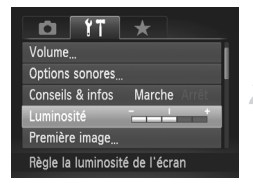

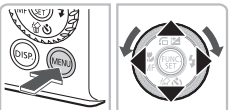

# Via la touche  $DISP$

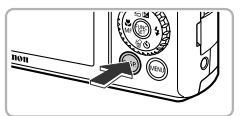

#### **Affichez le menu.**

 $\bullet$  Appuyez sur la touche MENU.

#### **Choisissez [Luminosité].**

- $\bullet$  Appuyez sur les touches  $\bullet\bullet$  pour choisir l'onglet **ft.**
- $\bullet$  Appuyez sur les touches  $\blacktriangle \blacktriangledown$  ou tournez la molette  $\bigcirc$  pour choisir [Luminosité].

#### **Modifiez la luminosité.**

- $\bullet$  Appuyez sur les touches  $\bullet\hspace{-2.4pt}\bullet$  pour modifier la luminosité.
- Appuyez à nouveau sur la touche MENU pour terminer le réglage.
- $\bullet$  Appuyez sur la touche DISP, pendant plus d'une seconde.
- L'écran passe en luminosité maximale indépendamment du réglage défini dans l'onglet **ft**.
- Appuyez une nouvelle fois sur la touche DISP pendant plus d'une seconde pour rétablir la luminosité d'origine.

• La prochaine fois que vous mettrez l'appareil photo sous tension, la luminosité de l'écran sera celle sélectionnée dans l'onglet  $\Upsilon$ .

 $\bullet$  Vous ne pouvez pas modifier la luminosité à l'aide de la touche  $\textsf{DISP}\text{.}$ si vous avez réglé la luminosité sur la valeur maximale dans l'onglet **f1**.

 $\varnothing$ 

# Réinitialisation des paramètres par défaut de l'appareil photo

Si vous avez modifié un réglage par erreur, vous pouvez réinitialiser les paramètres par défaut de l'appareil photo.

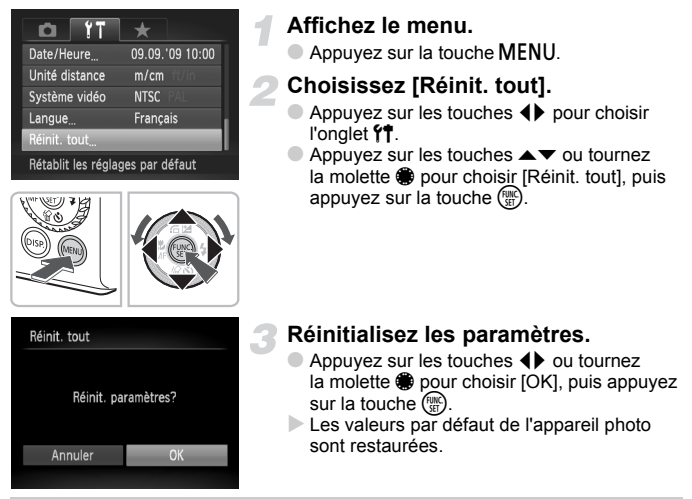

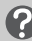

#### **Y a-t-il des fonctions qu'il est impossible de réinitialiser ?**

- L'option [Date/Heure] [\(page 19\)](#page-18-0) sous l'onglet  $\mathbf{f}$ . les paramètres [Langue] [\(page 21\),](#page-20-0) [Système vidéo] [\(page 125\)](#page-124-1) et [Fuseau horaire] [\(page 148\)](#page-147-0) et l'image enregistrée en tant que [Première image] [\(page 156\).](#page-155-0)
- Les données enregistrées pour la balance des blancs personnalisée [\(page 77\).](#page-76-0)
- Les couleurs qui ont été sélectionnées sous Couleur contrastée [\(page 105\)](#page-104-0) ou Permuter couleur [\(page 106\)](#page-105-0).

# Formatage simple de la carte mémoire

Effectuez un formatage simple lorsque vous pensez que la vitesse d'enregistrement/de lecture d'une carte mémoire a diminué. Les données effacées ne pouvant plus être récupérées, soyez vigilant lorsque vous effectuez un formatage de la carte mémoire.

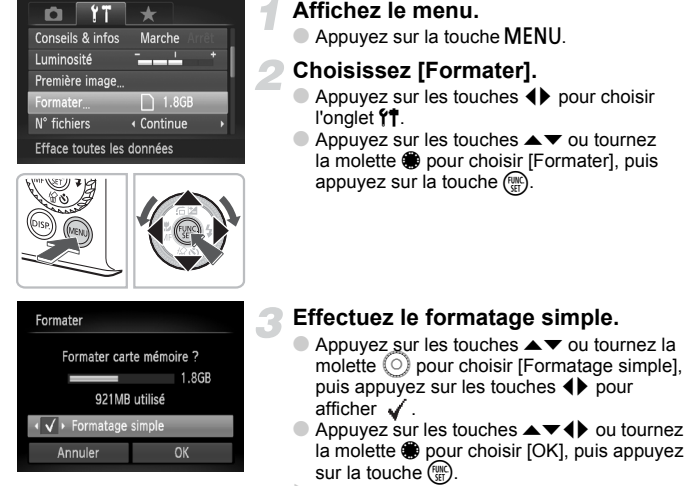

#### Le formatage simple débute.

#### **À propos du formatage simple.**

Si le message [Erreur carte mémoire] s'affiche ou si l'appareil photo ne fonctionne pas correctement, le formatage simple de la carte mémoire peut résoudre le problème. Copiez les images de la carte mémoire sur un ordinateur ou un autre périphérique avant de procéder au formatage simple.

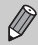

- Le formatage simple peut durer plus longtemps que le formatage standard [\(page 22\)](#page-21-0) dans la mesure où toutes les données enregistrées sont supprimées.
- Pour interrompre le formatage simple d'une carte mémoire, choisissez [Stop]. Lorsque le formatage simple est interrompu, les données sont effacées, mais vous pouvez continuer à utiliser la carte mémoire sans aucun problème.

# Fonction Mode éco (Extinction auto)

Pour économiser la batterie, l'appareil photo s'éteint automatiquement après un certain temps d'inactivité.

#### **Mode éco lors de la prise de vue**

L'écran s'éteint environ 1 minute après la dernière manipulation de l'appareil photo. Environ 2 minutes après, l'objectif se rétracte et l'appareil photo s'éteint. Si le flash est déployé, il se rabat.

Si l'écran est éteint mais que l'objectif ne s'est pas encore rétracté, appuyez sur le déclencheur à mi-course [\(page 23\)](#page-22-0) pour rallumer l'écran et poursuivre la prise de vue.

#### **Mode éco lors de la lecture**

L'appareil photo s'éteint environ 5 minutes après la dernière manipulation.

• Vous pouvez désactiver la fonction Mode éco [\(page 147\)](#page-146-0).

• Vous pouvez régler la durée au terme de laquelle l'écran s'éteint [\(page 148\).](#page-147-1)

# Fonctions d'horloge

Vous pouvez voir l'heure actuelle.

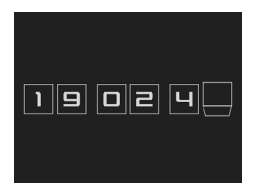

- Appuyez sur la touche  $\binom{mn}{n}$  et maintenez-la enfoncée.
- Un écran indiquant l'heure, comme illustré à gauche, s'affiche.
- Si vous tenez l'appareil photo verticalement lorsque vous utilisez la fonction d'horloge, l'écran passe en affichage vertical. Appuyez sur les touches  $\blacklozenge$  ou tournez la molette  $\clubsuit$ pour modifier la couleur d'affichage.
- $\bullet$  Appuyez sur la touche  $\left(\frac{m}{\delta t}\right)$  pour annuler l'affichage de l'horloge.

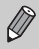

Lorsque l'appareil photo est éteint, maintenez la touche  $\binom{mn}{m}$  enfoncée, puis appuyez sur la touche ON/OFF pour afficher l'heure.

# *3*

# Prise de vue dans des conditions spéciales et fonctions les plus courantes

Ce chapitre explique comment photographier dans différentes conditions et utiliser les fonctions courantes, telles que le flash et le retardateur.

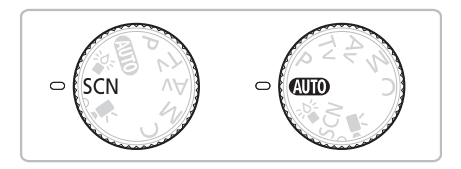

- Lorsque vous choisissez un mode de prise de vue qui correspond à un ensemble particulier de conditions, l'appareil photo sélectionne automatiquement les réglages nécessaires. Il vous suffit d'appuyer sur le déclencheur pour prendre une photo optimisée.
- Ce chapitre suppose que la molette modes est positionnée sur  $Q$ pour les sections « Désactivation du flash » [\(page 61\)](#page-60-2) à « Utilisation du retardateur avec détection des visages » [\(page 67\).](#page-66-1) Lors de la prise de vue en mode scène, vérifiez les fonctions disponibles dans ce mode [\(pages 166](#page-165-0) – [169\).](#page-168-0)

# <span id="page-55-1"></span><span id="page-55-0"></span>Prise de vue dans différentes conditions

L'appareil photo sélectionne les réglages nécessaires en fonction des conditions dans lesquelles vous souhaitez photographier lorsque vous choisissez le mode adéquat.

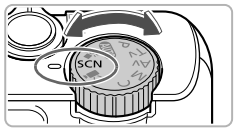

**Positionnez la molette modes sur**  K**.**

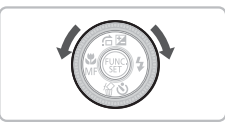

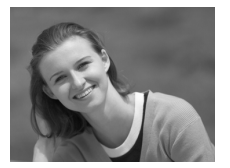

#### **Choisissez un mode de prise de vue.** ● Tournez la molette ● pour choisir le mode de prise de vue souhaité.

**Prenez la photo.**

## I **Réalisation de portraits (Portrait)**

● Adoucit l'image pour les portraits.

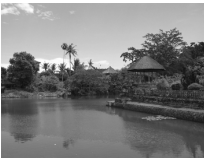

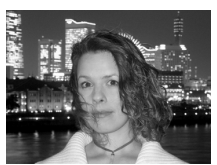

## J**Photographie de paysages (Paysage)**

● Prenez de magnifiques photos de paysages.

#### **P. Prises de vue nocturnes (Mode Nuit)**

- Permet d'effectuer de magnifiques prises de vue de sujets sur un arrière-plan nocturne.
- En tenant l'appareil photo fermement, vous pouvez réduire l'effet de bougé de l'appareil photo, même sans utiliser de trépied.

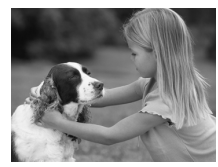

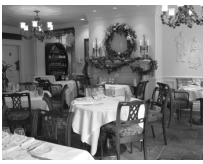

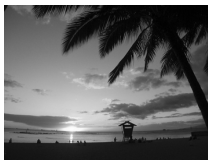

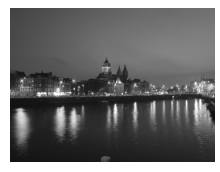

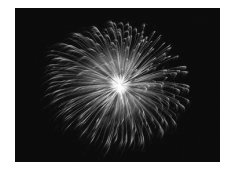

## V **Prises de vue d'enfants et d'animaux (Enfants & animaux)**

● Permet de profiter de toutes les occasions de photographier des sujets en mouvement, comme des enfants ou des animaux.

## $\mathbb{R}$  Prises de vue en intérieur **(Intérieur)**

● Permet de prendre des photos en intérieur avec des couleurs naturelles.

## U **Prises de vue de couchers de soleil (Coucher de soleil)**

● Permet de photographier des couchers de soleil avec des couleurs éclatantes.

## , **Prises de vue de paysages nocturnes (Nocturne)**

- Permet d'effectuer de magnifiques prises de vue de villes illuminées la nuit ou sur un arrière-plan nocturne.
- Vous pouvez également effectuer de magnifiques prises de vue de personnes sur un arrière-plan, grâce à la faible vitesse d'obturation.

## *W* Prises de vue de feux d'artifice **(Feu d'artifice)**

● Permet de photographier un feu d'artifice avec des couleurs éclatantes.

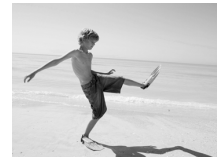

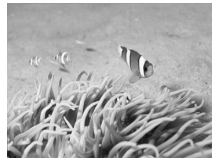

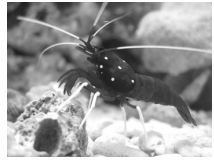

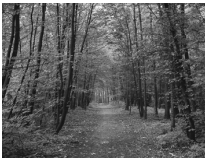

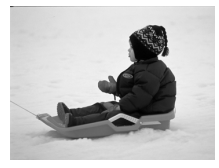

#### w **Prises de vue de personnes à la plage (Plage)**

● Permet de prendre des photos lumineuses de personnes sur des plages de sable, sous une réverbération du soleil très forte.

#### S **Prises de vue sous l'eau (Sous-marin)**

● Lorsque vous utilisez le boîtier étanche WP-DC35 (vendu séparément), vous pouvez prendre des photos de créatures et de paysages sous-marins avec des tons naturels.

#### **Example 2 Prises de vue de la vie aquatique dans un aquarium (Aquarium)**

● Permet de prendre des photos aux couleurs naturelles de la vie aquatique d'aquariums d'intérieur.

#### O**Prises de vue de feuillages (Feuillages)**

● Permet de photographier des arbres et des feuilles (nouvelles pousses, feuilles mortes ou nouvelle floraison, par exemple) dans des couleurs éclatantes.

#### *Prises de vue de personnes dans* **la neige (Neige)**

● Permet de photographier avec des couleurs naturelles et lumineuses des personnes sur fond de neige.

- En mode  $\mathbb{N}, \mathbb{S}, \mathbb{R}, \psi$  ou  $\Theta$ , les images peuvent perdre en finesse en raison de l'augmentation de la vitesse ISO [\(page 76\)](#page-75-0) pour répondre aux conditions de prise de vue.
	- En mode  $\blacksquare$ , assurez-vous que le sujet ne bouge pas tant que le son du déclencheur n'est pas audible, même si le flash s'est déjà déclenché.
	- En mode  $\blacksquare$  ou  $\dddot{\ddot{\mathcal{C}}}$ , fixez l'appareil photo sur un trépied afin d'empêcher l'appareil photo de bouger et de rendre l'image floue. Il est également conseillé de régler l'option [Mode Stabilisé] sur [Arrêt] [\(page 153\)](#page-152-1).

# Prises de vue avec des couleurs passées (Nostalgique)

Cet effet jaunit les couleurs et rend l'image moins nette pour vous permettre de prendre une photo qui semble avoir été prise il y a de nombreuses années. Vous pouvez choisir parmi 5 niveaux d'effet.

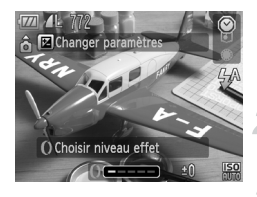

Ø

#### **Choisissez .**

Exécutez l'étape 2 de la [page 56](#page-55-1) pour choisir  $\mathcal{P}$ .

#### **Appliquez l'effet.**

 $\bullet$  Tournez la baque de réglage  $\bullet$  pour choisir le niveau d'effet.

#### **Prenez la photo.**

- Le zoom numérique [\(page 62\)](#page-61-1), le cachet de date [\(page 65\)](#page-64-1) et la correction des yeux rouges [\(page 101\)](#page-100-0) ne sont pas disponibles.
	- Dans l'écran de prise de vue, les couleurs changent, mais l'effet de perte de netteté n'est pas rendu. Vous pouvez vérifier que l'image est moins nette en mode de lecture [\(page 27\)](#page-26-1).
	- Dans certains cas, il est possible que vous n'obteniez pas le résultat attendu.

# <span id="page-59-0"></span>Prise de vue en mode (Mode faible luminosité)

La vitesse ISO est réglée automatiquement entre ISO320 et ISO12800. Suivant la scène, la vitesse ISO et la vitesse d'obturation peuvent être réglées sur une valeur supérieure au mode **AUD** afin de vous permettre de prendre des photos dans des endroits sombres tout en réduisant le risque de bougé de l'appareil photo et de flou du sujet. Ce mode est conseillé pour la prise de vue de scènes éclairées aux chandelles ou similaires

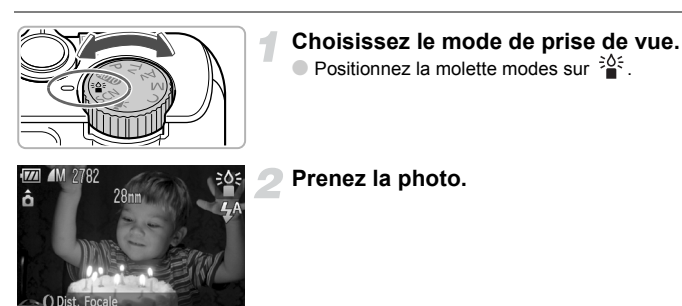

• En mode faible luminosité, les pixels d'enregistrement sont définis sur **M** (1824 x 1368).

• Appuyez sur la touche  $\triangleleft$  pour choisir  $\triangleleft$  ou  $\mathbb{M}$ . Dans les deux cas, la plage de mise au point depuis l'extrémité de l'objectif doit être d'environ 5 cm à l'infini en grand angle maximum et d'environ 30 cm à l'infini en téléobjectif maximum.

# <span id="page-60-2"></span><span id="page-60-0"></span>Désactivation du flash

Vous pouvez prendre des photos avec le flash désactivé.

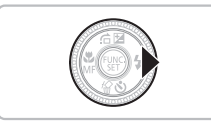

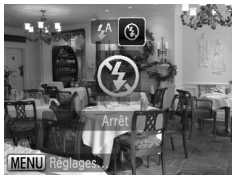

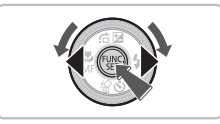

## Appuyez sur la touche  $\blacktriangleright$ .

#### **Choisissez** !**.**

- Appuyez sur les touches ◆ ou tournez la molette  $\bigcirc$  pour choisir  $\mathcal{D}$ , puis appuyez sur la touche  $f_{\text{SET}}^{F_{\text{UMC}}}.$
- Si le flash est déployé, il se rabat automatiquement.
- $\triangleright$   $\circledast$  apparaît à l'écran.
- Exécutez les étapes ci-dessus pour revenir sur le réglage  $\sharp^A$ .

#### <span id="page-60-1"></span>**Que faire si le témoin clignote en orange et que l'icône clignotante apparaît sur l'écran ?**

Lorsque vous appuyez sur le déclencheur à mi-course en présence d'une faible luminosité et qu'il existe par conséquent un risque de bougé de l'appareil photo, le témoin clignote en orange et l'icône  $\mathcal{Q}$  clignotante apparaît sur l'écran. Dans ce cas, fixez l'appareil photo sur un trépied pour l'empêcher de bouger.

# <span id="page-61-1"></span><span id="page-61-0"></span>Zoom avant rapproché sur des sujets (Zoom numérique)

Vous pouvez utiliser le zoom numérique pour effectuer un zoom jusqu'à 15x maximum et photographier ainsi des sujets trop éloignés pour être agrandis par le zoom optique [\(page 24\).](#page-23-1) Les images peuvent toutefois perdre en netteté selon le réglage des pixels d'enregistrement [\(page 72\)](#page-71-0) et le facteur de zoom utilisé.

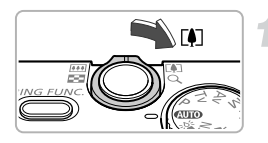

#### **Déplacez la commande de zoom vers**  $\lceil \bullet \rceil$ .

- Maintenez-la jusqu'à ce que le zoom s'arrête.
- Le zoom s'arrête lorsque le plus grand facteur de zoom possible sans détérioration de l'image est atteint ; sa valeur s'affiche.

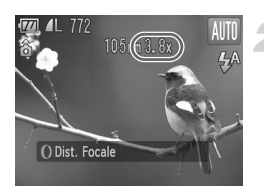

## **Déplacez-la à nouveau vers [4].**

 Le zoom numérique permet de faire un zoom avant encore plus rapproché sur le sujet.

#### **Facteurs de zoom au niveau desquels la qualité d'image se détériore**

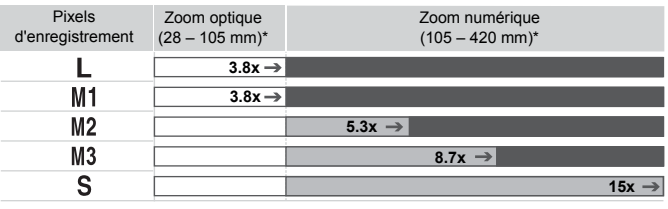

: Pas de détérioration de l'image (le facteur de zoom s'affiche en blanc)

: Détérioration de l'image (le facteur de zoom s'affiche en bleu)

: Facteur de zoom maximum sans détérioration (Zoom de sécurité)

\* Distance focale (équivalent format 24 x 36 mm)

 $\rightarrow$ 

#### $\ddot{\omega}$ **Désactivation du zoom numérique**

Pour désactiver le zoom numérique, appuyez sur la touche **MENU**, choisissez l'onglet  $\Box$ , puis choisissez [Zoom numérique] et l'option [Arrêt].

## <span id="page-62-0"></span>Téléconvertisseur numérique

La distance focale de l'objectif peut être augmentée d'un équivalent de 1.4x ou 2.3x. Il est ainsi possible d'utiliser une vitesse d'obturation plus rapide, ce qui rend le risque de bougé de l'appareil moins grand qu'avec le zoom (y compris le zoom numérique) pour un facteur de zoom identique.

Les images peuvent toutefois perdre en netteté selon les réglages des pixels d'enregistrement [\(page 72\)](#page-71-1) et du téléconvertisseur numérique utilisés.

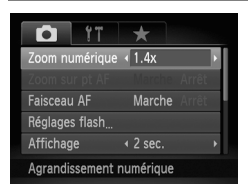

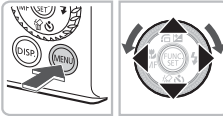

#### **Choisissez [Zoom numérique].**

- Appuyez sur la touche MENU.
- $\bullet$  Appuyez sur les touches  $\bullet\bullet$  pour choisir l'onglet **D**, puis appuyez sur les touches  $\blacktriangleright$  ou tournez la molette  $\clubsuit$  pour choisir [Zoom numérique].

#### **Validez le réglage.**

- $\bullet$  Appuyez sur les touches  $\bullet\bullet$  pour choisir [1.4x] ou [2.3x].
- Appuyez sur la touche MENU pour revenir à l'écran de prise de vue.
- L'affichage est agrandi et le facteur de zoom s'affiche à l'écran.
- Pour revenir au zoom numérique standard, choisissez [Zoom numérique] et l'option [Standard].

## **Combinaisons qui entraînent une détérioration de l'image**

- L'utilisation de l'option [1.4x] lorsque les pixels d'enregistrement sont définis sur  $\mathsf{\mathsf{L}}$  ou  $\mathsf{\mathsf{M}}$ 1 entraîne une détérioration de l'image (le facteur de zoom s'affiche en bleu).
- L'utilisation de l'option [2.3x] lorsque les pixels d'enregistrement sont définis sur L. M1 ou M2 entraîne une détérioration de l'image (le facteur de zoom s'affiche en bleu).

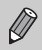

- Les distances focales respectives lors de l'utilisation des options [1.4x] et [2.3x] sont de 39,2 – 147 mm et 64,4 – 241,5 mm (équivalent en format 24 x 36 mm).
- Il est impossible d'utiliser le téléconvertisseur numérique en combinaison avec le zoom numérique.

# <span id="page-63-0"></span>Prise de vue à l'aide de distances focales prédéfinies (Zoom progressif)

Vous pouvez prendre des photos à l'aide des distances focales prédéfinies de 28 mm, 35 mm, 50 mm, 85 mm ou 105 mm (équivalent en format 24 x 36 mm). Cette fonction est utile pour prendre des photos avec une distance focale spécifique.

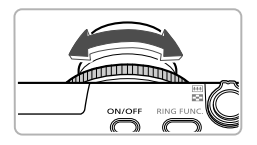

#### **Choisissez une distance focale.**

- $\bullet$  Tournez la baque de réglage  $\bullet$ .
- $\triangleright$  Tournez la baque de réglage  $\bigcirc$  dans le sens contraire des aiguilles d'une montre jusqu'à entendre un déclic. La distance focale passe de 28 mm à 35 mm. Si vous continuez de tourner la bague de réglage  $\Omega$ , la distance focale est réglée sur 50 mm, 85 mm et 105 mm.
- En mode zoom numérique [\(page 62\)](#page-61-1), tourner la bague de réglage  $\overline{0}$ dans le sens contraire des aiguilles d'une montre ne modifie pas les réglages du zoom. En revanche, le fait de la tourner dans le sens des aiguilles d'une montre règle la distance focale sur 105 mm.
	- Lors de la réalisation de vidéos [\(page 31\),](#page-30-0) vous ne pouvez pas modifier la mise au point avec la baque de réglage  $\Omega$ .

# <span id="page-64-1"></span><span id="page-64-0"></span>Insertion de la date et de l'heure

Vous pouvez insérer la date et l'heure de prise de vue dans le coin inférieur droit d'une photo. Une fois insérées, vous ne pouvez plus les supprimer. Vérifiez donc au préalable que la date et l'heure sont correctement définies [\(page 19\)](#page-18-0).

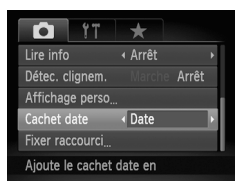

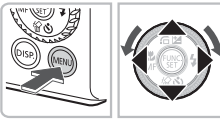

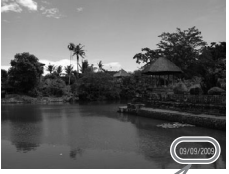

 $\breve{\varphi}$ 

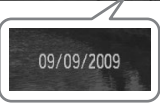

#### **Choisissez [Cachet date].**

 $\bullet$  Appuyez sur la touche MENU.  $\bullet$  Appuyez sur les touches  $\bullet$  pour choisir l'onglet  $\Box$  et appuyez sur les touches  $\blacktriangle \blacktriangledown$ ou tournez la molette Ê pour choisir [Cachet date].

#### **Validez le réglage.**

- $\bullet$  Appuyez sur les touches  $\bullet\ \mathsf{pour}$  choisir [Date] ou [Date/heure].
- Appuyez à nouveau sur la touche MENU pour valider le réglage.
- [DATE] apparaît à l'écran.

#### **Prenez la photo.**

- La date et l'heure de prise de vue seront enregistrées dans le coin inférieur droit de la photo.
- Pour restaurer le réglage d'origine, choisissez [Arrêt] à l'étape 2.

**Insertion et impression de la date et de l'heure dans des images sans date et heure intégrées**

- **Imprimez avec les réglages d'impression DPOF [\(page 141\).](#page-140-0)**
- **Utilisez le logiciel fourni pour l'impression.** Pour plus de détails, reportez-vous au *Guide d'utilisation des logiciels*.
- **Pour imprimer, branchez l'appareil photo à une imprimante.** Pour plus de détails, reportez-vous au *Guide d'impression personnelle*.

# <span id="page-65-1"></span><span id="page-65-0"></span>Utilisation du retardateur

Utilisez le retardateur pour prendre des photos sur lesquelles le photographe doit apparaître. Vous pouvez régler l'intervalle entre le moment où le déclencheur est enfoncé et le moment où la photo est prise (0 – 30 secondes), ainsi que le nombre de prises (1 – 10 prises).

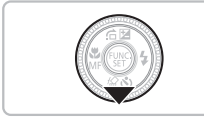

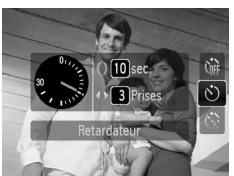

## **Appuyez sur la touche ▼.**

## Choisissez  $\Diamond$ ).

- $\bullet$  Appuyez sur les touches  $\blacktriangle \blacktriangledown$  ou tournez la molette  $\clubsuit$  pour choisir  $\wedge$ ).
- $\bullet$  Tournez rapidement la bague de réglage  $\bullet$ pour choisir l'intervalle, puis appuyez sur les touches  $\blacklozenge$  pour choisir le nombre de prises et appuyez sur la touche  $\binom{mn}{m}$ .

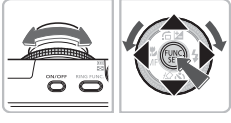

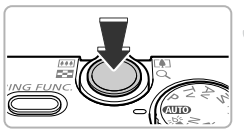

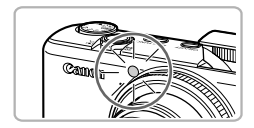

#### **Prenez la photo.**

- Appuyez sur le déclencheur à mi-course pour effectuer la mise au point sur le sujet, puis enfoncez-le à fond.
- Lorsque le retardateur s'enclenche, la lampe clignote et l'appareil photo émet le son du retardateur.
- Deux secondes avant que le déclencheur se déclenche, la lampe et le signal sonore s'accélèrent (la lampe reste allumée lorsque le flash se déclenche).
- Pour annuler la prise de vue au retardateur, une fois le décompte engagé, appuyez sur le bouton  $\blacktriangledown$ .
- Pour restaurer le réglage d'origine, choisissez (nu à l'étape 2.

#### **Que faire si le nombre de vues est défini sur une valeur supérieure ou égale à 2 ?**

- Les réglages d'exposition et de balance des blancs sont définis lors de la première prise de vue.
- Si vous définissez un intervalle de plus de 2 secondes, le témoin et le son du retardateur s'accélèrent 2 secondes avant l'activation du déclencheur (le flash se déclenche et le témoin s'allume).
	- L'intervalle de prise de vue peut être plus long en cas de déclenchement du flash.
		- Si vous définissez un nombre de prises de vue élevé, l'intervalle de prise de vue peut être plus long.
		- Si la carte mémoire est saturée, la prise de vue s'arrête automatiquement.

## <span id="page-66-1"></span><span id="page-66-0"></span>Utilisation du retardateur avec détection des visages

Lorsque vous composez une vue, pour une photo de groupe par exemple, appuyez sur le déclencheur et fixez la composition. L'appareil photo prend trois photos d'affilée deux secondes après avoir détecté votre visage [\(page 84\)](#page-83-0).

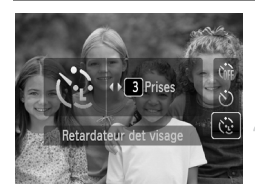

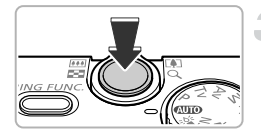

#### **Choisissez**  $\ddot{\mathbb{C}}$ .

● Exécutez l'étape 2 de la [page 66](#page-65-1) et choisissez (?..

#### **Composez la scène et enfoncez le déclencheur jusqu'à mi-course.**

● Vérifiez qu'un cadre vert apparaît sur le visage du sujet principal et des cadres blancs sur les autres visages.

#### **Appuyez à fond sur le déclencheur.**

- L'appareil photo passe en pause de prise de vue et [Regarder vers l'appareil Pour lancer le décomptel s'affiche à l'écran.
- Le témoin clignote et le son du retardateur est émis.

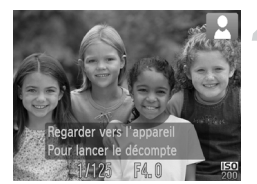

#### **Rejoignez le groupe et regardez vers l'appareil photo.**

- Lorsque celui-ci détecte un nouveau visage. le témoin et le signal sonore s'accélèrent (le témoin reste allumé lorsque le flash se déclenche) et le déclencheur se déclenche deux secondes plus tard.
- Pour annuler la prise de vue au retardateur une fois le décompte engagé, appuyez sur la touche  $\blacktriangledown$
- Il prend les deuxième et troisième photos dans la foulée.
- Pour restaurer le réglage d'origine, choisissez  $\int$  à l'étape 2 de la [page 66.](#page-65-1)

#### **Modification du nombre de prises de vue**

Une fois l'écran de l'étape 1 affiché, appuyez rapidement sur les touches <> modifier le nombre de prises, puis appuyez sur la touche  $\binom{mn}{30}$  pour effectuer le réglage.

#### **Que faire si l'appareil photo ne détecte aucun visage ?**

Le déclencheur se déclenche environ 30 secondes plus tard, même si votre visage n'est pas détecté au moment où vous rejoignez le groupe.

*4*

# Sélection manuelle des réglages

Dans ce chapitre, vous allez découvrir les différentes fonctions du mode  $P$  qui vous permettront d'améliorer progressivement vos prises de vue.

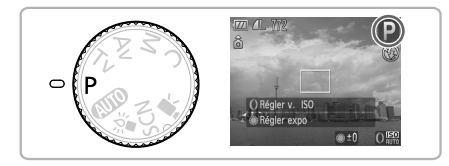

- $\bullet$  Ce chapitre suppose que la molette modes est positionnée sur  $\mathbf{P}$ .
- $\bullet$  **P** signifie Programme d'exposition automatique.
- Avant de tenter de prendre des photos avec une fonction décrite dans  $ce$  chapitre dans un mode autre que  $\mathbf{P}$ , vérifiez si la fonction est disponible dans le mode en question [\(pages 166](#page-165-0) – [169\)](#page-168-0).

# <span id="page-69-0"></span>Prise de vue en mode Programme d'exposition automatique

Vous pouvez choisir les réglages pour diverses fonctions selon vos préférences en matière de prise de vue.

AE est l'acronyme anglais d'Auto Exposure (Exposition automatique).

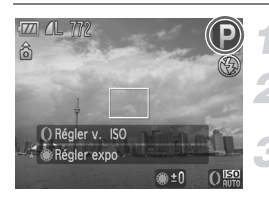

**Positionnez la molette modes sur P.** 

**Ajustez les réglages en fonction de vos objectifs [\(pages 71](#page-70-1) – [81\)](#page-80-0).**

**Prenez la photo.**

#### **Que faire si la vitesse d'obturation et la valeur d'ouverture s'affichent en orange ?**

Si l'appareil photo ne parvient pas à obtenir une exposition correcte lorsque vous enfoncez le déclencheur jusqu'à mi-course, la vitesse d'obturation et la valeur d'ouverture s'affichent en orange. Essayez les réglages suivants pour obtenir une exposition correcte.

• Activez le flash [\(page 71\)](#page-70-1).

• Choisissez une vitesse ISO supérieure [\(page 76\).](#page-75-1)

# <span id="page-69-1"></span>Réglage de la luminosité (Correction d'exposition)

Vous pouvez régler l'exposition standard définie par l'appareil photo par incréments de 1/3 d'arrêt dans la plage comprise entre -2 et +2.

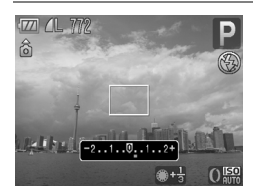

#### **Réglez la luminosité.**

● Tournez la molette ● pour aiuster la luminosité.

Vous pouvez également ajuster l'exposition à l'aide de la bague de réglage  $\ddot{\textbf{0}}$  [\(page 98\).](#page-97-0)

# <span id="page-70-1"></span><span id="page-70-0"></span>Activation du flash

Vous pouvez régler l'appareil photo de manière à ce que le flash se déclenche chaque fois que vous prenez une photo. Au grand angle maximum, la portée du flash est d'environ 50 cm – 6,5 m et, au téléobjectif maximum, d'environ 50 cm – 2,5 m.

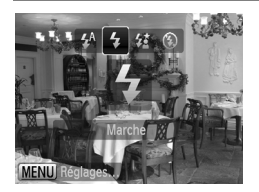

## **Choisissez** h**.**

- $\bullet$  Appuyez sur la touche  $\bullet$ , puis sur les touches  $\blacklozenge$  ou tournez la molette  $\clubsuit$  pour choisir  $\frac{1}{2}$ , puis appuyez sur la touche  $\binom{m}{m}$ .
- Si le flash est rabattu, il se déploiera automatiquement.
- $\triangleright$  Une fois le réglage effectué,  $\frac{1}{2}$  s'affiche à l'écran.

# <span id="page-71-1"></span>Modification des pixels d'enregistrement (Taille de l'image)

Vous pouvez choisir parmi sept réglages de pixels d'enregistrement (taille de l'image).

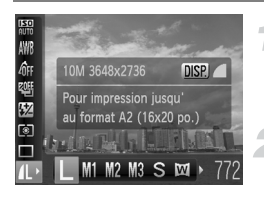

#### **Choisissez le nombre de pixels d'enregistrement.**

- Appuyez sur la touche  $\binom{mn}{N}$ , puis sur les touches  $\blacktriangle \blacktriangledown$  pour choisir  $\blacktriangle$ .
- **Choisissez une option.**
	- Appuyez sur les touches  $\blacklozenge$  ou tournez la molette  $\bigcirc$  pour choisir une option, puis appuyez sur la touche  $\binom{f(III)}{SET}$ .
- Le réglage choisi s'affiche à l'écran.

Si vous choisissez  $\mathbb N$ , vous ne pourrez pas utiliser le zoom numérique [\(page 62\)](#page-61-0) ni le téléconvertisseur numérique [\(page 63\).](#page-62-0)

# <span id="page-71-0"></span>Modification du taux de compression (Qualité d'image)

Vous avez le choix entre les deux niveaux de compression (qualité d'image) suivants: (Fin), (Normal).

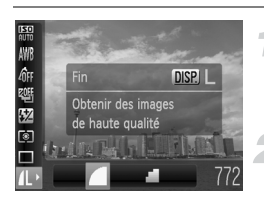

#### **Choisissez le nombre de pixels d'enregistrement.**

- Appuyez sur la touche  $\binom{mn}{N}$ , puis sur  $\text{les}$  touches  $\blacktriangle \blacktriangledown$  pour choisir  $\blacktriangle$ .
- **Choisissez la qualité de l'image.**
- $\bullet$  Appuyez sur la touche  $\mathsf{DISP}$ .
- Appuyez sur les touches <▶ ou tournez la molette  $\bigcirc$  pour choisir une option. puis appuyez sur la touche  $\binom{m}{\text{ST}}$ .
- Le réglage choisi s'affiche à l'écran.
### **Valeurs approximatives des pixels d'enregistrement et du taux de compression**

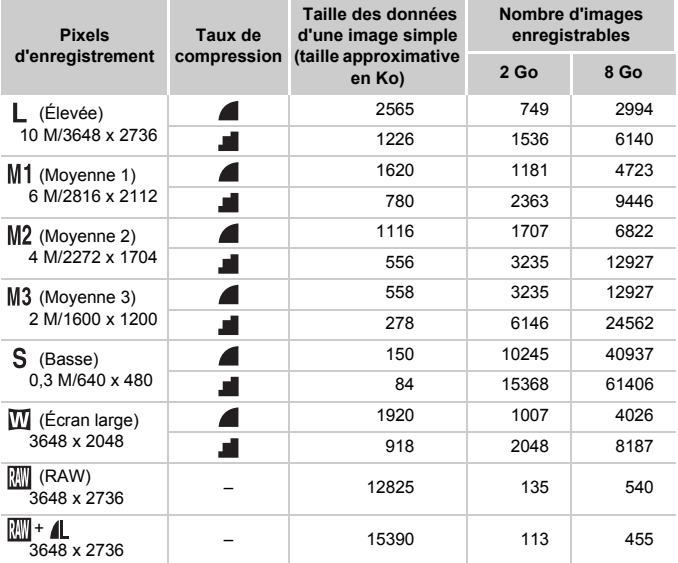

• Les valeurs de ce tableau ont été mesurées selon des normes établies par Canon et peuvent varier en fonction du sujet, de la carte mémoire et des réglages de l'appareil photo.

### **Valeurs approximatives pour le format de papier**

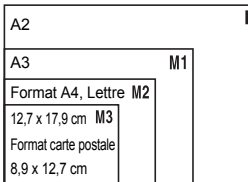

- S Convient pour envoyer des images sous la forme de pièces jointes à des messages électroniques.
- Convient pour l'impression sur du papier de grand format.

### Prise de vue en mode RAW

Une image RAW contient des données brutes enregistrées presque sans détérioration de la qualité de l'image grâce au traitement de l'image à l'intérieur de l'appareil photo. Vous pouvez utiliser le logiciel fourni pour disposer d'un large éventail de réglages de l'image avec une perte minimale de la qualité d'image.

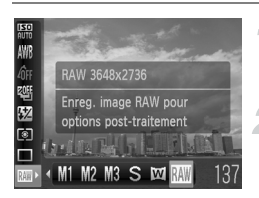

### Choisissez **....**

● Exécutez les étapes 1 et 2 de la [page 72](#page-71-0) pour choisir  $\mathbb{M}$ .

**Prenez la photo.**

### **Différences entre les images RAW et les images JPEG**

### $\bullet$  Images JPEG ( $\blacksquare$  M1M2M3 S  $\boxtimes$ )

Lorsque des images JPEG sont enregistrées, elles sont traitées dans l'appareil photo pour une qualité d'image optimale et sont compressées afin de permettre le stockage d'un plus grand nombre d'images sur la carte mémoire. Cependant, le processus de compression étant irréversible, les données brutes ne peuvent plus être rétablies une fois qu'elles ont été compressées. De plus, le traitement de l'image entraîne une déterioration de la qualité d'image.

#### • **Images RAW ( )**

Une image RAW contient des données brutes enregistrées presque sans détérioration de la qualité de l'image grâce au traitement de l'image à l'intérieur de l'appareil photo. Ces données ne sont pas utilisables en tant que telles pour l'affichage ou l'impression sur un ordinateur. Le logiciel fourni (Digital Photo Professional) doit d'abord être utilisé pour convertir les données d'image en fichier de type JPEG ou TIFF. Lors de la conversion des données d'image, vous pouvez régler l'image avec une déterioration minimale de la qualité d'image.

### Enregistrement simultané d'images RAW et JPEG

Deux images, une RAW et une JPEG, sont enregistrées à chaque prise. Dans la mesure où une image JPEG est également enregistrée, vous pouvez l'imprimer ou l'afficher sur un ordinateur sans utiliser le logiciel fourni. L'extension de fichier est « .CR2 » pour les images RAW et « .JPG » pour les images JPEG. Les images JPEG sont enregistrées avec les pixels d'enregistrement  $\mathsf{L}$  et la compression d'image  $\blacksquare$ .

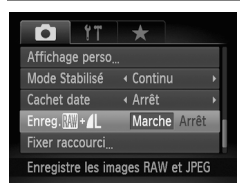

### **Choisissez [Enreg.** *M***H + 4L ].**

● Appuyez sur la touche MENU et choisissez  $[Energy] + 1$  dans l'onglet  $\Box$ , puis appuyez sur les touches  $\blacklozenge$  pour choisir [Marche].

Prenez soin d'utiliser le logiciel fourni pour transférer les images RAW et JPEG enregistrées en même temps.

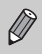

Le zoom numérique [\(page 62\)](#page-61-0), le téléconvertisseur numérique [\(page 63\)](#page-62-0) et le cachet de date [\(page 65\)](#page-64-0) ne sont pas disponibles lors de la prise de vue en mode  $\mathbb{N}$ .

### Prises de vue en gros plan (Macro)

Vous pouvez photographier un objet de tout près, voire en faire des gros plans. La plage de prise de vue est d'environ 5 à 50 cm depuis l'extrémité de l'objectif (lorsque la commande de zoom est poussée au maximum  $\overline{|||}$ ).

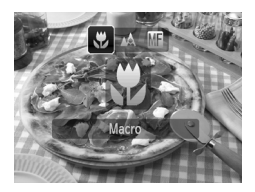

### **Choisissez** e**.**

- Appuyez sur la touche ◀, puis sur les touches  $\triangleleft$  ou tournez la molette  $\triangleleft$  pour choisir  $\ddot{\bullet}$ , puis appuyez sur la touche  $\binom{mn}{\text{Sf}}$ .
- Une fois le réglage effectué.  $\mathbf{F}$  s'affiche à l'écran.

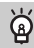

### **Comment prendre de meilleurs gros plans ?**

- Il est recommandé de fixer l'appareil photo sur un trépied afin d'empêcher l'appareil photo de bouger et de rendre l'image floue.
- Vous pouvez réduire la taille de la zone AF lorsque vous voulez effectuer la mise au point sur une partie spécifique du sujet [\(page 84\).](#page-83-0)

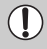

Les bords de l'image peuvent être assombris en cas de déclenchement du flash.

### Modification de la vitesse ISO

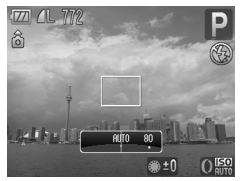

### **Choisissez la vitesse ISO.**

 $\bullet$  Tournez la bague de réglage  $\bullet$  pour choisir la vitesse ISO.

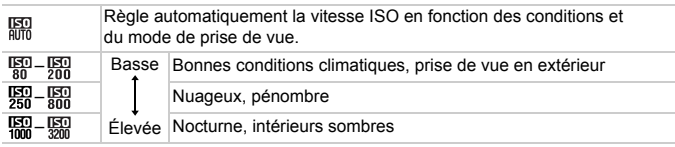

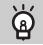

### **Modification de la vitesse ISO**

- La réduction de la vitesse ISO permet d'obtenir des images plus nettes, mais dans certaines conditions de prise de vue, elle peut entraîner un risque accru d'images floues.
- L'augmentation de la vitesse ISO se traduit par une vitesse d'obturation plus élevée, réduit l'effet de bougé de l'appareil photo et permet au flash d'atteindre des distances supérieures pour éclairer le sujet. Les images peuvent toutefois sembler manquer de netteté. Si pour est insuffisant pour réduire le flou, il est conseillé d'utiliser le mode  $\frac{25}{4}$  [\(page 60\)](#page-59-0).
- 

• Vous pouvez également régler la vitesse ISO en appuyant sur la touche  $\binom{m}{3}$  et en choisissant  $\binom{m}{3}$ . Appuyez sur les touches  $\blacklozenge$  ou tournez la bague de réglage  $\int_0^\infty$ ou la molette  $\bigcirc$  pour choisir un réglage, puis appuyez à nouveau sur la touche (un ). Appuyez sur la touche DISP. dans l'écran de réglage pour régler ...

- Lorsque l'appareil photo est réglé sur  $\frac{150}{1000}$ , vous pouvez appuyer sur le déclencheur à mi-course pour afficher la vitesse ISO réglée automatiquement.
- En mode  $\frac{305}{9}$  [\(page 60\)](#page-59-0), suivant la scène, la vitesse ISO est réglée sur une valeur supérieure au mode **ATO**.

## <span id="page-76-0"></span>Réglage de la balance des blancs

La fonction de balance des blancs définit la balance des blancs optimale pour obtenir des couleurs naturelles.

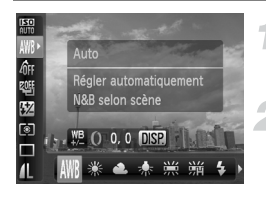

### **Choisissez la balance des blancs.**

Appuyez sur la touche  $\binom{m}{\text{Sf}}$ , puis sur les touches  $\blacktriangle \blacktriangledown$  pour choisir  $\cancel{\textsf{IWB}}$ .

#### **Choisissez une option.**

- $\bullet$  Appuyez sur les touches  $\blacklozenge$  ou tournez la molette  $\bullet$  pour choisir une option. puis appuyez sur la touche  $\binom{mn}{m}$ .
- Le réglage choisi s'affiche à l'écran.

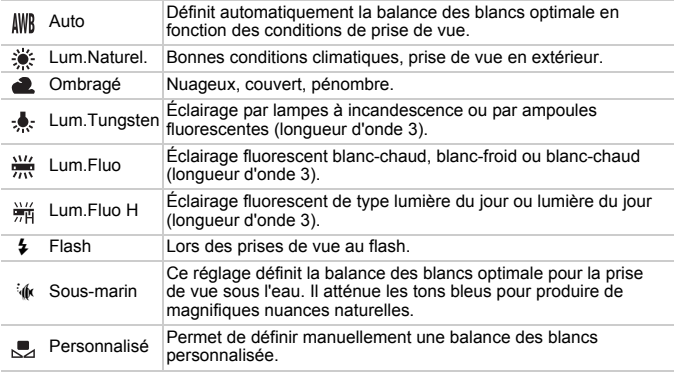

### Balance des blancs personnalisée

Vous pouvez régler la balance des blancs en fonction de la source de lumière à l'endroit de la prise de vue. Assurez-vous de définir une balance des blancs inférieure à celle de la source de lumière de la scène de prise de vue.

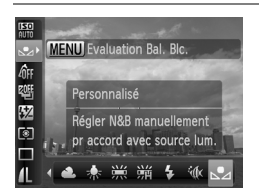

- $\bullet$  À l'étape 2 ci-dessus, choisissez  $\mathcal{F}$ .
- Assurez-vous que le sujet de couleur blanche remplit l'écran tout entier, puis appuyez sur la touche  $MENU$ .
- La teinte de l'écran change lors du réglage d'une balance des blancs.

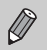

Si vous modifiez les réglages de l'appareil après avoir enregistré les données de balance des blancs, les tons risquent de ne pas être corrects.

### Correction manuelle de la balance des blancs

Vous pouvez corriger la balance des blancs. Cet ajustement a le même effet qu'un filtre de conversion de la température de couleur ou qu'un filtre compensateur vendu dans le commerce.

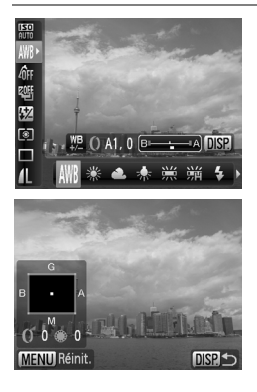

### **Corrigez la balance des blancs.**

- $\bullet$  À l'étape 1 de la [page 77,](#page-76-0) choisissez  $\text{IWR}$  et tournez la baque de réglage  $\Omega$  pour ajuster la correction B et A.
- L'icône  $W^B$  s'afiche à l'écran.
- Pour des ajustements plus spécifiques, appuyez sur la touche DISP.
- L'écran de sélection apparaît.
- Tournez la baque de réglage () et la molette  $\bullet$  ou appuyez sur les touches  $\blacktriangle \blacktriangledown \blacktriangle \blacktriangleright$ pour ajuster le niveau de correction.
- Pour réinitialiser le niveau de correction, appuyez sur la touche MENU.
- Appuyez sur la touche DISP, pour terminer le réglage.
- B représente le bleu, A l'orange, M le magenta et G le vert.
- Même si vous modifiez le réglage de balance des blancs à l'étape 1 de la [page 77](#page-76-0) après avoir ajusté le niveau de correction, ces ajustements seront conservés. Toutefois, ils seront réinitialisés si des données de balance des blancs personnalisée sont enregistrées.
- Vous pouvez également affecter la correction de la balance des blancs à la bague de réglage  $\overline{0}$  [\(page 98\)](#page-97-0).
- Un niveau de correction du bleu/orange équivaut à 7 mireds d'un filtre de conversion de la température de couleur. (Mired : unité de mesure indiquant la densité d'un filtre de conversion de la température de couleur.)

### Prise de vue en continu

Vous pouvez effectuer des prises de vue en continu à intervalle fixe.

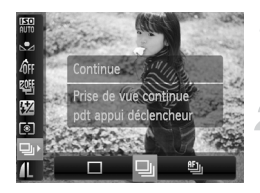

K

#### **Choisissez un mode drive.**

Appuyez sur la touche  $\binom{mn}{m}$ , puis sur les touches  $\blacktriangle \blacktriangledown$  pour choisir  $\Box$ .

#### **Choisissez une option.**

 $\bullet$  Appuyez sur les touches  $\bullet\bullet$  ou tournez la molette  $\bigcirc$  pour choisir  $\bigcirc$  ou  $\bigcirc$ <sub>ii</sub>, puis appuyez sur la touche  $\binom{mn}{n}$ .

### **Prenez la photo.**

 Tant que vous maintenez le déclencheur enfoncé, l'appareil photo continue de prendre des images l'une à la suite de l'autre.

<span id="page-78-0"></span>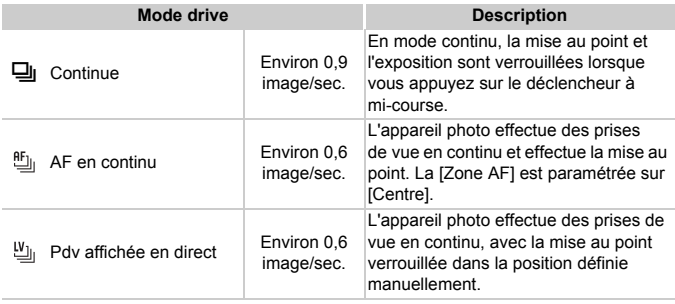

- Cette fonction ne peut pas être utilisée avec le retardateur [\(pages 66](#page-65-0), [67\).](#page-66-0)
	- En mode  $\frac{36}{2}$  [\(page 60\),](#page-59-0) les intervalles de prise de vue sont plus rapides.
	- Plus le nombre de vues augmente, plus l'intervalle entre les prises de vue risque de s'allonger.
	- Les intervalles de prise de vue peuvent être plus longs en cas de déclenchement du flash.
	- En mode  $\frac{36}{36}$ , les modes Mem. AF [\(page 86\)](#page-85-0) et de mise au point manuelle [\(page 89\)](#page-88-0)  $\frac{af_{ij}}{2}$  deviennent  $\frac{f_{ij}}{2}$ .

### <span id="page-79-1"></span>Modification des tons d'une image (Mes couleurs)

Vous pouvez modifier les tons d'une image en sépia ou noir et blanc lors de la prise de vue.

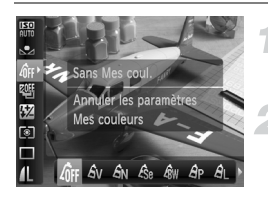

### <span id="page-79-0"></span>**Choisissez Mes couleurs.**

 $\bullet$  Appuyez sur la touche  $\binom{mn}{n}$ , puis sur les touches  $\blacktriangle \blacktriangledown$  pour choisir  $\mathcal{E}_{\text{RF}}$ .

#### **Choisissez une option.**

- Appuyez sur les touches ◆ ou tournez la molette  $\bigcirc$  pour choisir une option. puis appuyez sur la touche  $\binom{mn}{m}$ .
- Le réglage choisi s'affiche à l'écran.

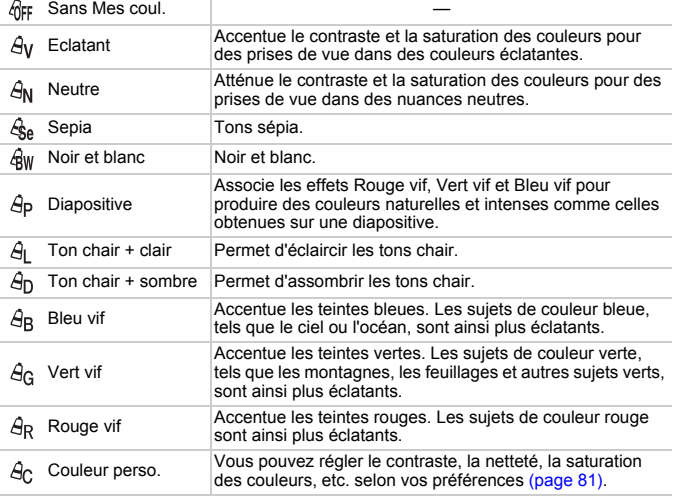

- Non disponible lors de la prise de vue en mode  $\mathbb{Z}$ .
- Il est impossible de définir la balance des blancs dans les modes  $\mathcal{L}_{\text{Se}}$  et  $Q<sub>W</sub>$  [\(page 77\)](#page-76-0).
- Dans les modes  $\Theta_L$  et  $\Theta_D$ , les couleurs autres que la couleur de peau des personnes peuvent varier. Il est possible que vous n'obteniez pas les résultats attendus avec certaines couleurs de peau.

### <span id="page-80-0"></span>**Ac Couleur personnalisée**

Il est possible de choisir le contraste, la netteté, la saturation des couleurs et les tons rouges, verts, bleus et chair d'une image et de les régler selon 5 niveaux différents.

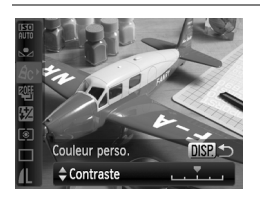

- Exécutez l'étape 2 de la [page 80](#page-79-0) pour choisir  $\mathcal{A}_C$ , puis appuyez sur la touche DISP.  $\bullet$  Appuyez sur les touches  $\blacktriangle \blacktriangledown$  pour choisir
	- une option, puis appuyez sur les touches  $\blacklozenge$ ou tournez la molette  $\textcircled{\circ}$  pour choisir une valeur.
- Plus le réglage est vers la droite, plus l'effet est intense, et plus il est vers la gauche, plus l'effet est léger.
- Appuyez sur la touche DISP, pour valider le réglage.

### <span id="page-80-1"></span>Prise de vue à l'aide d'un téléviseur

Vous pouvez afficher le contenu de l'écran de l'appareil photo sur un téléviseur pendant la prise de vue.

- Branchez l'appareil photo à un téléviseur comme décrit à la section « Affichage des images sur un téléviseur » [\(page 125\)](#page-124-0).
- Les procédures de prise de vue sont les mêmes qu'avec l'écran de l'appareil photo.

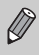

Cette fonction n'est pas disponible lorsque vous utilisez le câble HDMI HTC-100 (vendu séparément) pour relier l'appareil photo à un téléviseur haute définition.

### Modification de la composition à l'aide de la mémorisation de la mise au point

Lorsque vous maintenez le déclencheur enfoncé à mi-course, la mise au point et l'exposition sont verrouillées. Vous pouvez alors recomposer la scène et prendre la photo. On parle de mémorisation de la mise au point.

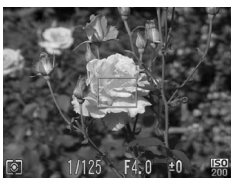

#### **Effectuez la mise au point.**

- Cadrez le suiet sur lequel vous voulez effectuer la mise au point et appuyez sur le déclencheur à mi-course.
- Vérifiez qu'une zone AF verte s'affiche autour du sujet.

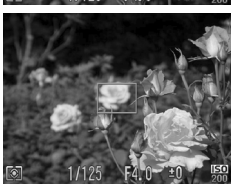

#### **Recadrez.**

● Maintenez le déclencheur enfoncé à mi-course et recomposez la scène.

### **Prenez la photo.**

● Appuyez à fond sur le déclencheur.

*5*

# Astuces pour tirer le meilleur parti de l'appareil photo

Ce chapitre, qui est la version avancée du chapitre 4, explique comment prendre des photos à l'aide de diverses fonctions.

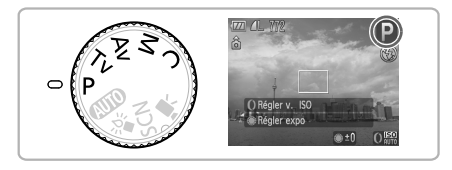

- Ce chapitre suppose que la molette modes est positionnée sur  $\mathbf{P}$ .
- Les sections « Définition de la vitesse d'obturation » [\(page 95\)](#page-94-0), « Définition de la valeur d'ouverture » [\(page 96\)](#page-95-0) et « Réglage de la vitesse d'obturation et de la valeur d'ouverture » [\(page 97\)](#page-96-0) supposent que la molette modes est positionnée sur ces modes.
- La section « Réglage de la puissance du flash » [\(page 103\)](#page-102-0) suppose que la molette modes est positionnée sur le mode  $M$ .
- Les explications des sections « Modification de la couleur et de la prise de vue » [\(page 105\)](#page-104-0) et « Prises de vue avec assemblage » [\(page 108\)](#page-107-0) supposent que la molette modes est positionnée sur le mode  $S\bar{C}N$  et que le mode scène a été choisi pour la fonction respective.
- Avant de tenter de prendre des photos avec une fonction décrite dans ce chapitre dans un mode autre que  $\mathbf P$ , vérifiez si la fonction est disponible dans le mode en question [\(pages 166](#page-165-0) – [169\).](#page-168-0)

### <span id="page-83-3"></span><span id="page-83-1"></span>Modification du mode Zone AF

Vous pouvez modifier le mode de mise au point automatique en fonction des conditions dans lesquelles vous voulez prendre la photo.

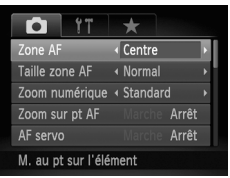

### **Choisissez [Zone AF].**

● Appuyez sur la touche MENU, choisissez l'onglet  $\Box$ , puis sélectionnez l'élément de menu [Zone AF]. Appuyez sur les touches  $\blacklozenge$  pour choisir une option.

### <span id="page-83-2"></span>AiAF visage

- Détecte les visages des personnes et règle la mise au point, l'exposition (mesure évaluative uniquement) et la balance des blancs ( uniquement).
- Lorsque vous dirigez l'appareil photo vers des personnes, un cadre blanc apparaît autour du visage principal et des cadres gris (max. 2) autour des autres visages. Lorsque vous appuyez sur le déclencheur à mi-course, l'appareil photo peut afficher jusqu'à 9 cadres verts autour des visages sur lesquels il effectue la mise au point.
	- Si l'appareil photo ne détecte pas le visage principal ou affiche seulement des cadres gris (pas de cadre blanc), il pourra afficher jusqu'à neuf cadres verts sur les zones sur lesquelles il effectue la mise au point lorsque vous appuyez à mi-course sur le déclencheur.
		- Exemples de visages non détectés :
			- Sujets éloignés ou très proches
			- Sujets sombres ou clairs
			- Les visages de profil ou en diagonale ou les visages partiellement cachés.
		- Il peut arriver que l'appareil photo identifie par erreur des sujets non humains comme étant des visages.
		- Si l'appareil photo ne parvient pas à effectuer la mise au point lorsque le déclencheur est enfoncé à mi-course, la zone AF ne s'affiche pas.

### Centre

La zone AF est verrouillée sur le centre. Cela permet d'effectuer la mise au point sur un point spécifique.

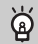

 $\mathbb{Z}$ 

<span id="page-83-0"></span>**Il est possible de réduire la taille de la zone AF**

- $\bullet$  Appuyez sur la touche MENU, choisissez l'onglet  $\bullet$ , puis sélectionnez l'élément de menu [Taille zone AF] et l'option [Petit].
- Le paramètre est réglé sur [Normal] en cas d'utilisation du zoom numérique [\(page 62\),](#page-61-0) de la mise au point manuelle [\(page 89\)](#page-88-1) ou du téléconvertisseur numérique [\(page 63\).](#page-62-0)

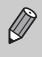

Si l'appareil photo ne parvient pas à effectuer la mise au point lorsque le déclencheur est enfoncé à mi-course, la zone AF devient jaune et s'affiche.

### Agrandissement du point focal

Vous pouvez enfoncer le déclencheur à mi-course pour agrandir la zone AF et vérifier la mise au point.

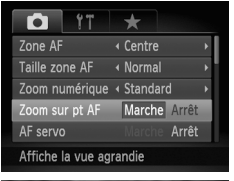

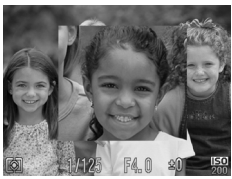

### **Choisissez [Zoom sur pt AF].**

● Appuyez sur la touche MENU, choisissez l'onglet  $\Box$ , puis sélectionnez l'élément de menu [Zoom sur pt AF]. Appuyez sur les touches  $\blacklozenge$  pour choisir [Marche].

#### **Vérifiez la mise au point.**

- Appuyez sur le déclencheur jusqu'à micourse.
- Dans [AiAF visage], le visage sélectionné en tant que sujet principal apparaît agrandi.
- Dans [Centre], le contenu de la zone AF centrale apparaît agrandi.

### **Que faire si l'affichage ne s'agrandit pas ?**

L'affichage n'apparaîtra pas agrandi en mode [AiAF visage] si l'appareil photo ne parvient pas à détecter de visage ou si celui-ci est trop grand par rapport à l'écran [\(page 84\).](#page-83-1) En mode [Centre], l'affichage n'apparaîtra pas agrandi si l'appareil photo ne parvient pas à effectuer la mise au point.

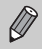

L'affichage n'apparaît pas agrandi lorsque vous utilisez la fonction Zoom numérique [\(page 62\)](#page-61-0), Téléconvertisseur numérique [\(page 63\)](#page-62-0), AF servo [\(page 87\)](#page-86-0) ou si l'appareil photo est connecté à un téléviseur [\(page 81\)](#page-80-1).

### <span id="page-85-0"></span>Prise de vue avec la mémorisation AF

Il est possible de mémoriser la mise au point. Dans ce cas, la distance focale reste inchangée, même lorsque vous retirez le doigt du déclencheur.

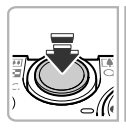

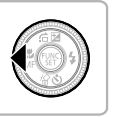

### **Mémorisez la mise au point.**

- Maintenez le déclencheur enfoncé à mi-course et appuyez sur la touche  $\triangleleft$ .
- $\triangleright$  **M1** et l'indicateur MF apparaissent. Vous pouvez vérifier la distance par rapport au sujet.

**Cadrez et prenez la photo.**

### <span id="page-86-0"></span>Prise de vue avec AF servo

Lorsque le déclencheur est enfoncé à mi-course, le réglage de la mise au point et de l'exposition se poursuit, vous permettant ainsi de réussir des photos de sujets en mouvement.

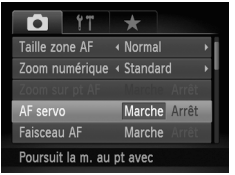

### **Choisissez [AF servo].**

● Appuyez sur la touche MENU et choisissez [AF servo] dans l'onglet **4**, puis appuyez sur les touches  $\blacklozenge$  pour choisir [Marche].

### **Effectuez la mise au point.**

- Pendant que vous appuyez sur le déclencheur à mi-course, la mise au point et l'exposition sont conservées à l'endroit où la zone AF est bleue.
- Si aucun visage n'est détecté lorsque la zone AF est réglée sur [AiAF visage] [\(page 84\)](#page-83-2), la zone AF est réglée au centre.

- $\bigotimes$
- Il peut arriver que l'appareil photo ne puisse pas effectuer la mise au point dans certaines conditions.
- Si l'appareil photo ne parvient pas à obtenir une exposition correcte, la vitesse d'obturation et la valeur d'ouverture s'affichent en orange. Relâchez le déclencheur, puis enfoncez-le à nouveau à mi-course.
- Il est impossible de prendre des photos avec la mémorisation d'autofocus dans ce mode.
- En mode AF servo, l'option [Zoom sur pt AF] ne peut pas être réglée sur [Marche] dans l'onglet **D**.
- Non disponible avec la fonction de retardateur [\(pages 66](#page-65-0), [67\)](#page-66-0) ou de mise au point manuelle [\(page 89\).](#page-88-1)

### Choix du visage sur lequel effectuer la mise au point (Sélection visage)

Vous pouvez choisir le visage d'une personne spécifique pour la mise au point, puis prendre la photo.

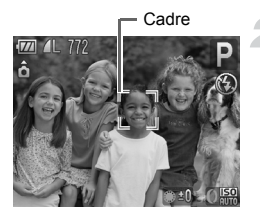

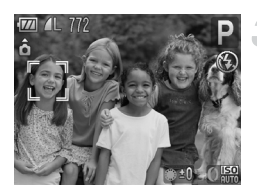

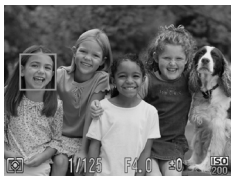

### **Enregistrez** [c] sur la touche  $\sqrt{8}$ ] **[\(page 153\)](#page-152-0).**

### **Réglez le mode Sélection visage.**

- Dirigez l'appareil photo vers le visage du sujet et appuyez sur la touche  $\sqrt{S}$ .
- Lorsque [Visage sélectionné] s'affiche, un cadre blanc  $\left[\begin{array}{cc} 0 & \frac{1}{2} \end{array}\right]$  apparaît autour du visage détecté en tant que sujet principal.
- Même si le sujet bouge, le cadre du visage suit le sujet dans des limites spécifiques.
	- n'apparaît pas si l'appareil photo ne détecte pas de visage.

### **Choisissez le visage sur lequel effectuer la mise au point.**

- Si vous appuyez sur la touche  $\sqrt{s}$ , le cadre se déplace vers un autre visage détecté par l'appareil photo.
- Une fois que le cadre a fait le tour de tous les visages détectés, la mention [Visage désélectionné] s'affiche et la fonction de sélection des visages est désactivée.

### **Prenez la photo.**

- Appuyez sur le déclencheur jusqu'à mi-course. Le cadre du visage choisi se transforme  $en \mid \cdot$  vert.
- Appuyez à fond sur le déclencheur pour effectuer la prise de vue.

### **Vérification du nombre de visages détectés**

Maintenez la touche  $\sqrt{s}$  enfoncée pour afficher le nombre de visages détectés par l'appareil photo (au maximum 35) (orange : visage du sujet principal, blanc : visage détecté).

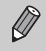

Il est impossible d'utiliser cette fonction lorsque le mode , Assemblage ou Vidéo est activé.

### <span id="page-88-1"></span><span id="page-88-0"></span>Prise de vue en mode de mise au point manuelle

Vous pouvez utiliser la mise au point manuelle lorsque la mise au point automatique n'est pas possible. Si vous enfoncez le déclencheur à mi-course après une mise au point manuelle approximative, vous pouvez affiner la mise au point.

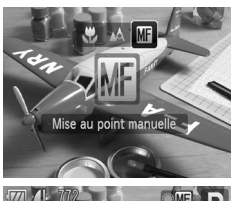

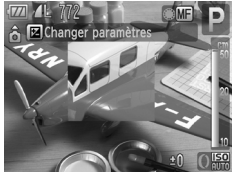

### Choisissez **...**

- Appuyez sur la touche ◀, puis sur les touches  $\triangleleft$  ou tournez la molette pour choisir **ME**, puis appuyez sur la touche  $\binom{funk}{f}$ .
- $\blacktriangleright$  **M1** et l'indicateur MF apparaissent.

### **Effectuez une mise au point grossière.**

- À l'aide de la barre qui indique la distance et le zoom sur AF point comme guide, tournez la molette  $\clubsuit$  en observant l'affichage agrandi pour ajuster la mise au point.
- L'image au centre de la zone AF apparaît agrandie.

#### **Affinez la mise au point.**

- Si vous enfoncez le déclencheur à mi-course, vous pouvez affiner la mise au point (Map man. sécur.).
- Vous pouvez également effectuer la mise au point à l'aide de la bague de réglage  $\Omega$  [\(page 98\)](#page-97-1).
	- Vous ne pouvez pas modifier le réglage de la zone AF ni sa taille lorsque vous effectuez une mise au point manuelle [\(page 84\)](#page-83-3). Si vous souhaitez modifier le réglage de la zone AF ou sa taille, annulez d'abord le mode de mise au point manuelle.
	- Pour une mise au point précise, nous vous recommandons d'attacher l'appareil photo à un trépied.
	- L'affichage agrandi n'est pas disponible avec la fonction Zoom numérique [\(page 62\)](#page-61-0) ou Téléconvertisseur numérique [\(page 63\)](#page-62-0) ou si l'appareil photo est connecté à un téléviseur [\(page 81\),](#page-80-1) mais vous pouvez cependant ajuster la mise au point.
	- Si [Point Zoom MF] est réglé sur [Arrêt] dans l'onglet **D**, l'affichage agrandi n'est pas disponible.
	- Si [Map man. sécur.] est réglé sur [Arrêt] dans l'onglet  $\Box$ , vous ne pouvez pas affiner la mise au point même si vous enfoncez le déclencheur.

### Bracketing mise au point (Mode Focus-BKT)

L'appareil photo prend automatiquement trois prises de vue en continu dans l'ordre suivant : une en position de mise au point manuelle, une en position de mise au point rapprochée et une en position de mise au point éloignée. La mise au point peut être ajustée selon 3 niveaux.

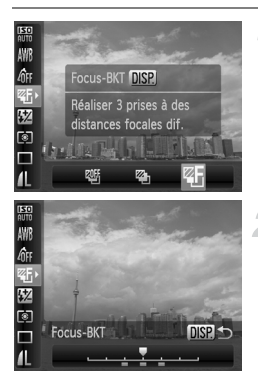

### **Choisissez** ...

 $\bullet$  Après avoir appuyé sur la touche  $\mathbb{R}$ . appuyez sur les touches  $\blacktriangle \blacktriangledown$  pour choisir  $\mathbb{Q}$  , puis appuyez sur les touches  $\blacklozenge$ ou tournez la molette  $\circledast$  pour choisir  $\mathbb{Z}$ F.

### **Choisissez le niveau d'ajustement de la mise au point.**

- $\bullet$  Appuyez sur la touche  $\Box$ SP.
- $\bullet$  Appuyez sur les touches  $\bullet\bullet$  ou tournez la molette  $\clubsuit$ .
- $\bullet$  Appuyez sur la touche  $\blacktriangleright$  pour allonger l'intervalle et sur la touche  $\blacktriangleleft$  pour le réduire. L'appareil photo effectue la mise au point sur le spot central (sur lequel la mise au point est réglée).

### **Prenez la photo.**

- Prenez une photo en mode de mise au point manuelle. [\(page 89\)](#page-88-1)
- Avec les paramètres de flash autre que  $\circledA$  [\(page 61\)](#page-60-0), le bracketing de la mise au point n'est pas disponible.
- La prise de vue en continu [\(page 79\)](#page-78-0) n'est pas disponible dans ce mode.

 $\oslash$ 

### <span id="page-90-0"></span>Modification du mode Mesure

Vous pouvez modifier le mode Mesure (fonction de mesure de la luminosité) en fonction des conditions de prise de vue.

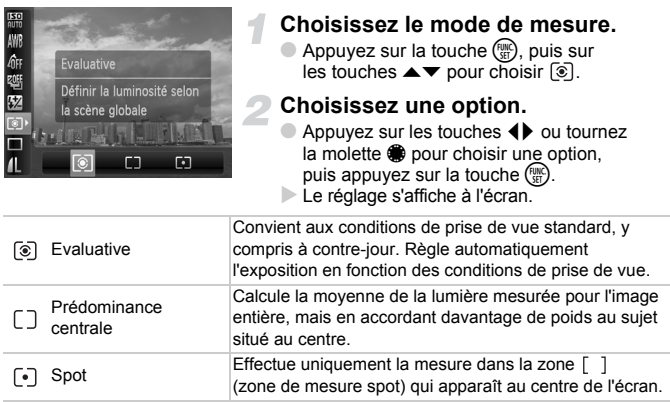

### <span id="page-91-0"></span>Prise de vue avec la mémorisation d'exposition

Lorsque vous prenez plusieurs photos avec la même exposition, vous pouvez définir l'exposition et la mise au point séparément grâce à la fonction Mem. Expo. AE est l'acronyme anglais de « Auto Exposure » (Exposition automatique).

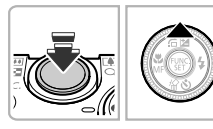

### **Mémorisez l'exposition.**

- Dirigez l'appareil photo vers le sujet et appuyez sur la touche  $\blacktriangle$  tout en maintenant le déclencheur enfoncé à mi-course.
- L'exposition est réglée lorsque  $\frac{1}{2}$  s'affiche.
- Si vous retirez le doigt du déclencheur et que vous appuyez sur une autre touche.  $\bigstar$ disparaît et l'exposition n'est plus mémorisée.

### **Cadrez et prenez la photo.**

#### **Changement de programme**

Si vous verrouillez l'exposition, puis que vous tournez la molette Ê, vous pouvez modifier la vitesse d'obturation et la valeur d'ouverture.

### Prise de vue avec la mémorisation d'exposition au flash

Tout comme pour la mémorisation d'exposition [\(page 92\)](#page-91-0), vous pouvez mémoriser l'exposition pour la prise de vue au flash. FE est l'acronyme anglais de « Flash Exposure » (Exposition au flash).

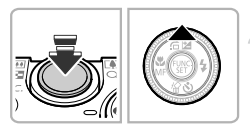

### **Choisissez** h **[\(page 71\)](#page-70-0).**

### **Mémorisez l'exposition.**

- Dirigez l'appareil photo vers le sujet et appuyez sur la touche  $\blacktriangle$  tout en maintenant le déclencheur enfoncé à mi-course.
- Le flash se déclenche et lorsque  $\frac{1}{2}$  s'affiche. la puissance du flash est conservée.
- Si vous retirez le doigt du déclencheur et que vous appuyez sur une autre touche,  $\bigstar$ disparaît et l'exposition au flash n'est plus mémorisée.

**Cadrez et prenez la photo.**

### Bracketing d'exposition automatique (Mode Bracketing)

L'appareil photo prend 3 prises en continu tout en réglant automatiquement l'exposition par rapport à l'exposition standard, la sous-exposition et la surexposition, dans cet ordre.

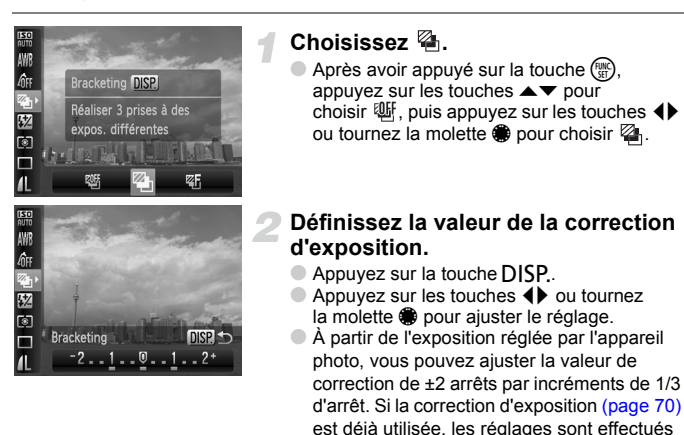

• Avec les paramètres de flash autre que  $\circledA$  [\(page 61\)](#page-60-0), le bracketing n'est pas disponible.

sur la base de la valeur de correction.

• La prise de vue en continu [\(page 79\)](#page-78-0) n'est pas disponible dans ce mode.

### Prise de vue avec la synchronisation lente

Vous pouvez rendre le sujet principal (une personne, par exemple) plus lumineux en utilisant le flash pour fournir un éclairage approprié. Parallèlement, vous pouvez utiliser une vitesse d'obturation plus lente pour éclaircir l'arrière-plan que la lumière du flash ne peut atteindre.

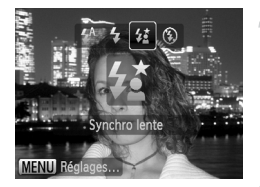

### **Choisissez** …**.**

- $\bullet$  Appuyez sur la touche  $\blacktriangleright$ , puis sur les touches  $\blacklozenge$  ou tournez la molette pour choisir  $\frac{1}{2}$ , puis appuyez sur la touche  $(m<sub>en</sub>)$ .
- Une fois le réglage effectué,  $\sharp$  apparaît à l'écran.

### **Prenez la photo.**

● Même si le flash se déclenche, assurez-vous que le sujet ne bouge pas tant que le son du déclencheur est audible.

Fixez l'appareil photo sur un trépied afin d'empêcher l'appareil photo de bouger et de rendre l'image floue. Pour les prises de vue avec trépied, il est conseillé de régler l'option [Mode Stabilisé] sur [Arrêt] [\(page 153\)](#page-152-1).

Œ

## <span id="page-94-0"></span>Définition de la vitesse d'obturation

Vous pouvez définir la vitesse d'obturation à laquelle effectuer une prise de vue. L'appareil photo détermine l'ouverture appropriée en fonction de la vitesse d'obturation que vous avez choisie.

Tv est l'acronyme de « Time value » en anglais, ce qui signifie valeur de temps.

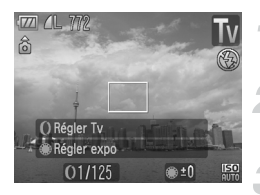

#### **Positionnez la molette modes sur** Tv.

- **Effectuez le réglage.**
	- Tournez la baque de réglage () pour définir la vitesse d'obturation.
- **Prenez la photo.**

### **Vitesses d'obturation disponibles**

15", 13", 10", 8", 6", 5", 4", 3"2, 2"5, 2", 1"6, 1"3, 1", 0"8, 0"6, 0"5, 0"4, 0"3, 1/4, 1/5, 1/6, 1/8, 1/10, 1/13, 1/15, 1/20, 1/25, 1/30, 1/40, 1/50, 1/60, 1/80, 1/100, 1/125, 1/160, 1/200, 1/250, 1/320, 1/400, 1/500, 1/640, 1/800, 1/1000, 1/1250, 1/1600

- 1/160 indique 1/160 seconde, 0"3 indique 0,3 seconde et 2" indique 2 secondes.
- La vitesse d'obturation la plus élevée lors de l'utilisation du flash est de 1/500 seconde. L'appareil photo réinitialise automatiquement la vitesse d'obturation sur 1/500seconde lorsqu'une vitesse plus élevée est choisie.
- Selon la position du zoom, certaines vitesses d'obturation peuvent ne pas être disponibles.

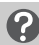

### **Que faire si la valeur d'ouverture s'affiche en orange ?**

Si la valeur d'ouverture s'affiche en orange lorsque vous enfoncez le déclencheur jusqu'à mi-course, la scène n'est plus dans les limites d'exposition correcte. Ajustez la vitesse d'obturation jusqu'à ce que la valeur d'ouverture s'affiche en blanc. Vous pouvez également recourir au décalage automatique [\(page 96\)](#page-95-1).

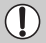

• Si vous choisissez une vitesse d'obturation de 1,3 seconde ou moins, l'appareil photo traite les images pour éliminer les éventuels parasites. Un certain délai de traitement peut être nécessaire avant la prochaine prise de vue.

• Pour les prises de vue avec trépied et avec une vitesse d'obturation réduite, il est conseillé de régler l'option [Mode Stabilisé] sur [Arrêt] [\(page 153\).](#page-152-1)

### <span id="page-95-0"></span>Définition de la valeur d'ouverture

Vous pouvez définir la valeur d'ouverture à laquelle effectuer une prise de vue. L'appareil photo détermine la vitesse d'obturation appropriée en fonction de la valeur d'ouverture que vous avez choisie.

Av est l'acronyme d'« Aperture value » en anglais, ce qui signifie valeur d'ouverture.

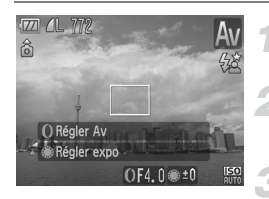

#### **Positionnez la molette modes**  sur **Av**.

### **Effectuez le réglage.**

● Tournez la baque de réglage () pour définir la valeur d'ouverture.

### **Prenez la photo.**

### **Valeurs d'ouverture disponibles**

F2.0, F2.2, F2.5, F2.8, F3.2, F3.5, F4.0, F4.5, F4.9, F5.0, F5.6, F6.3, F7.1, F8.0

- La vitesse d'obturation la plus élevée lors de l'utilisation du flash est de 1/500 seconde. Par conséquent, l'appareil photo ne peut définir une vitesse d'obturation plus élevée qu'1/500 seconde, quelle que soit la valeur d'ouverture choisie.
- Selon la position du zoom, certaines valeurs d'ouverture peuvent ne pas être disponibles.

### **Que faire si la vitesse d'obturation s'affiche en orange ?**

Si la vitesse d'obturation s'affiche en orange lorsque vous enfoncez le déclencheur jusqu'à mi-course, la scène n'est plus dans les limites d'exposition correcte. Ajustez la valeur d'ouverture jusqu'à ce que la vitesse d'obturation s'affiche en blanc. Vous pouvez également recourir au décalage automatique.

### <span id="page-95-1"></span>**Décalage automatique**

Dans les modes  $Tv$  et  $Av$ , si la fonction [Décalage auto] est réglée sur [Marche] dans l'onglet  $\Box$  la vitesse d'obturation ou la valeur d'ouverture est automatiquement ajustée en fonction de l'exposition appropriée, lorsqu'il est impossible de l'obtenir d'une autre façon. Le décalage automatique est désactivé lorsque le flash est activé.

### <span id="page-96-0"></span>Réglage de la vitesse d'obturation et de la valeur d'ouverture

Vous pouvez régler manuellement la vitesse d'obturation et l'ouverture auxquelles effectuer une prise de vue.

**M** signifie « Manuel ».

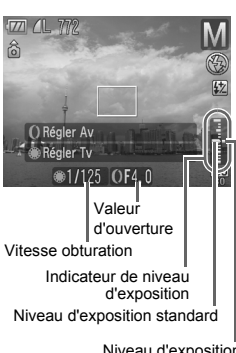

### **Positionnez la molette modes sur** D**.**

- **Effectuez le réglage.**
- Tournez la molette pour régler la vitesse d'obturation, ou tournez la bague de réglage O pour définir la valeur d'ouverture.
- Le niveau d'exposition apparaît sur l'indicateur. Vous pouvez le contrôler par rapport au niveau d'exposition standard.
- Lorsque la différence est supérieure de ±2 arrêts, le niveau d'exposition s'affiche en orange. Lorsque vous appuyez sur le déclencheur jusqu'à mi-course, « -2 » ou « +2 » s'affiche en orange.

Niveau d'exposition

- 
- L'exposition standard est calculée selon la méthode de mesure choisie [\(page 91\).](#page-90-0)
- Si vous utilisez le zoom après avoir modifié les réglages ou la composition, le niveau d'exposition est susceptible de changer.
- Selon la vitesse d'obturation ou la valeur d'ouverture définie, la luminosité de l'écran peut changer. Si le flash est réglé sur  $\frac{1}{4}$ . la luminosité de l'écran n'est pas modifiée.
- $\bullet$  Si vous appuyez sur la touche  $\blacktriangle$  tout en maintenant le déclencheur enfoncé à mi-course, le mode d'obturation ou la valeur d'ouverture (celui des deux qui n'a pas été ajusté à l'étape 2) est automatiquement ajusté afin d'obtenir l'exposition correcte. Il peut toutefois arriver qu'il soit impossible d'obtenir une exposition correcte en fonctions des réglages.

### <span id="page-97-1"></span><span id="page-97-0"></span>Définition des paramètres à l'aide de la bague de réglage

Vous pouvez modifier la fonction affectée à la bague de réglage. La bague de réglage vous permet d'effectuer vos opérations comme si vous utilisiez un appareil photo entièrement manuel.

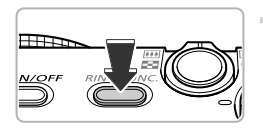

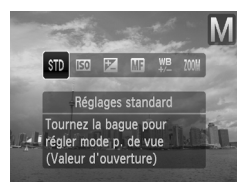

#### **Affectez une fonction à la bague**  de réglage ().

- Appuyez sur la touche du sélecteur de fonctions.
- Appuyez sur la touche du sélecteur de fonctions, sur les touches  $\blacklozenge$  ou tournez la molette  $\circledast$  pour choisir une option.
- $\bullet$  Appuyez sur la touche  $\binom{mn}{N}$  pour choisir le réglage.

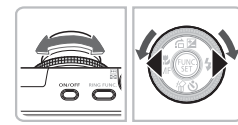

### **Effectuez les réglages.**

 $\bullet$  Tournez la baque de réglage  $\bullet$  ou la molette Ê pour ajuster les réglages des fonctions affectées.

### Fonctions attribuables à la bague de réglage

Les fonctions que vous pouvez affecter à la bague de réglage diffèrent en fonction du mode de prise de vue. Les fonctions affectées à la molette de sélection changent également.

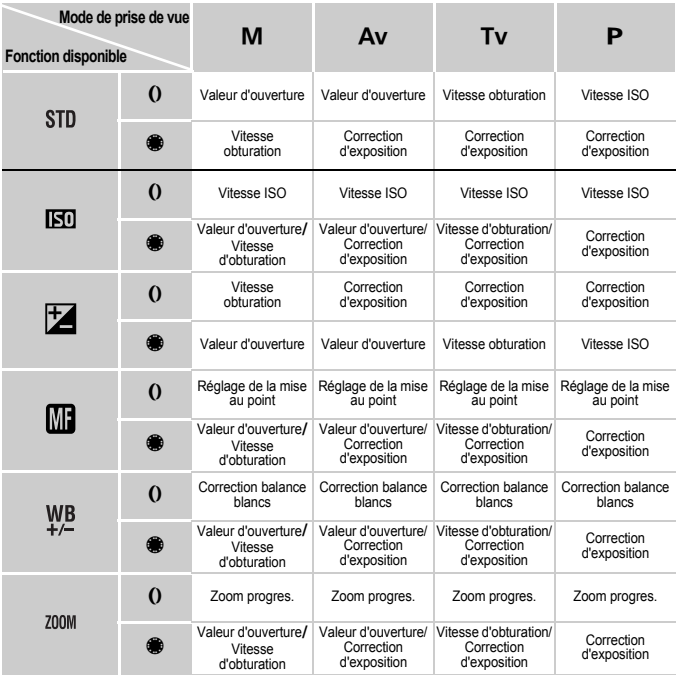

• Lorsque la fonction Retar det visage [\(page 67\)](#page-66-0) est sélectionnée, **M** n'est pas disponible.

Ø

- Lorsque  $\hat{A}_W$  ou  $\hat{A}_P$  est sélectionné dans Mes couleurs [\(page 80\)](#page-79-1),  $\frac{WB}{D}$ n'est pas disponible.
- Lors de la prise de vue en mode  $\Pi_0$ ,  $SCN$  (excepté  $\mathcal{P}_1$ ),  $\frac{3}{4}$ , et dans les modes vidéo, la bague de réglage () sert au zoom progressif [\(page 64\)](#page-63-0).

### Correction de la luminosité et de la prise de vue (i-contraste)

L'appareil photo peut détecter les zones de la scène, comme des visages ou des arrière-plans, trop clairs ou trop sombres et les ajuster automatiquement afin d'obtenir une luminosité optimale lors de la prise de vue. De même, si l'image manque globalement de contraste, l'appareil photo la corrige automatiquement pour lui donner une impression plus nette lors de la prise de vue.

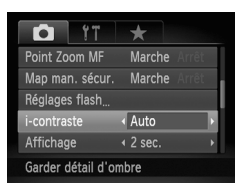

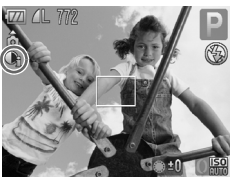

### **Choisissez [i-contraste].**

- Appuyez sur la touche MENU, choisissez l'onglet 4, puis sélectionnez l'élément de menu [i-contraste]. Appuyez sur les touches **4** pour choisir [Auto].
- $\triangleright$   $\mathbb{C}$  apparaît à l'écran.

Dans certaines conditions, il peut arriver que l'image manque de netteté ou qu'elle ne soit pas correctement corrigée.

• Non disponible lors de la prise de vue en mode  $\mathbb{R}\mathbb{I}$ .

• Vous pouvez corriger les images enregistrées [\(page 138\)](#page-137-0).

### Correction des yeux rouges

Vous pouvez corriger automatiquement les yeux rouges apparaissant sur des photos prises au flash.

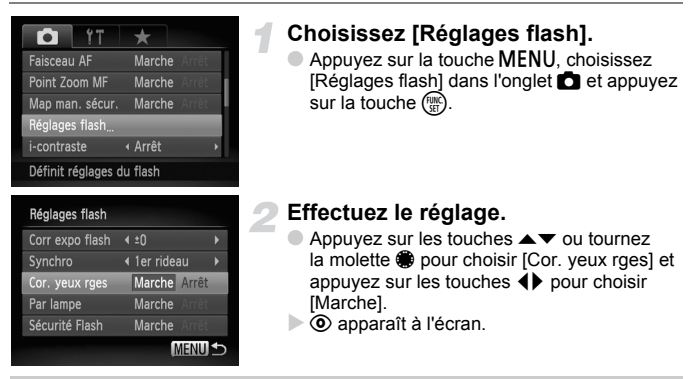

La correction des yeux rouges peut s'appliquer à des parties rouges autres que les yeux. Par exemple, si du maquillage rouge a été appliqué autour des yeux.

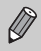

- Non disponible lors de la prise de vue en mode  $\mathbb{R}\mathbb{N}$
- Vous pouvez corriger les images enregistrées [\(page 139\)](#page-138-0).
- Vous pouvez également afficher l'écran de l'étape 2 en appuyant sur la touche **MENU** lorsque l'écran de l'étape 2 de la [page 61](#page-60-0) apparaît.

### Réglage de la correction d'exposition au flash

Comme pour la correction d'exposition [\(page 70\),](#page-69-0) vous pouvez régler l'exposition par incréments d'1/3 d'arrêt sur une plage de ±2 lorsque vous utilisez le flash.

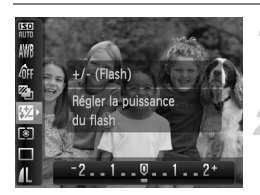

### **Choisissez** ~**.**

 $\bullet$  Appuyez sur la touche  $\binom{mn}{m}$ , puis sur  $les$  touches  $\blacktriangle \blacktriangledown$  pour choisir  $\boxtimes$ .

#### **Effectuez le réglage.**

- Appuyez sur les touches < → ou tournez la molette  $\bigcirc$  pour choisir la correction d'exposition au flash, puis appuyez sur  $la$  touche  $(m<sub>c</sub>)$ .
- ~ apparaît à l'écran.

Vous pouvez également régler la correction d'exposition au flash en appuyant sur la touche MENU, en choisissant [Réglages flash] dans l'onglet  $\Box$  et en appuyant sur la touche  $\Box$ . Choisissez ensuite [Corr expo flash] et appuyez sur les touches  $\blacklozenge$  pour choisir le réglage. Vous pouvez également appuyer sur la touche  $\blacktriangleright$ , puis sur **MENU** pour afficher l'écran des réglages.

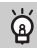

### **Sécurité Flash**

L'appareil photo modifie automatiquement la vitesse d'obturation ou la valeur d'ouverture lors du déclenchement du flash pour éviter tout risque de surexposition et la décomposition des zones de fortes lumières dans la scène. Dans l'onglet  $\bullet$ , si [Sécurité Flash] sous [Réglages flash] est défini sur [Arrêt], la vitesse d'obturation et la valeur d'ouverture ne sont pas ajustées automatiquement.

## <span id="page-102-0"></span>Réglage de la puissance du flash

En mode M. vous pouvez choisir parmi 3 niveaux de puissance de flash.

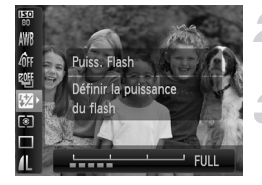

K

### **Réglez l'appareil sur le mode** D**.**

- **Choisissez la puissance du flash.**
- $\bullet$  Appuyez sur la touche  $\frac{m}{\sqrt{m}}$ , puis sur les touches  $\blacktriangle \blacktriangledown$  pour choisir  $\boxtimes$ .
- **Effectuez le réglage.**
- Appuyez sur les touches < → ou tournez la molette  $\clubsuit$  pour choisir la puissance du flash, puis appuyez sur la touche  $\binom{f(x)(x)}{x}$ .
- Vous pouvez également régler la puissance du flash en appuyant sur la touche MENU, en choisissant [Réglages flash] dans l'onglet **C**, puis en appuyant sur la touche ( $\mathbb{R}$ ). Choisissez [Puiss. Flash] et appuyez sur les touches  $\blacklozenge$  pour choisir le réglage.
	- Dans les modes  $Tv$  et  $Av$ , vous pouvez régler la puissance du flash en choisissant l'onglet  $\Box$ , puis [Réglages flash] et en définissant l'option [Mode flash] sur [Manuel].

### Détection des yeux fermés

Lorsque l'appareil photo détecte la possibilité d'yeux fermés,  $\mathbb{E}$  s'affiche.

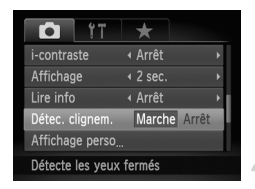

### **Choisissez [Détec. clignem.].**

● Appuyez sur la touche MENU, choisissez l'onglet  $\Box$ , puis sélectionnez l'élément de menu [Détec. clignem.]. Appuyez sur les touches <>>  $\blacklozenge$  pour choisir [Marche].

### **Prenez la photo.**

- Lorsque l'appareil détecte une personne avec les yeux fermés, un cadre et l'icône [ apparaissent.
- Dans mode  $\langle \cdot \rangle$ ,  $\langle \cdot \rangle$   $\langle \cdot \rangle$  ou  $\langle \cdot \rangle$ , cette fonction est disponible uniquement pour la dernière image prise.
	- Non disponible dans les modes  $\Box$  i.  $\mathfrak{m}_{\mathfrak{m}}$  et  $\mathfrak{m}_{\mathfrak{m}}$ .

### Enregistrement des réglages de prise de vue

Vous pouvez enregistrer les modes et les fonctions de prise de vue que vous utilisez régulièrement.

Positionnez la molette modes sur  $\mathbb C$  pour utiliser vos réglages enregistrés. Les réglages généralement annulés (retardateur, etc.) seront conservés même si vous changez de mode de prise de vue ou que vous éteignez l'appareil photo.

### **Réglages enregistrables**

- Modes de prise de vue  $(P, Tv, Av)$  ou  $M$ )
- $\bullet$  Éléments définis dans le mode **P**, Tv, Av ou M [\(pages 70](#page-69-0) [97\)](#page-96-0)
- Éléments du menu de prise de vue
- Position de zoom
- Position de mise au point manuelle [\(page 89\)](#page-88-1)
- Éléments de Mon menu [\(page 154\)](#page-153-0)

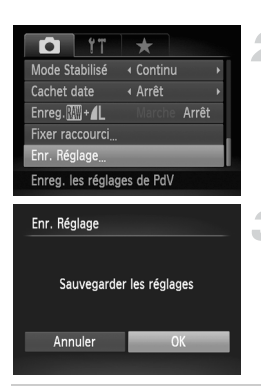

#### **Choisissez le mode de prise de vue que vous souhaitez enregistrer et effectuez vos réglages.**

### **Choisissez [Enr. Réglage].**

Appuyez sur la touche MENU, choisissez [Enr. Réglage] dans l'onglet **d** et appuyez sur la touche  $\binom{m}{m}$ .

### **Enregistrez les réglages.**

Appuyez sur les touches  $\blacklozenge$  ou tournez la molette  $\bigcirc$  pour choisir [OK], puis appuyez sur la touche  $F_{\text{eff}}^{true}$ .

• Pour modifier une partie des réglages pré-enregistrés (à l'exception du mode de prise de vue), positionnez la molette modes sur  $\mathbb C$ , effectuez les modifications et répétez ensuite les étapes 2 et 3.

• Pour rétablir les valeurs par défaut du contenu enregistré, positionnez la molette modes sur  $\mathbb C$  et choisissez [Réinit. tout] [\(page 51\).](#page-50-0)

 $\varnothing$ 

### <span id="page-104-0"></span>Modification de la couleur et de la prise de vue

Vous pouvez changer l'aspect d'une image lors de sa prise de vue. Cependant, les conditions de prise de vue peuvent faire que l'image semble manquer de netteté ou que les couleurs ne donnent pas le résultat attendu.

### $\Lambda$  Couleur contrastée

Vous pouvez choisir de garder une seule couleur et de remplacer les autres par du noir et blanc dans une composition.

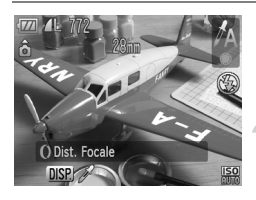

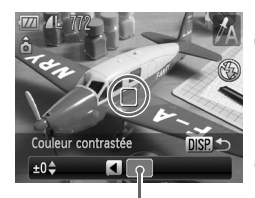

Couleur enregistrée

### Choisissez  $\Lambda$ .

Exécutez l'étape 2 de la [page 56](#page-55-0) et choisissez  $\Lambda$ .

### Appuyez sur la touche DISP.

- L'image inchangée et l'image avec l'effet Couleur contrastée s'affichent.
- La couleur des paramètres par défaut est le vert.

### **Spécifiez la couleur.**

- Positionnez la zone centrale de manière à ce qu'elle soit remplie de la couleur souhaitée, puis appuyez sur la touche  $\triangleleft$ .
- La couleur spécifiée est enregistrée.

### **Spécifiez la plage de couleurs.**

- Appuyez sur les touches  $\blacktriangle \blacktriangledown$  ou tournez la molette  $\bullet$  pour modifier la plage de couleurs à conserver.
- Choisissez une valeur négative pour limiter la plage de couleurs. Choisissez une valeur positive pour élargir la plage à des couleurs similaires.
- Appuyez sur la touche DISP, pour valider le réglage et revenir à l'écran de prise de vue.
- L'utilisation du flash peut donner des résultats inattendus dans ce mode.
- Lorsque vous utilisez le retardateur [\(page 66\)](#page-65-0), vous pouvez régler l'intervalle sur 10 sec. ou 2 sec., et le nombre de prises sera limité à 1.

### $\sqrt{s}$  Permuter couleur

Vous pouvez remplacer une couleur de l'image par une autre lors de l'enregistrement. Vous ne pouvez permuter qu'une seule couleur.

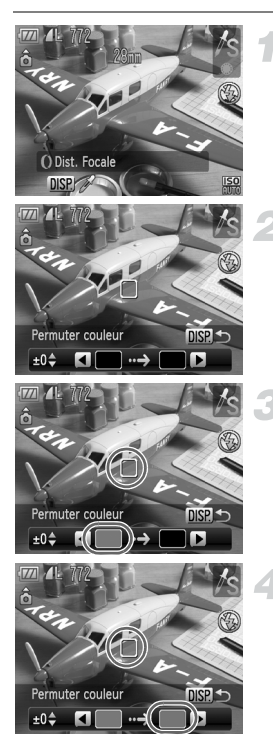

### **Choisissez** Y**.**

● Exécutez l'étape 2 de la [page 56](#page-55-0) et choisissez  $\mathbb{Z}_S$ .

### Appuyez sur la touche DISP.

- L'image inchangée et l'image avec l'effet Permuter couleur s'affichent.
- Par défaut, le vert est remplacé par du gris.

### **Spécifiez la couleur à permuter.**

- Positionnez la zone centrale de manière à ce qu'elle soit remplie de la couleur souhaitée, puis appuyez sur la touche  $\triangleleft$ .
- La couleur spécifiée est enregistrée.

#### **Spécifiez la couleur cible.**

- Positionnez la zone centrale de manière à ce qu'elle soit remplie de la couleur souhaitée, puis appuyez sur la touche  $\blacktriangleright$ .
- La couleur spécifiée est enregistrée.

#### **Spécifiez la plage de couleurs à permuter.**

- $\bullet$  Appuyez sur les touches  $\blacktriangle \blacktriangledown$  ou tournez la molette  $\bigcirc$  pour régler la plage de couleurs affectée.
- Choisissez une valeur négative pour limiter la plage de couleurs. Choisissez une valeur positive pour élargir la plage à des couleurs similaires.
- $\bullet$  Appuyez sur la touche DISP, pour valider le réglage et revenir à l'écran de prise de vue.
- L'utilisation du flash peut donner des résultats inattendus dans ce mode.
	- Il peut arriver que l'image manque de netteté dans certaines conditions.
	- Lorsque vous utilisez le retardateur [\(page 66\)](#page-65-0), vous pouvez régler l'intervalle sur 10 sec. ou 2 sec., et le nombre de prises sera limité à 1.

### <span id="page-107-0"></span>Prises de vue avec assemblage

Les sujets très larges peuvent être divisés en plusieurs vues, qui sont ensuite fusionnées sur un ordinateur à l'aide du logiciel fourni afin de créer une image panoramique.

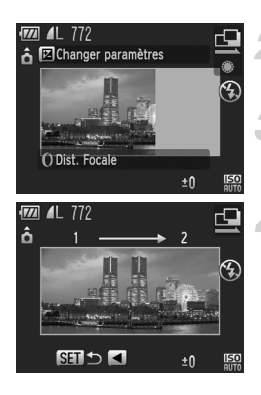

### **Positionnez la molette modes sur SCN.**

### $Choisis$ ez <sup>(1</sup>) ou <sup>[1]</sup>.

● Exécutez l'étape 2 de la [page 56](#page-55-0) et choisissez  $\mathbb Q$  ou  $\mathbb R$ .

### **Prenez la première photo.**

 L'exposition et la balance des blancs sont réglées lors de la première prise de vue.

### **Prenez les autres photos.**

- Lorsque vous prenez la deuxième photo, faites-la chevaucher une partie de la première photo.
- Les différences mineures dans les parties qui se chevauchent seront corrigées au moment de l'assemblage des images.
- Vous pouvez enregistrer jusqu'à 26 photos à l'aide des mêmes procédures.

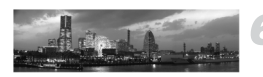

### **Terminez la prise de vue.**

 $\bullet$  Appuyez sur la touche  $\binom{mn}{31}$ .

#### **Assemblez les images sur un ordinateur.**

- Pour plus de détails sur l'assemblage des images, reportez-vous au *Guide d'utilisation des logiciels*.
- Cette fonction n'est pas disponible lorsqu'un téléviseur est utilisé en guise de moniteur [\(page 81\).](#page-80-1)
- Pour utiliser la fonction de mémorisation de l'exposition au flash, enregistrez AFL sur la touche  $\sqrt{S}$  [\(page 153\).](#page-152-0)
- Lorsque vous utilisez le retardateur [\(page 66\)](#page-65-0), vous pouvez régler l'intervalle sur 10 sec. ou 2 sec., et le nombre de prises sera limité à 1.

Ø
# *6*

# Utilisation de diverses fonctions pour réaliser des vidéos

Ce chapitre fournit des informations plus détaillées que les sections « Réalisation de vidéos » et « Lecture de vidéos » du chapitre 1.

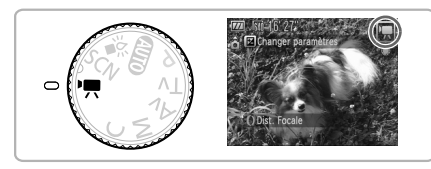

• Ce chapitre suppose que la molette modes est positionnée sur  $\mathbb{F}$ .

## Modification du mode vidéo

Vous avez le choix entre trois modes vidéo.

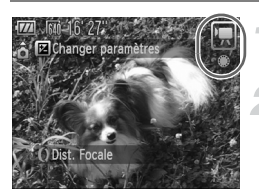

#### **Positionnez la molette modes sur**  $\mathbf{F}$ .

#### **Choisissez un mode vidéo.**

● Tournez la molette ● pour choisir le mode de prise de vue souhaité.

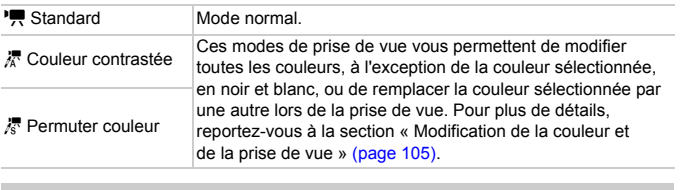

Dans certaines conditions, les couleurs peuvent ne pas donner  $\left( \bm{l} \right)$ les résultats escomptés en mode  $\frac{1}{6}$  et  $\frac{1}{6}$ .

## Modification de la qualité de l'image

Vous pouvez choisir entre trois réglages de la qualité de l'image.

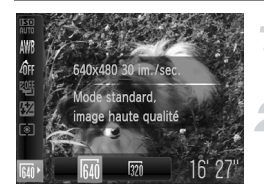

#### **Choisissez la qualité de l'image.**

 $\bullet$  Appuyez sur la touche  $\binom{mn}{m}$ , puis sur les touches  $\blacktriangle \blacktriangledown$  pour choisir  $\overline{bm}$ .

#### **Choisissez une option.**

- $\bullet$  Appuyez sur les touches  $\bullet\bullet$  ou tournez la molette  $\bullet$  pour choisir une option, puis appuyez sur la touche  $f_{\text{eff}}^{true}$ .
- Le réglage s'affiche à l'écran.

#### **Tableau Qualité de l'image**

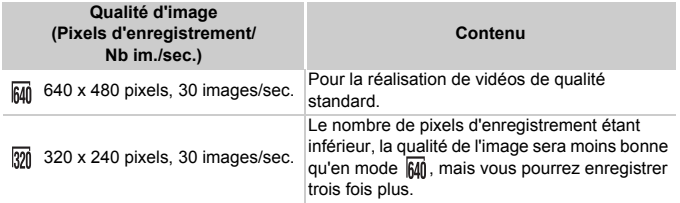

#### **Durée d'enregistrement estimée**

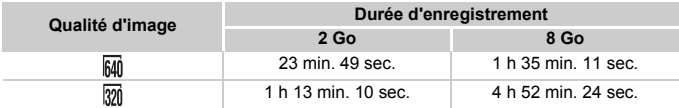

• D'après les normes de test de Canon.

• L'enregistrement s'arrête automatiquement soit lorsque la taille du fichier de clip atteint 4 Go, soit lorsque la durée d'enregistrement atteint environ 1 heure.

• Sur certaines cartes mémoire, l'enregistrement peut s'arrêter même si la durée maximale du clip n'a pas été atteinte. Il est recommandé d'utiliser des cartes mémoire de classe SD Speed Class 4 ou supérieure.

## Utilisation de la fonction Filtre à vent

La fonction Filtre à vent supprime le bruit en cas de vent fort. Elle peut toutefois produire un son non naturel si vous l'utilisez pour enregistrer dans des endroits où il n'y a pas de vent.

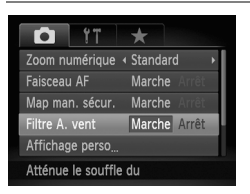

● Appuyez sur la touche MENU et choisissez **[Filtre A. vent] dans l'onglet <b>1**, puis appuyez sur les touches  $\blacklozenge$  pour choisir [Marche].

## Mémorisation de l'exposition/Réglage de l'exposition

Vous pouvez régler l'exposition ou la modifier par incréments d'1/3 d'arrêt dans une plage de ±2 avant la prise de vue.

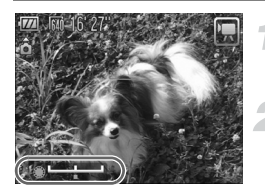

#### **Effectuez la mise au point.**

● Appuyez sur le déclencheur à mi-course pour effectuer la mise au point.

#### **Mémorisez l'exposition.**

- Appuyez sur la touche ▲ pour verrouiller l'exposition. La barre de réglage de l'exposition apparaît.
- $\bullet$  Appuyez à nouveau sur la touche  $\blacktriangle$ pour débloquer le réglage.

#### **Modifiez l'exposition.**

● Tout en regardant l'écran, tournez la molette Ê pour régler la luminosité.

**Prenez la photo.**

## Autres fonctions de prise de vue

Les fonctions suivantes peuvent être utilisées de la même manière que pour les images fixes. En mode  $\bar{x}$  et  $\bar{x}$ , les fonctions suivies d'un astérisque (\*) peuvent être utilisées de la même manière que pour les images fixes.

• **Zoom avant rapproché sur des sujets**

Le zoom numérique [\(page 62\)](#page-61-0) est disponible.

- **Utilisation du retardateur [\(page 66\)\\*](#page-65-0)** Vous pouvez régler l'intervalle sur 10 sec. ou 2 sec., et le nombre de prises sera limité à 1.
- **Prises de vue en gros plan (Macro) [\(page 75\)](#page-74-0)\***
- **Réglage de la balance des blancs [\(page 77\)](#page-76-0)**
- **Modification des tons d'une image (Mes couleurs) [\(page 80\)](#page-79-0)**
- **Prise de vue à l'aide d'un téléviseur [\(page 81\)](#page-80-0)\***
- **Prise de vue avec la mémorisation AF [\(page 86\)](#page-85-0)\***
- **Prise de vue en mode de mise au point manuelle [\(page 89\)\\*](#page-88-0)**
- **Désactivation de la fonction Faisceau AF [\(page 150\)](#page-149-0)\***
- **Personnalisation des informations affichées [\(page 152\)](#page-151-0)\*** L'option [Guides 3:2] n'est pas disponible.
- **Modification des réglages du mode Stabilisé [\(page 153\)](#page-152-0)\*** Vous pouvez basculer entre [Continu] et [Arrêt].
- **Enregistrement de fonctions sur la touche [\(page 153\)](#page-152-1)\***

## Fonctions de lecture

Les fonctions suivantes peuvent être utilisées de la même manière que pour les images fixes.

- **Effacement d'images [\(page 28\)](#page-27-0)**
- **Recherche rapide des images [\(page 118\)](#page-117-0)**
- **Visualisation des images à l'aide de la lecture filtrée [\(page 119\)](#page-118-0)**
- **Affichage de diaporamas [\(page 123\)](#page-122-0)**
- **Modification des effets de transition des images [\(page 124\)](#page-123-0)**
- **Affichage des images sur un téléviseur [\(page 125\)](#page-124-0)**
- **Protection des images [\(page 127\)](#page-126-0)**
- **Effacement de toutes les images [\(page 130\)](#page-129-0)**
- **Classement des images par catégorie (Ma catégorie) [\(page 132\)](#page-131-0)**
- **Rotation des images [\(page 134\)](#page-133-0)**

#### Récapitulatif des fonctions de la section « Lecture de vidéos » [\(page 33\)](#page-32-0)

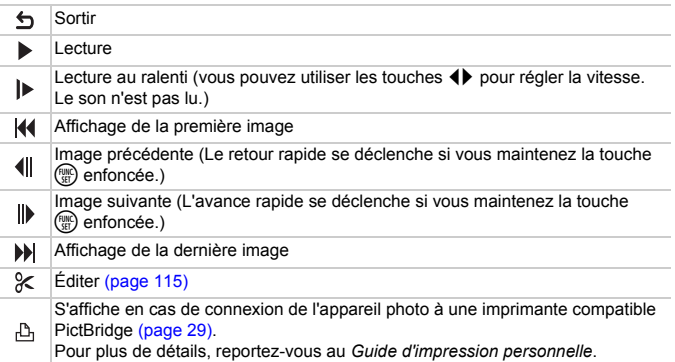

## <span id="page-114-0"></span>Édition

Vous pouvez rogner le début et la fin des vidéos enregistrées par incrément d'une seconde.

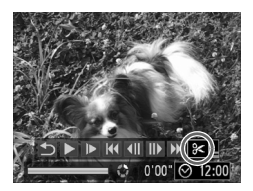

Panneau d'édition vidéo

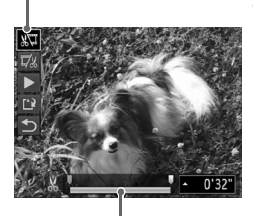

Barre d'édition vidéo

## **Choisissez** \***.**

- Exécutez les étapes 1 et 3 de la [page 33](#page-32-1), choisissez  $\&$  et appuyez sur la touche  $\binom{mn}{\text{S}n}$
- Le panneau d'édition vidéo ainsi que la barre correspondante s'affichent.

#### **Définissez la plage à éditer.**

- $\bullet$  Appuyez sur les touches  $\blacktriangle \blacktriangledown$  et choisissez  $\sqrt[n]{u}$  ou  $\sqrt[n]{u}$ .
- Appuyez sur les touches ◆ ou tournez la molette **@** pour déplacer **.** & s'affiche à chaque intervalle d'une seconde. Si vous choisissez  $\sqrt[n]{u}$ , vous pouvez rogner le début de la vidéo à partir de & . Si vous choisissez  $\overline{y}/x$ , vous pouvez rogner la fin de la vidéo à partir de  $\mathcal{X}$ .
- $\triangleright$  Même si vous déplacez le curseur  $\blacksquare$  sur un point autre que  $\frac{1}{2}$ , seule la partie à partir du Le plus proche vers la gauche est rognée lorsque  $\sqrt[n]{\mathbb{I}}$  est sélectionné. Seule la partie à partir du  $\frac{1}{26}$  le plus proche vers la droite est rognée lorsque  $\Box\!\!\!\!\!\!\downarrow$  est sélectionné.
- La partie indiquée à l'aide de  $\blacksquare$  est la partie de la vidéo qui est conservée après l'édition.

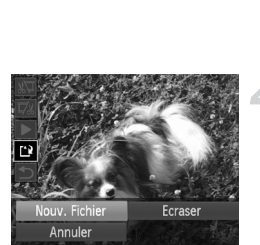

#### **Vérifiez la vidéo éditée.**

- $\bullet$  Appuyez sur les touches  $\blacktriangle \blacktriangledown$  pour choisir (Lire), puis appuyez sur la touche  $\binom{FUMC}{SET}$ . L'appareil photo lit la vidéo éditée.
- Pour éditer à nouveau la vidéo, répétez l'étape 2.
- Pour annuler l'édition, appuyez sur les touches ▲▼ et sélectionnez **.** Appuyez sur la touche (t), puis sur les touches  $\overrightarrow{\bullet}$  ou tournez la molette **D** pour choisir [OK] et appuyez de nouveau sur la touche  $\binom{f(x)}{SET}$ .

#### **Enregistrez la vidéo éditée.**

- $\bullet$  Appuyez sur les touches  $\blacktriangle \blacktriangledown$  pour choisir  $\mathbb{L}$ , puis appuyez sur la touche  $\binom{f(x)}{SET}$ .
- $\bullet$  Appuyez sur les touches  $\bullet\bullet$  ou tournez la molette **D** pour choisir [Nouv. Fichier], puis appuyez sur la touche  $(mc)$ .
- La vidéo est enregistrée dans un nouveau fichier.
- Si vous avez sélectionné [Ecraser] à l'étape 4, la vidéo d'origine est remplacée par la vidéo éditée et est donc effacée.
	- S'il n'y a pas suffisamment d'espace libre sur la carte mémoire, seule l'option [Ecraser] peut être sélectionnée.
	- Si la batterie se décharge pendant l'édition, il est possible que les vidéos éditées ne puissent pas être enregistrées. Lors de l'édition de vidéos, utilisez une batterie complètement chargée ou le kit adaptateur secteur vendu séparément [\(page 40\)](#page-39-0).

 $\left( \, \right)$ 

*7*

# Utilisation des fonctions de lecture et autres

La première partie de ce chapitre décrit différentes méthodes de lecture et de modification des images. La seconde partie explique comment spécifier des images pour l'impression.

- Appuyez sur la touche  $\blacksquare$  pour activer le mode Lecture avant d'utiliser l'appareil photo.
	- Il peut s'avérer impossible de lire ou de modifier des images qui ont été éditées sur un ordinateur, dont le nom de fichier a été changé ou qui ont été prises avec un autre appareil photo.
		- La fonction d'édition [\(pages 135](#page-134-0) – [139\)](#page-138-0) ne peut pas être utilisée si la carte mémoire est pleine.

## <span id="page-117-1"></span><span id="page-117-0"></span>Recherche rapide des images

## **ge** Recherche d'images à l'aide de l'affichage de l'index D

L'affichage de plusieurs images à la fois vous permet de retrouver rapidement l'image souhaitée.

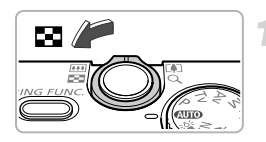

#### **Déplacez la commande de zoom vers** g**.**

- Les images s'affichent sous la forme d'un index.
- $\bullet$  Déplacez la commande de zoom vers  $\square$ pour augmenter le nombre d'images. Le nombre d'images augmente chaque fois que vous déplacez la commande de zoom.
- $\bullet$  Déplacez la commande de zoom vers  $\alpha$ pour réduire le nombre d'images. Le nombre d'images diminue chaque fois que vous déplacez la commande de zoom.

#### **Modifiez les images affichées.**

● Tournez la molette ● pour passer au groupe d'images suivant défini à l'étape 1.

#### **Choisissez une image.**

- $\bullet$  Appuyez sur les touches  $\blacktriangle \blacktriangledown \blacktriangle$  pour choisir une image.
- Un cadre orange apparaît sur l'image choisie.
- $\bullet$  Appuyez sur la touche  $\binom{m}{N}$  pour afficher l'image choisie.

## Recherche d'images à l'aide de la molette de sélection

Tournez la molette de sélection pour rechercher rapidement des images. Vous pouvez également parcourir les images en fonction de leur date de prise (Défilement de l'affichage).

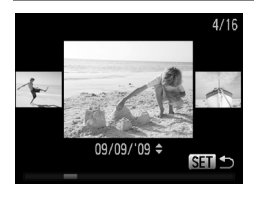

#### **Choisissez une image.**

- Si vous activez le mode de lecture image par image et faites tourner rapidement la molette Ê, les images s'afficheront comme illustré à gauche.
- $\bullet$  Si vous appuyez sur les touches  $\blacktriangle \blacktriangledown$ , vous pouvez rechercher les images en fonction de leur date de prise.
- Appuyez sur la touche  $\binom{mn}{n}$  pour revenir au mode de lecture image par image.

<span id="page-118-1"></span>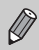

Pour désactiver cette fonction, appuyez sur la touche MENU, choisissez l'onglet 1, puis sélectionnez [Défil. affich.] et [Arrêt].

## <span id="page-118-2"></span><span id="page-118-0"></span>Visualisation des images à l'aide de la lecture filtrée

Lorsque la carte mémoire contient de nombreuses images, vous pouvez les filtrer et les afficher en fonction d'un filtre spécifié. Vous pouvez également protéger [\(page 127\)](#page-126-1) ou supprimer [\(page 130\)](#page-129-1) toutes les images simultanément après les avoir filtrées.

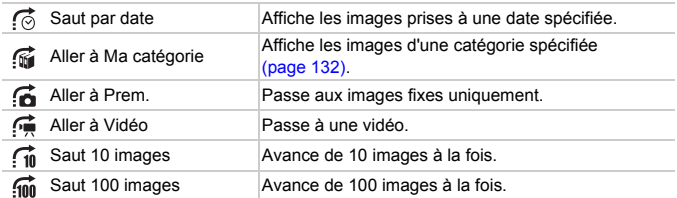

## Recherche par  $\odot$ ,  $\odot$ ,  $\odot$  et  $\odot$

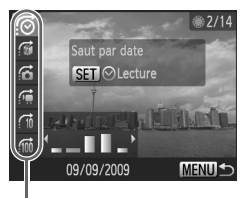

Filtres cibles

#### **Choisissez un filtre cible.**

- En mode de lecture image par image. appuyez sur la touche  $\blacktriangle$ , puis sur les touches  $\blacktriangle \blacktriangledown$  pour choisir une méthode de saut.
- $\bullet$  En mode  $\bullet$  ou  $\bullet$  , appuyez sur les touches  $\blacklozenge$  pour choisir un filtre. Tournez la molette pour afficher uniquement les images qui ont la même date de prise (catégorie) que l'image sélectionnée.
- $\bullet$  Appuyez sur la touche DISP, pour basculer entre l'affichage avec ou sans informations.
- Appuyez sur la touche MENU pour repasser à l'affichage d'une seule image.

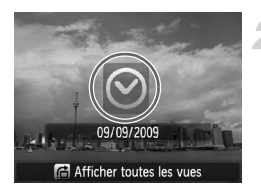

#### **Visualisez les images à l'aide de la lecture filtrée.**

- $\bullet$  Appuyez sur la touche  $\binom{nm}{m}$  pour démarrer la lecture filtrée. La méthode de saut et un cadre jaune apparaissent.
- $\bullet$  Si vous appuyez sur les touches  $\blacklozenge$  ou que vous tournez la molette . les images cibles choisies s'affichent.
- $\bullet$  Appuyez sur la touche  $\bullet$  pour afficher [Paramètres lecture filtrée effacés]. Appuyez sur le bouton  $\binom{funk}{ST}$  pour annuler la lecture filtrée.

#### Saut par  $f_0$  et  $f_0$  images

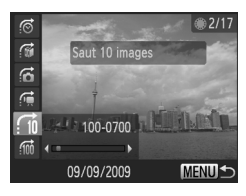

- En mode de lecture image par image, appuyez sur la touche  $\triangle$ , puis sur les touches  $\blacktriangle \blacktriangledown$  pour choisir une méthode de saut.
- $\bullet$  Si vous appuyez sur les touches  $\blacklozenge$ , l'affichage avance jusqu'à l'image qui se trouve 10 ou 100 images plus loin, selon l'option choisie.
- Appuyez sur la touche MENU pour repasser à l'affichage d'une seule image.

## Utilisation de la bague de réglage pour avancer

Tournez la bague de réglage pour avancer parmi les images à l'aide des fonctions  $\vec{r}$ ,  $\vec{r}$  et  $\vec{m}$ .

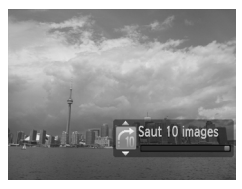

- En mode de lecture image par image, tournez la bague de réglage  $\Omega$ , puis appuyez sur les touches  $\blacktriangle \blacktriangledown$  pour choisir une méthode de saut.
- $\bullet$  Si vous tournez la baque de réglage  $\bullet$ . l'affichage avance jusqu'à l'image éloignée du nombre d'images choisi.

f in et  $\widehat{f}$  ne sont pas disponibles dans l'affichage sous forme d'index.

## **Que faire si vous ne pouvez pas choisir de filtre ?**

Lorsque vous choisissez  $\vec{A}$  à l'étape 1 de la [page 119](#page-118-1), si toutes les images ont la même date, vous ne pouvez choisir qu'un seul filtre. De même, vous ne pouvez choisir que  $\mathbb{N}$  si aucune image n'est triée par catégorie dans  $\mathbb{R}$ .

## **Lecture filtrée**

En lecture filtrée (étape 2), vous pouvez visionner des images filtrées à l'aide de « Recherche rapide des images » [\(page 118\),](#page-117-1) « Affichage de diaporamas » [\(page 123\)](#page-122-1) et « Agrandissement des images » [\(page 124\).](#page-123-1) Vous pouvez traiter simultanément toutes les images filtrées lorsque vous effectuez des opérations dans « Protection des images » [\(page 127\),](#page-126-1) « Effacement de toutes les images » [\(page 130\)](#page-129-1) ou « Impression à partir de la liste d'impression (DPOF) » [\(page 140\),](#page-139-0) en choisissant [Toutes images filtrées].

Cependant, si vous changez la catégorie [\(page 132\)](#page-131-1) ou que vous modifiez une image et l'enregistrez en tant que nouvelle image [\(page 135\),](#page-134-1) un message s'affiche et la lecture filtrée est annulée.

## Vérification de la mise au point

Pour vérifier la mise au point, vous pouvez agrandir la partie d'une image enregistrée qui se trouvait à l'intérieur d'une zone AF ou la partie d'un visage détecté.

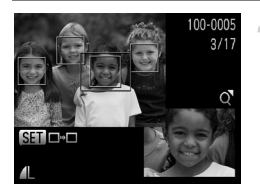

#### Appuyez sur la touche DISP. et **basculez vers l'écran de vérification de la mise au point [\(page 44\)](#page-43-0).**

- Un cadre blanc apparaît à l'endroit où la zone AF ou le visage se trouvait au moment où la mise au point a été effectuée.
- Un cadre gris apparaît sur un visage détecté pendant la lecture.
- La partie située dans le cadre orange apparaît agrandie.

#### **Basculez entre les cadres.**

- Déplacez une fois la commande de zoom vers  $Q$ .
- L'écran illustré à gauche s'affiche.
- Appuyez sur la touche  $\binom{mn}{m}$  pour passer d'un cadre à un autre lorsque plusieurs cadres sont affichés.

#### **Modifiez le facteur d'agrandissement ou la partie agrandie.**

- Utilisez la commande de zoom pour modifier la taille d'affichage et les touches  $\blacktriangle \blacktriangledown \blacktriangle \blacktriangleright$ pour modifier la position d'affichage tandis que vous vérifiez la mise au point.
- Pour restaurer l'affichage de l'étape 1, appuyez sur la touche MENU.

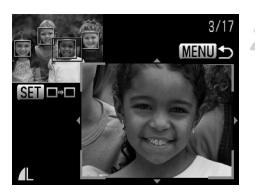

## <span id="page-122-1"></span><span id="page-122-0"></span>Affichage de diaporamas

Vous pouvez lire automatiquement des images et des vidéos enregistrées sur une carte mémoire.

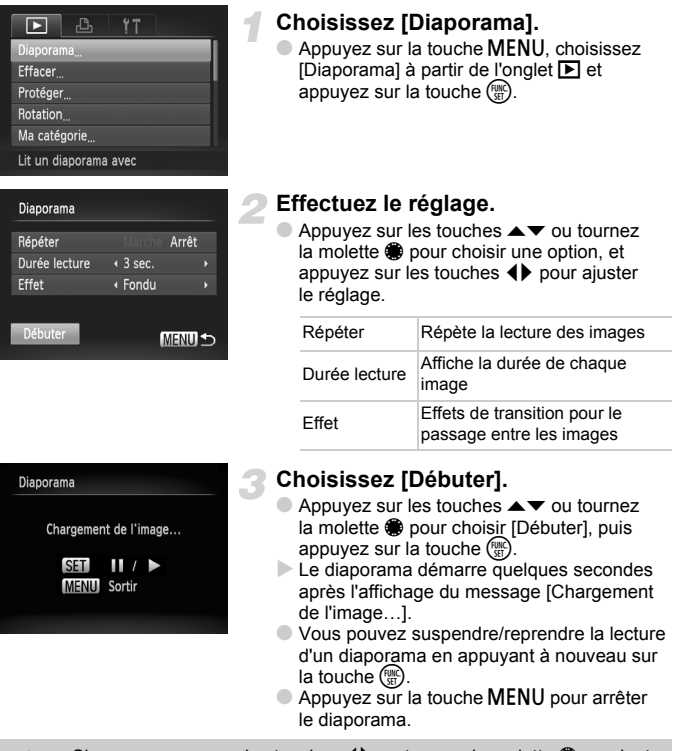

- Ø
- Si vous appuyez sur les touches  $\blacklozenge$  ou tournez la molette  $\clubsuit$  pendant la lecture, l'image affichée change. Si vous maintenez enfoncées les touches  $\blacklozenge$ , vous pouvez faire défiler les images plus vite.
- La fonction Mode éco n'est pas utilisable pendant les diaporamas [\(page 53\).](#page-52-0)
- Vous ne pouvez pas modifier le paramètre [Durée lecture] si l'option [Effet] est définie sur [Bulles].

## <span id="page-123-1"></span>Agrandissement des images

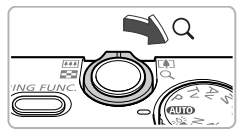

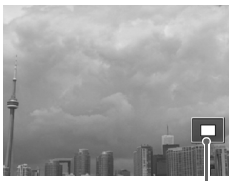

Emplacement approximatif de la zone affichée

#### **Déplacez la commande de zoom**   $\mathsf{vers}\, \mathsf{Q}.$

- L'affichage effectue un zoom avant sur l'image et, si vous continuez à appuyer sur la commande de zoom, l'image s'agrandit jusqu'à un facteur de 10x.
- $\bullet$  Si vous appuyez sur les touches  $\blacktriangle \blacktriangledown \blacktriangle$ . vous pouvez déplacer l'emplacement de la zone affichée.
- $\bullet$  Déplacez la commande de zoom vers  $\square$ pour effectuer un zoom arrière ou pour revenir à la lecture image par image.
- $\bullet$  Si vous tournez la molette  $\bullet$ , vous pouvez passer d'une image zoomée à l'autre.

## <span id="page-123-0"></span>Modification des effets de transition des images

Vous pouvez choisir parmi trois effets de transition pour passer d'une image à l'autre en mode de lecture image par image.

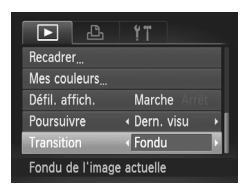

## **Choisissez [Transition].**

 $\bullet$  Appuyez sur la touche MENU et choisissez l'onglet **■**, puis l'option [Transition] et appuyez sur les touches  $\blacklozenge$  pour choisir un effet de transition.

## <span id="page-124-1"></span><span id="page-124-0"></span>Affichage des images sur un téléviseur

Grâce au câble AV fourni, vous pouvez connecter l'appareil photo à un téléviseur afin de visualiser les images prises.

## Éléments à préparer

- Appareil photo et téléviseur
- Câble AV fourni avec l'appareil photo [\(page 2\)](#page-1-0)

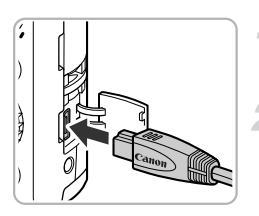

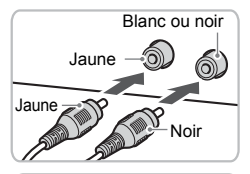

#### **Mettez l'appareil photo et le téléviseur hors tension.**

#### **Connectez l'appareil photo au téléviseur.**

- Ouvrez le couvre-bornes de l'appareil photo et insérez complètement la fiche du câble dans la borne de l'appareil photo.
- Insérez complètement le câble dans les bornes d'entrée vidéo, comme illustré.

#### **Allumez le téléviseur et choisissez le canal d'entrée auquel le câble est connecté.**

#### **Mettez l'appareil photo sous tension.**

- $\bullet$  Appuyez sur la touche  $\bullet$  pour mettre l'appareil photo sous tension.
- L'image apparaît sur le téléviseur (rien n'apparaît sur l'écran de l'appareil photo).
- Lorsque vous avez fini de tout regarder, éteignez l'appareil photo et le téléviseur, puis débranchez le câble AV.

#### **Que faire si les images ne s'affichent pas correctement sur le téléviseur ?**

Les images ne s'afficheront pas correctement si le réglage de sortie vidéo de l'appareil photo (NTSC/PAL) ne correspond pas au système du téléviseur. Appuyez sur la touche MENU et choisissez l'onglet <sup>6</sup>1, puis [Système vidéo] pour basculer vers le système vidéo approprié.

## Affichage des images sur un téléviseur haute définition

Utilisez le câble HDMI HTC-100 vendu séparément pour relier l'appareil photo à un téléviseur haute définition pour un affichage de qualité exceptionnelle.

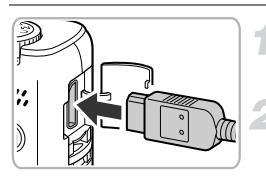

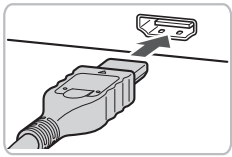

#### **Mettez l'appareil photo et le téléviseur hors tension.**

#### **Connectez l'appareil photo au téléviseur.**

- Ouvrez le couvercle et insérez complètement la fiche du câble dans le connecteur HDMI de l'appareil photo.
- Insérez complètement la fiche du câble dans la prise HDMI du téléviseur.
- Exécutez les étapes 3 et 4 de la [page 125](#page-124-1) pour afficher les images.

Le son des opérations n'est pas émis lorsque l'appareil photo est connecté à un téléviseur haute définition.

## <span id="page-126-1"></span><span id="page-126-0"></span>Protection des images

Vous pouvez protéger des images importantes de façon à ce qu'elles ne puissent pas être effacées par l'appareil photo [\(pages 28,](#page-27-0) [130\).](#page-129-1)

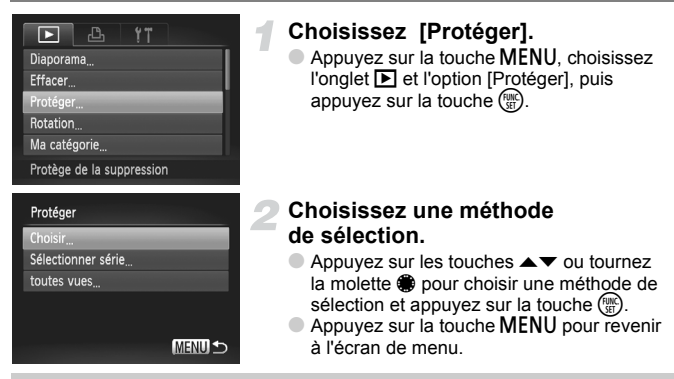

<span id="page-126-2"></span>Si vous formatez la carte mémoire [\(pages 22,](#page-21-0) [52\),](#page-51-0) les images protégées seront également effacées.

Les images protégées ne peuvent pas être effacées à l'aide de la fonction Effacer de l'appareil photo. Vous devez d'abord annuler la protection.

## Choix d'images individuelles

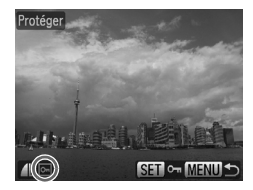

#### **Choisissez [Choisir].**

● Exécutez l'étape 2 ci-dessus pour sélectionner [Choisir] et appuyez sur  $la$  touche  $(m)$ .

#### **Choisissez des images.**

- Appuyez sur les touches < → ou tournez la molette  $\bigcirc$  pour choisir l'image, puis appuyez sur la touche  $\binom{f(0)}{f(1)}$ .
- $\triangleright$  Une fois le réglage effectué,  $\triangleright$  apparaît à l'écran.
- Pour annuler la sélection, appuyez à nouveau sur la touche (w) ; la coche  $\boxed{\bullet}$  disparaît.
- Pour choisir plusieurs images, répétez la procédure ci-dessus.

#### Sélectionner série

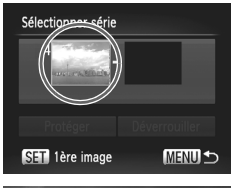

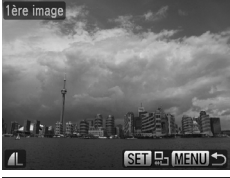

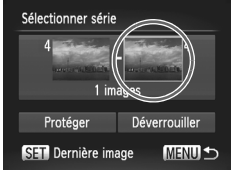

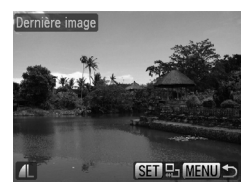

#### **Choisissez [Sélectionner série].**

● Exécutez l'étape 2 de la [page 127](#page-126-2) pour choisir [Sélectionner série] et appuyez sur  $la$ la touche  $\binom{m}{M}$ .

#### <span id="page-127-0"></span>**Choisissez la première image.**

- $\bullet$  Appuyez sur la touche  $\binom{mn}{N}$ .
- $\bullet$  Appuyez sur les touches  $\leftrightarrow$  ou tournez la molette **D** pour choisir l'image, puis appuyez sur la touche  $\binom{m}{N}$ .

#### **Choisissez la dernière image.**

- $\bullet$  Appuyez sur la touche  $\blacktriangleright$ , choisissez [Dernière image] et appuyez sur la touche (FUNC).
- $\bullet$  Appuyez sur les touches  $\bullet\bullet$  ou tournez la molette  $\bigcirc$  pour choisir une image, puis appuyez sur la touche  $\binom{mn}{m}$ .
- Vous ne pouvez pas choisir des images situées avant la première image.

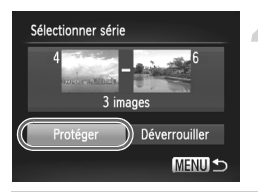

**Protégez les images.**

 $\bullet$  Appuyez sur la touche  $\blacktriangledown$ , choisissez  $[Prot'eger]$ , puis appuyez sur la touche  $\binom{m}{s}$ .

#### **Choix d'images avec la molette** Ê

Vous pouvez également choisir la première ou la dernière image en faisant tourner la molette  $\bigcirc$  lorsque l'écran du haut des étapes 2 et 3 est affiché.

#### Toutes images

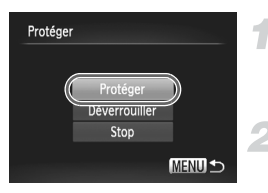

#### **Choisissez [Toutes images].**

● Exécutez l'étape 2 de la [page 127](#page-126-2) pour choisir [Toutes images] et appuyez sur la touche  $(m)$ .

#### **Protégez les images.**

Appuyez sur les touches  $\blacktriangle \blacktriangledown$  ou tournez la molette  $\bigcirc$  pour choisir [Protéger] et appuyez sur la touche  $(m<sub>c</sub>)$ .

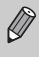

Vous pouvez déverrouiller des groupes d'images protégées en choisissant [Déverrouiller] à l'étape 4 lorsque vous êtes en mode [Sélectionner série] ou à l'étape 2 si vous êtes en mode [Toutes images].

## <span id="page-129-1"></span><span id="page-129-0"></span>Effacement de toutes les images

Vous pouvez choisir des images et les effacer de manière groupée. Soyez toutefois prudent avant d'effectuer l'opération, car les images effacées ne pourront plus être récupérées. Les images protégées [\(page 127\)](#page-126-1) ne peuvent pas être effacées.

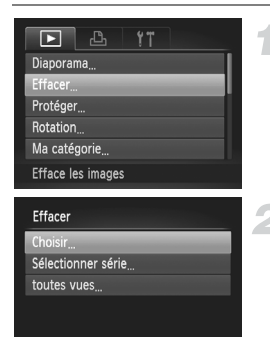

#### **Choisissez [Effacer].**

Appuyez sur la touche MENU, choisissez l'onglet **ID**, puis [Effacer], et appuyez sur la touche  $f_{\text{SFT}}^{true}$ .

#### <span id="page-129-2"></span>**Choisissez une méthode de sélection.**

- $\bullet$  Appuyez sur les touches  $\blacktriangle \blacktriangledown$  ou tournez la molette  $\bigcirc$  pour choisir une méthode de sélection et appuyez sur la touche  $\binom{m}{\text{ST}}$ .
- Appuyez sur la touche MENU pour revenir à l'écran de menu.

## **MENU S** Choix d'images individuelles

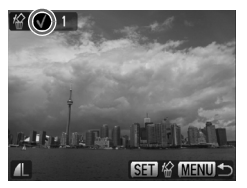

#### **Choisissez [Choisir].**

- Exécutez l'étape 2 ci-dessus pour sélectionner [Choisir] et appuyez sur la touche  $(m<sub>c</sub>)$ .
- Appuyez sur les touches <▶ ou tournez la molette  $\bigcirc$  pour choisir l'image, puis appuyez sur la touche  $\binom{FWH}{F}$ .
- $\triangleright$  Une fois le réglage effectué,  $\checkmark$  apparaît à l'écran.
- Pour annuler la sélection, appuyez à nouveau sur la touche  $\binom{mn}{m}$ ; la coche  $\sqrt{}$ disparaît.
- Pour choisir plusieurs images, répétez la procédure ci-dessus.

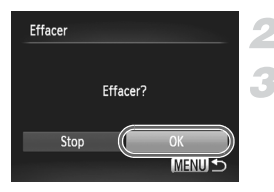

## Sélectionner série

#### Appuyez sur la touche MENU.

#### **Procédez à l'effacement.**

 $\bullet$  Appuyez sur les touches  $\blacklozenge$  ou tournez la molette  $\circledast$  pour choisir [OK] et appuyez sur la touche  $(m.$ 

#### **Choisissez [Sélectionner série].**

- Exécutez l'étape 2 de la [page 130](#page-129-2) pour choisir [Sélectionner série] et appuyez sur la touche  $\binom{FUR}{SET}$ .
- Exécutez les étapes 2 et 3 de la page [page 128](#page-127-0) pour choisir des images.

#### **Procédez à l'effacement.**

 $\bullet$  Appuyez sur la touche  $\bullet$  pour choisir [Effacer], puis appuyez sur la touche ( $\frac{mn}{m}$ ).

## Toutes images

3 images

Effacer **MENU** 

Sélectionner série

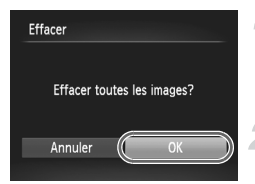

#### **Choisissez [Toutes images].**

● Exécutez l'étape 2 de la [page 130](#page-129-2) pour choisir [Toutes images], puis appuyez sur  $la$  touche  $(\mathbb{R})$ .

#### **Procédez à l'effacement.**

 $\bullet$  Appuyez sur les touches  $\bullet\bullet$  ou tournez la molette  $\bigcirc$  pour choisir [OK] et appuyez sur la touche  $\binom{FUNC}{SET}$ .

## <span id="page-131-2"></span><span id="page-131-1"></span><span id="page-131-0"></span>Classement des images par catégorie (Ma catégorie)

Vous pouvez classer les images par catégorie. Vous pouvez afficher les images dans une catégorie en lecture filtrée [\(page 119\)](#page-118-2) et traiter simultanément toutes les images filtrées à l'aide des fonctions ci-dessous.

• Affichage des diaporamas [\(page 123\),](#page-122-1) Protection des images [\(page 127\)](#page-126-1), Effacement de toutes les images [\(page 130\)](#page-129-1), Choix des images pour l'impression (DPOF) [\(page 141\)](#page-140-0)

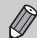

Les images sont classées automatiquement par condition de prise de vue lors de leur prise.

- $\hat{\mathbf{x}}_0$ : images détectées comme visages ou images prises dans les modes **D. F.I. S.**
- $\overline{\bullet}$ : images détectées comme  $\overline{\bullet}$  ou  $\overline{\bullet}$  en mode  $\overline{\bullet}$ , ou images prises en mode  $\lambda$ ,  $\lambda$ ,  $\lambda$ ,  $\lambda$  ou  $\lambda$ .
- $\mathbb{Q}^{\Phi}$  : images prises en mode  $\mathbb{Z}, \mathbb{Z}, \mathbb{Z}, \mathbb{Q}, \mathbb{Z}$ .

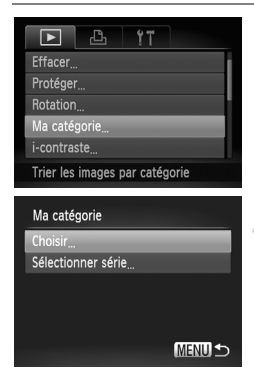

#### **Choisissez [Ma catégorie].**

Appuyez sur la touche MENU et choisissez l'onglet 1, puis l'option [Ma catégorie], et appuyez sur la touche  $\binom{mn}{m}$ .

#### **Effectuez le réglage.**

- $\bullet$  Appuyez sur les touches  $\blacktriangle \blacktriangledown$  ou tournez la molette  $\circledast$  pour choisir une catégorie et appuyez sur la touche  $\binom{m}{s}$ .
- $\bullet$  Appuyez sur la touche  $\overline{\text{M}}$ ENU pour revenir à l'écran de menu.

## Choix d'images individuelles

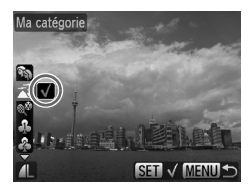

#### **Choisissez [Choisir].**

- Exécutez l'étape 2 de la [page 132](#page-131-2) pour sélectionner [Choisir] et appuyez sur  $la$  touche  $(m<sub>c</sub>)$ .
- $\bullet$  Appuyez sur les touches  $\bullet\bullet$  ou tournez la molette **D** pour choisir l'image, puis appuyez sur la touche  $\binom{FJH/C}{SET}$ .
- $\bullet$  Appuyez sur les touches  $\blacktriangle \blacktriangledown$ , choisissez une catégorie et appuyez sur la touche  $\binom{m}{s}$ .
- $\triangleright$  Une fois le réglage effectué,  $\checkmark$  apparaît à l'écran.
- $\bullet$  Appuyez de nouveau sur la touche  $(\mathbb{R}^n)$  pour désélectionner la catégorie ; √ disparaît.
- Pour choisir plusieurs images, répétez la procédure ci-dessus.

## Sélectionner série

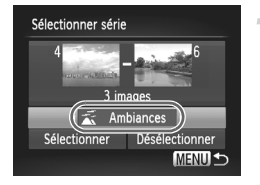

#### **Choisissez [Sélectionner série].**

- Exécutez l'étape 2 de la [page 132](#page-131-2) pour choisir [Sélectionner série] et appuyez sur la touche  $\binom{FUNC}{SET}$ .
- Exécutez les étapes 2 et 3 de la page [page 128](#page-127-0) pour choisir des images.
- $\bullet$  Appuyez sur la touche  $\bullet$ , choisissez l'élément et appuyez sur les touches  $\blacklozenge$  ou tournez la molette pour choisir un type.
- **Choisissez le réglage.**
	- $\bullet$  Appuyez sur la touche  $\bullet$  pour choisir [Sélectionner], puis sur  $\binom{f_{\text{SEC}}}{\text{SED}}$ .

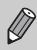

Si vous choisissez [Désélectionner] à l'étape 2, vous pouvez désélectionner toutes les images de la catégorie [Sélectionner série].

## <span id="page-133-0"></span>Rotation des images

**MENIL** 

Vous pouvez changer l'orientation d'une image et l'enregistrer.

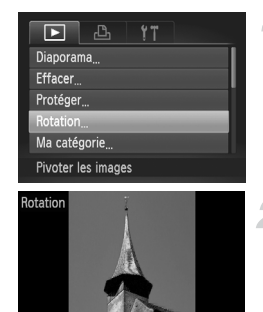

#### **Choisissez [Rotation].**

● Appuyez sur la touche MENU, choisissez l'onglet **1** et l'option [Rotation], puis appuyez sur la touche  $\binom{m}{m}$ .

#### **Faites pivoter l'image.**

- $\bullet$  Appuyez sur les touches  $\blacklozenge$  ou tournez la molette **@** pour choisir une image.
- L'image pivote de 90° chaque fois que vous appuyez sur la touche  $\binom{FMR}{NT}$ .
- Appuyez sur la touche MENU pour revenir à l'écran de menu.

## <span id="page-134-0"></span>Recadrage des images

Vous pouvez recadrer les images en leur appliquant un réglage de pixel inférieur et enregistrer l'image recadrée dans un fichier distinct.

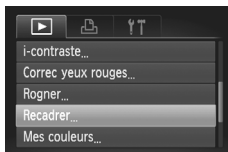

Enregistre des images dans

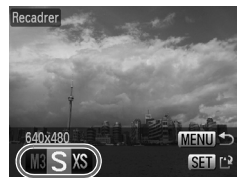

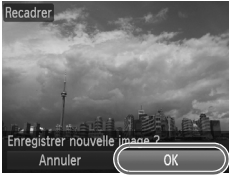

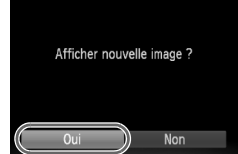

#### **Choisissez [Recadrer].**

 $\bullet$  Appuyez sur la touche MENU et choisissez l'onglet  $\boxed{\blacktriangleright}$ , puis choisissez [Recadrer] et appuyez sur la touche  $f_{\text{eff}}^{(m)}$ .

- **Choisissez une image.**
	- $\bullet$  Appuyez sur les touches  $\bullet\bullet$  ou tournez la molette **D** pour choisir l'image, puis appuyez sur la touche  $\binom{nm}{m}$ .

#### **Choisissez une taille d'image.**

- $\bullet$  Appuyez sur les touches  $\bullet\bullet$  ou tournez la molette  $\bullet$  pour choisir une option, puis appuyez sur la touche  $F_{\text{eff}}^{(m)}$ .
- L'écran [Enregistrer nouvelle image ?] apparaît.

#### <span id="page-134-1"></span>**Enregistrez la nouvelle image.**

- $\bullet$  Appuyez sur les touches  $\bullet\bullet$  ou tournez la molette  $\bigcirc$  pour choisir [OK] et appuyez sur la touche  $(m)$ .
- L'image est enregistrée dans un nouveau fichier.

#### **Affichez la nouvelle image.**

- $\bullet$  Si vous appuyez sur la touche **MENU**, l'écran [Afficher nouvelle image ?] apparaît.
- $\bullet$  Appuyez sur les touches  $\overrightarrow{4}$  ou tournez la molette  $\bigcirc$  pour choisir [Oui] et appuyez sur la touche  $(m<sub>en</sub>)$ .
- L'image enregistrée s'affiche.

• Vous ne pouvez pas agrandir une image.

• Vous ne pouvez pas recadrer des images prises avec les réglages  $\mathbb{W}.$  $XS$  et  $\mathbb{R}\mathbb{N}$ .

## Rogner

Vous pouvez couper une partie d'une image enregistrée et l'enregistrer en tant que nouveau fichier image.

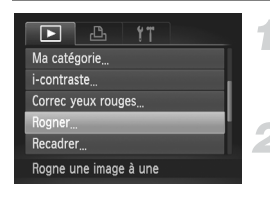

#### Zone de rognage

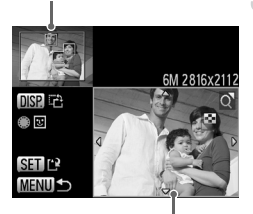

Affichage de la zone de rognage

Pixels enregistrés après rognage

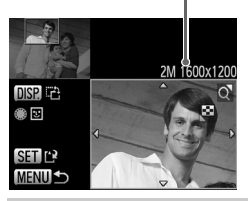

#### **Choisissez [Rogner].**

Appuyez sur la touche MENU, choisissez l'onglet  $\blacktriangleright$  et l'option [Rogner], et appuyez sur la touche  $\binom{FWH}{F}$ .

#### **Choisissez une image.**

● Appuyez sur les touches ◆ ou tournez la molette  $\bigcirc$  pour choisir l'image, puis appuyez sur la touche  $\binom{FU(0)}{ST}$ .

#### **Ajustez le cadre de rognage.**

- Un cadre apparaît autour de la partie de l'image à rogner.
- L'image originale s'affiche dans le coin supérieur gauche et l'image rognée dans le coin inférieur droit.
- Si vous déplacez la commande de zoom vers la gauche ou la droite, vous pouvez modifier la taille de la zone.
- $\bullet$  Si vous appuyez sur les touches  $\blacktriangle \blacktriangledown \blacklozenge$ . vous pouvez déplacer le cadre.
- $\bullet$  Si vous appuyez sur la touche  $\Box$ vous pouvez modifier la taille de la zone.
- Dans une image où des visages sont détectés, des cadres gris apparaissent autour des visages figurant dans l'image située dans le coin supérieur gauche. Ces cadres peuvent être utilisés pour le rognage. Vous pouvez passer d'un cadre à l'autre en tournant la molette .  $\bullet$  Appuyez sur la touche  $\binom{true}{set}$ .

#### **Enregistrez l'image modifiée en tant que nouvelle image et affichez-la.**

● Exécutez les étapes 4 et 5 de la [page 135.](#page-134-1)

- Les images  $\overline{M}$ , S, XS et  $\overline{m}$  ne peuvent pas être rognées.
	- Le rapport largeur/hauteur d'une image pouvant être modifiée est fixé à 4:3 (3:4 pour une image verticale).
	- Le nombre de pixels enregistrés d'une image rognée est inférieur à celui de l'image avant rognage.

## Ajout d'effets avec la fonction Mes couleurs

Vous pouvez modifier la couleur d'une image et l'enregistrer en tant que nouvelle image. Reportez-vous à la [page 80](#page-79-0) pour plus de détails sur les différents éléments de menu.

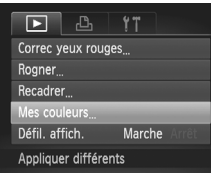

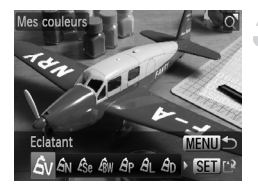

#### **Choisissez [Mes couleurs].**

Appuyez sur la touche MENU, choisissez l'onglet  $\blacktriangleright$  et l'option [Mes couleurs], puis appuyez sur la touche  $\binom{FJH/C}{SET}$ .

#### **Choisissez une image.**

● Appuyez sur les touches ◆ ou tournez la molette  $\bigcirc$  pour choisir l'image, puis appuyez sur la touche  $\binom{FIR}{ST}$ .

#### **Choisissez une option de menu.**

- Appuvez sur les touches ◆ ou tournez la molette  $\bigcirc$  pour choisir une option.
- Vous pouvez agrandir l'image en suivant les instructions de la section « Agrandissement des images » [\(page 124\)](#page-123-1).
- $\bullet$  Si vous appuyez sur la touche  $\binom{funk}{Sf}$  en mode d'affichage agrandi, vous pouvez revenir à l'image originale. Appuyez sur la touche MENU pour revenir à l'écran de menu.  $\bullet$  Appuyez sur la touche  $\binom{f(0)}{5}$ .

#### **Enregistrez l'image modifiée en tant que nouvelle image et affichez-la.**

● Exécutez les étapes 4 et 5 de la [page 135](#page-134-1).

- Si vous changez plusieurs fois la couleur d'une image, la qualité se détériorera petit à petit et vous risquez de ne pas obtenir la couleur escomptée.
- La couleur des images modifiées à l'aide de cette fonction peut être différente de celle des images enregistrées à l'aide de la fonction Mes couleurs [\(page 80\)](#page-79-0).
- $\bullet$  Les réglages Mes couleurs ne s'appliquent pas aux images  $\mathbb{R}$ .

## Correction de la luminosité (i-contraste)

L'appareil photo peut détecter les zones d'une image, comme des visages ou des arrière-plans, qui sont trop sombres et les ajuster automatiquement afin d'obtenir une luminosité optimale. De même, si l'image manque globalement de contraste, l'appareil photo la corrige automatiquement pour lui donner une impression plus nette.

Vous pouvez choisir parmi 4 niveaux de correction: [Auto], [Faible], [Moyen] ou [Élevé]. Les images corrigées sont enregistrées dans un nouveau fichier.

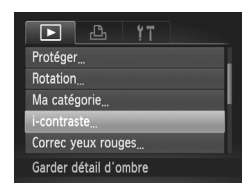

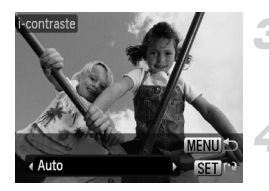

#### **Choisissez [i-contraste].**

Appuyez sur la touche MENU, choisissez l'onglet  $\blacktriangleright$  et [i-contraste], puis appuyez sur  $la$  touche  $(m<sub>et</sub>)$ .

#### **Choisissez une image.**

● Appuyez sur les touches < • ou tournez la molette  $\bigcirc$  pour choisir l'image, puis appuyez sur la touche  $\binom{FU(0)}{ST}$ .

#### **Choisissez un élément du menu.**

Appuyez sur les touches  $\blacklozenge$  ou tournez la molette pour choisir une option, puis appuyez sur la touche  $\binom{m}{\text{ST}}$ .

#### **Enregistrez l'image modifiée en tant que nouvelle image et affichez-la.**

● Exécutez les étapes 4 et 5 de la [page 135.](#page-134-1)

#### **Que faire si l'option [Auto] n'a pas corrigé l'image comme vous le souhaitiez ?**

Choisissez [Faible], [Moyen] ou [Élevé] et ajustez l'image.

• Dans certaines conditions, il peut arriver que l'image manque de netteté ou le réglage d'exposition ne soit pas adapté.

- Des ajustements répétés de la même image peuvent affecter la qualité.
- La correction du contraste ne s'applique pas aux images  $\mathbb{R}\mathbb{I}$ .

## <span id="page-138-0"></span>Correction des yeux rouges

Vous pouvez corriger automatiquement les yeux rouges apparaissant dans les images et enregistrer celles-ci dans de nouveaux fichiers.

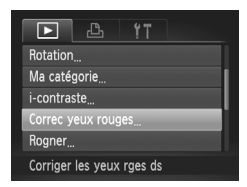

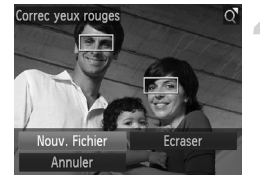

#### **Choisissez [Correc yeux rouges].**

- Appuyez sur la touche MENU, choisissez l'onglet **D**, puis [Correc yeux rouges], et appuyez sur la touche  $\binom{f(III)}{f(III)}$ .
- **Choisissez une image.**
	- Appuyez sur les touches < ou tournez la molette  $\bigcirc$  pour choisir une image.

#### **Corrigez l'image.**

- $\bullet$  Appuyez sur la touche  $\binom{m}{m}$ .
- L'effet yeux rouges détectés par l'appareil photo est corrigé et un cadre apparaît autour de la partie corrigée.
- Vous pouvez effectuer un zoom de l'image à l'aide des procédures décrites à la section « Agrandissement des images » [\(page 124\)](#page-123-1).

#### **Enregistrez l'image modifiée en tant que nouvelle image et affichez-la.**

- $\bullet$  Appuyez sur les touches  $\blacktriangle \blacktriangledown \blacklozenge$  ou tournez la molette  $\bigcirc$  pour choisir [Nouv. Fichier]. puis appuyez sur la touche  $(\frac{FJW}{\epsilon T})$ .
- L'image est enregistrée dans un nouveau fichier.
- Exécutez l'étape 5 de la [page 135.](#page-134-1)
- Il arrive que certaines images ne soient pas corrigées correctement.
	- Si l'option [Ecraser] à l'étape4 est choisie, l'image non corrigée est remplacée par les données corrigées et l'image originale est effacée.
	- Les images protégées ne peuvent pas être écrasées.
	- La correction des yeux rouges ne s'applique pas aux images  $\mathbb{R}$ .
	- Lors de la prise de vue en mode [Enreg.  $\boxed{m}$  +  $\boxed{1}$ ], la correction des yeux rouges peut s'appliquer à l'image JPEG, mais l'image d'origine n'est pas écrasée.

## <span id="page-139-0"></span>Impression à partir de la liste d'impression (DPOF)

Vous pouvez ajouter des images dans la liste d'impression (DPOF) directement après la prise de vue ou pendant la lecture en appuyant sur la touche  $\Delta$ . Vous pouvez imprimer à partir d'une liste d'impression simplement en connectant l'appareil photo à l'imprimante. Ces méthodes de sélection sont conformes aux normes DPOF (Digital Print Order Format).

## Ajout d'images à la liste d'impression en toute facilité

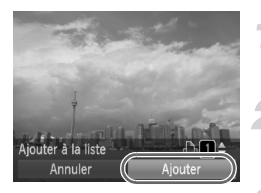

#### **Choisissez une image.**

 $\bullet$  Appuyez sur les touches  $\bullet\bullet$  ou tournez la molette  $\bigcirc$  et choisissez l'image.

#### **Appuyez sur la touche 心 (les images RAW et les vidéos ne sont pas incluses).**

#### **Imprimez la liste.**

- $\bullet$  Appuyez sur les touches  $\blacktriangle \blacktriangledown$  et choisissez le nombre d'impressions, appuyez sur les touches  $\blacklozenge$  ou tournez la molette  $\clubsuit$  pour choisir [Ajouter] et appuyez sur la touche  $\binom{mn}{m}$ .
- Pour annuler l'ajout d'images, choisissez les images ajoutées et appuyez sur la touche  $\Delta$ , puis appuyez sur les touches  $\blacklozenge$  ou tournez la molette  $\bigcirc$  pour choisir [Supprimer] et appuyez sur la touche  $\binom{nm}{m}$ .

## Impression des images ajoutées

Les exemples suivants utilisent les imprimantes Canon des séries SELPHY. Reportez-vous également au *Guide d'impression personnelle*.

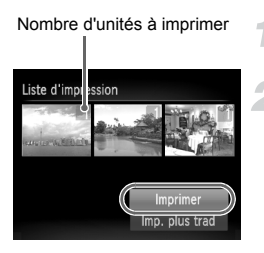

#### **Connectez l'appareil photo à l'imprimante [\(page 29\).](#page-28-0)**

#### **Imprimez.**

- $\bullet$  Appuyez sur les touches  $\blacktriangle \blacktriangledown$ , choisissez  $I$ Imprimer $I$  et appuyez sur la touche  $\clubsuit$ .
- L'impression démarre.
- Si vous arrêtez l'imprimante pendant l'impression et que vous la redémarrez, elle reprendra à partir de l'impression suivante.

## <span id="page-140-0"></span>Choix des images pour l'impression (DPOF)

Vous pouvez choisir jusqu'à 998 images d'une carte mémoire pour impression et spécifier le nombre d'unités de manière à ce qu'elles soient imprimées ensemble ou traitées par un laboratoire de développement. Ces méthodes de sélection sont conformes aux normes DPOF (Digital Print Order Format).

## Réglages impression

Vous pouvez définir le type d'impression, la date et le numéro du fichier. Ces paramètres s'appliquent à toutes les images choisies pour l'impression.

#### $\Box$ டி Sél. vues & quantité Sélectionner série Sél. toutes vues Annuler tout...

lages impression Définit les infos d'impres.

#### **Choisissez [Réglages impression].**

Appuyez sur la touche MENU et choisissez l'onglet 2, puis [Réglages impression], et appuyez ensuite sur la touche  $\binom{f(m)}{5f}$ .

#### **Effectuez les réglages.**

- $\bullet$  Appuyez sur les touches  $\blacktriangle \blacktriangledown$  ou tournez la molette  $\bigcirc$  pour choisir un élément de menu, puis appuyez sur les touches  $\blacklozenge$  pour choisir une option.
- Appuyez sur la touche MENU pour valider les réglages et revenir à l'écran de menu.

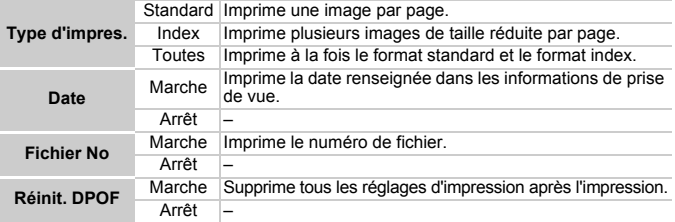

- Il est possible que les tirages obtenus avec certaines imprimantes ou effectués par certains laboratoires de développement ne reflètent pas tous les réglages d'impression spécifiés.
	- $\bullet$  Il est possible que l'icône  $\bullet$  apparaisse si vous utilisez une carte mémoire dont les réglages d'impression ont été définis par un autre appareil photo. Ces réglages seront remplacés par ceux de votre appareil photo.
	- Les images sur lesquelles la date est intégrée sont toujours imprimées avec la date, quel que soit le réglage [Date]. Par conséquent, certaines imprimantes peuvent imprimer la date deux fois sur ces images si [Date] est également réglé sur [Marche].

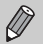

- Il n'est pas possible de réaliser des vidéos en mode ...
- Lorsque [Index] est choisi, vous ne pouvez pas régler en même temps les options [Date] et [Fichier No] sur [Marche].
- La date est imprimée dans le style défini sous la fonction [Date/Heure] dans l'onglet  $\frac{1}{2}$  [\(page 19\).](#page-18-0)

## Choix du nombre de copies

#### $\boxed{\blacktriangleright}$ 凸 Sél, vues & quantité Sélectionner série Sél. toutes vues... Annuler tout Ajoute des images à la

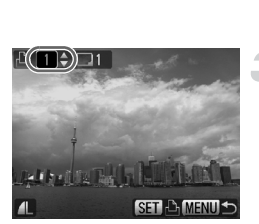

#### <span id="page-141-0"></span>**Choisissez [Sél. vues & quantité].**

● Appuyez sur la touche MENU et choisissez l'onglet 2, puis [Sél. vues & quantité], et appuyez ensuite sur la touche  $(\frac{FJUIC}{SET})$ .

#### **Choisissez une image.**

- $\bullet$  Appuyez sur les touches  $\bullet\bullet$  ou tournez la molette  $\bullet$  pour choisir une image, puis appuyez sur la touche  $(\frac{F_{\text{CFT}}}{\sqrt{F}})$ .
- Vous pouvez définir le nombre d'unités à imprimer.
- $\bullet$  Si vous choisissez [Index],  $\checkmark$  apparaît à l'écran. Appuyez de nouveau sur la touche  $\binom{f(x)(x)}{x(x)}$  pour désélectionner les images.  $\sqrt{ }$ disparaît.

#### **Définissez le nombre d'impressions.**

- $\bullet$  Appuyez sur les touches  $\blacktriangle \blacktriangledown$  ou tournez la molette  $\bigcirc$  pour définir le nombre de copies (maximum 99).
- Répétez les étapes 2 et 3 pour choisir d'autres images et définir le nombre d'impressions pour chacune.
- Vous ne pouvez pas définir le nombre d'unités pour l'impression d'index. Vous pouvez uniquement choisir les images à imprimer.
- Appuyez sur la touche MENU pour valider les réglages et revenir à l'écran de menu.

## Sélectionner série

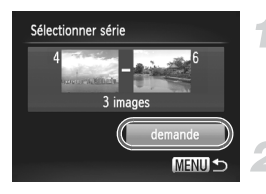

## **Choisissez [Sélectionner série].**

- Choisissez [Sélectionner série] à l'étape 1 de la [page 142](#page-141-0) et appuyez sur la touche  $\binom{mn}{m}$ . ● Choisissez les images comme décrit aux
- étapes 2 et 3 de la [page 128.](#page-127-0)

#### **Définissez les réglages d'impression.**

Appuyez sur les touches  $\blacktriangle \blacktriangledown$ , choisissez [demande] et appuyez sur la touche  $\binom{f(x)(x)}{xF}$ .

## Impression de toutes les images à la fois

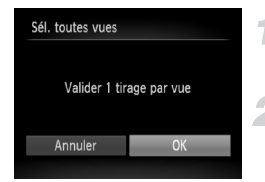

#### **Choisissez [Sél. toutes vues].**

- Choisissez [Sél. toutes vues] à l'étape 1 de la [page 142](#page-141-0), puis appuyez sur la touche  $\binom{mn}{m}$ .
- **Définissez les réglages d'impression.**
	- $\bullet$  Appuyez sur les touches  $\blacklozenge$  ou tournez la molette  $\bullet$  pour choisir [OK] et appuyez sur la touche  $\binom{f(0)}{f(1)}$ .

## Annulation de toutes les sélections

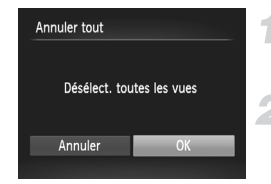

#### **Choisissez [Annuler tout].**

● Choisissez [Annuler tout] à l'étape 1 de la [page 142](#page-141-0), et appuyez sur la touche  $\binom{f(0)}{5}$ .

#### **Toutes les sélections sont annulées.**

 $\bullet$  Appuyez sur les touches  $\blacklozenge$  ou tournez la molette  $\clubsuit$  pour choisir [OK], puis appuyez sur la touche  $\binom{FUR}{ST}$ .

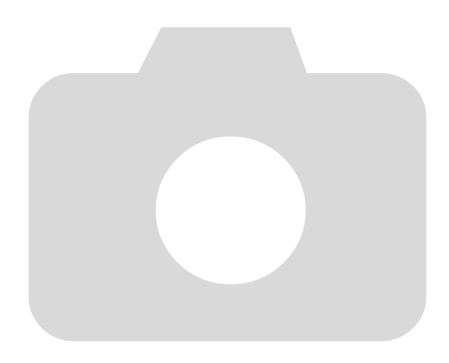
*8*

# Personnalisation de l'appareil photo

Vous pouvez personnaliser diverses fonctions selon vos préférences en matière de prise de vue. La première partie de ce chapitre décrit une série de fonctions pratiques et couramment utilisées. La deuxième partie explique comment modifier les paramètres de prise de vue et de lecture en fonction de vos objectifs.

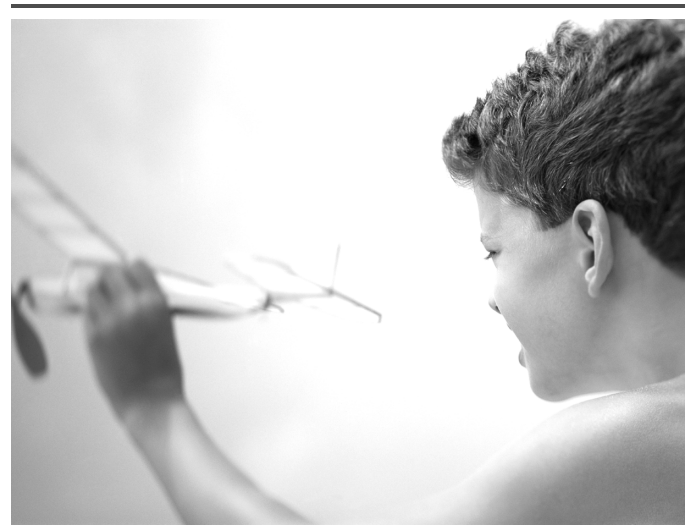

# Modification des fonctions

Vous pouvez personnaliser une série de fonctions pratiques et couramment utilisées à partir de l'onglet **11** [\(page 48\).](#page-47-0)

# <span id="page-145-1"></span>Désactivation de la fonction Conseils & infos

Lorsque vous choisissez un élément du menu FUNC. [\(page 47\)](#page-46-0) ou Menu [\(page 48\)](#page-47-0), les conseils et infos s'affichent. Vous pouvez désactiver cette fonction.

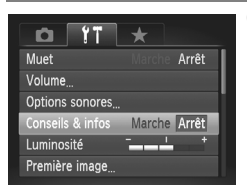

<span id="page-145-2"></span>● Choisissez [Conseils & infos], puis appuyez sur les touches  $\blacklozenge$  pour choisir [Arrêt].

# <span id="page-145-0"></span>Modification de la numérotation des fichiers

Les images que vous prenez recoivent automatiquement des numéros de fichier, attribués dans l'ordre de la prise, de 0001 à 9999, et sont enregistrées dans des dossiers pouvant contenir jusqu'à 2 000 images. Vous pouvez modifier l'affectation des numéros de fichier.

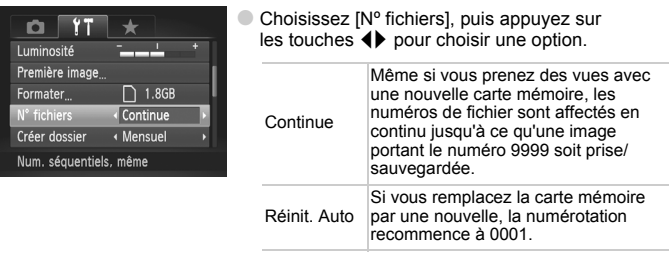

- Si vous utilisez une carte mémoire qui contient déjà des images, il est possible que la numérotation des nouveaux fichiers reprenne à partir de la numérotation existante, tant pour le réglage [Continue] que [Réinit. Auto]. Si vous souhaitez recommencer au numéro 0001, vous devez formater la carte mémoire avant de l'utiliser [\(page 52\)](#page-51-0).
	- Reportez-vous au *Guide d'utilisation des logiciels* pour obtenir des informations sur la structure des dossiers ou les types d'image.

 $\bigotimes$ 

## <span id="page-146-0"></span>Création de dossiers selon la date de prise de vue

Les images sont enregistrées dans des dossiers créés chaque mois, mais vous pouvez également créer des dossiers par date de prise de vue.

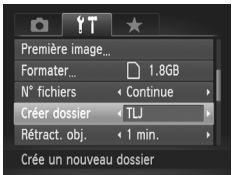

● Choisissez [Créer dossier] et appuyez sur  $les$  touches  $\blacklozenge$  pour choisir [TLJ]. ● Les images seront enregistrées dans des dossiers créés à chaque date de prise de vue.

# <span id="page-146-1"></span>Modification de l'intervalle de temps avant la rétractation de l'objectif

Pour des raisons de sécurité, l'objectif se rétracte environ 1 minute après que vous avez appuyé sur la touche **D** en mode Prise de vue [\(page 27\).](#page-26-0) Vous pouvez néanmoins définir le temps qui doit s'écouler avant la rétractation sur [0 sec.].

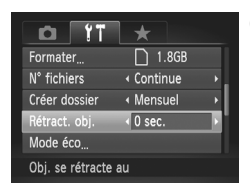

● Choisissez [Rétract. obj.], puis appuyez sur les touches  $\blacklozenge$  pour choisir [0 sec.].

# Désactivation de la fonction Mode éco

Vous pouvez régler la fonction Mode éco [\(page 53\)](#page-52-0) sur [Arrêt]. Il est toutefois conseillé de la régler sur [Marche] afin d'économiser la batterie.

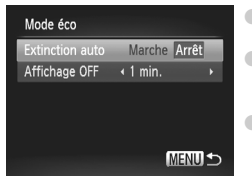

- Choisissez [Mode éco], puis appuyez sur  $la$  touche  $(m<sub>c</sub>)$ .
- $\bullet$  Appuyez sur les touches  $\blacktriangle \blacktriangledown$  ou tournez la molette  $\bigcirc$  pour choisir [Extinction auto], puis utilisez les touches  $\blacklozenge$  pour choisir [Arrêt].
- Si vous réglez la fonction Mode éco sur [Arrêt], n'oubliez pas d'éteindre l'appareil photo après utilisation.

# Réglage de la durée au terme de laquelle l'écran s'éteint

Vous pouvez régler la durée au terme de laquelle l'écran s'éteint automatiquement [\(page 53\)](#page-52-0). Ceci s'applique également quand la fonction [Extinction auto] est sur [Arrêt].

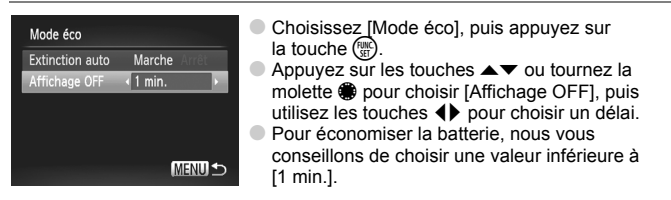

# <span id="page-147-2"></span><span id="page-147-0"></span>Utilisation du fuseau horaire

<span id="page-147-3"></span>Lorsque vous voyagez à l'étranger, vous pouvez enregistrer des images en utilisant la date et l'heure locales simplement en modifiant le réglage Fuseau horaire si vous avez préenregistré les fuseaux horaires de destination. L'avantage de cette fonction est que vous ne devez pas modifier les réglages Date/Heure.

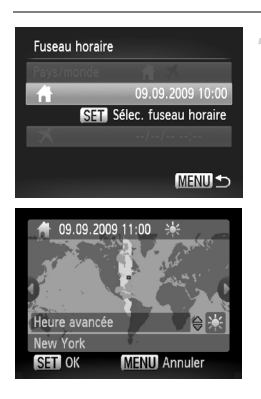

## <span id="page-147-1"></span>**Réglez le fuseau horaire du pays.**

- Choisissez [Fuseau horaire], puis appuyez sur la touche  $(m<sub>en</sub>)$ .
- Lorsque vous définissez ce réglage pour la première fois, vérifiez les informations qui s'affichent sur l'écran de gauche et appuyez sur la touche  $(\mathbb{R})$ .
- $\bullet$  Appuyez sur les touches  $\bullet\bullet$  ou tournez la molette  $\bigcirc$  pour choisir le fuseau horaire du pays, puis appuyez sur la touche  $\binom{mn}{3}$ . Pour définir l'heure avancée (ajout d'1 heure), appuyez sur les touches  $\blacktriangle \blacktriangledown$ pour choisir  $\frac{1}{2}$ .

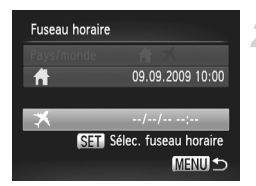

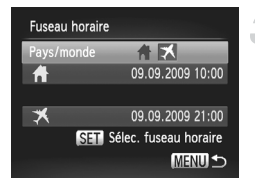

## **Définissez le fuseau horaire mondial.**

- Appuyez sur les touches  $\blacktriangle \blacktriangledown$  ou tournez la molette  $\bullet$  pour choisir  $\blacktriangleright$ , puis appuyez sur la touche  $(m<sub>en</sub>)$ .
- $\bullet$  Appuyez sur les touches  $\bullet\bullet$  ou tournez la molette  $\bigcirc$  pour choisir le fuseau horaire de destination, puis appuyez sur la touche  $(m<sub>eff</sub>)$ .
- Vous pouvez également régler l'heure avancée en procédant de la même manière qu'à l'étape 1.

## **Choisissez le fuseau horaire mondial.**

- $\bullet$  Appuyez sur les touches  $\blacktriangle \blacktriangledown$  buttons ou tournez la molette **D** pour choisir [Pays/ monde].
- $\bullet$  Appuyez sur les touches  $\blacklozenge$  pour choisir  $\overline{\mathbf{X}}$ , puis appuyez sur la touche MENU.
- $\blacktriangleright$   $\blacktriangleright$  apparaît dans l'écran [Fuseau horaire] ou de prise de vue [\(page 44\)](#page-43-0).

Si vous modifiez l'heure ou la date au niveau du réglage  $\bigtimes$  [\(page 19\),](#page-18-0) l'heure et la date  $\bigoplus$  changent automatiquement.

# <span id="page-148-0"></span>Modification des unités de distance

Vous pouvez changer les unités de distance qui s'affichent dans l'indicateur MF [\(page 89\)](#page-88-0) de m/cm en ft/in.

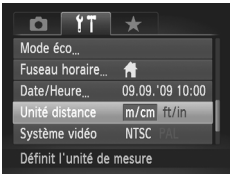

● Choisissez [Unité distance], puis appuyez sur les touches  $\blacklozenge$  pour choisir [ft/in].

# Modification des fonctions de prise de vue

Si vous positionnez la molette modes sur  $P$ , vous pouvez modifier les réglages dans l'onglet  $\bigcap$  [\(page 48\).](#page-47-0)

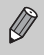

Avant de tenter de prendre des photos avec une fonction décrite dans ce chapitre dans un mode autre que  $\mathbf P$ , vérifiez si la fonction est disponible dans le mode en question [\(pages 166](#page-165-0) – [169\).](#page-168-0)

# <span id="page-149-0"></span>Désactivation de la fonction Faisceau AF

Dans des conditions de faible luminosité, lorsque vous appuyez sur le déclencheur à mi-course, la lampe s'allume automatiquement pour faciliter la mise au point. Vous pouvez désactiver cette lampe.

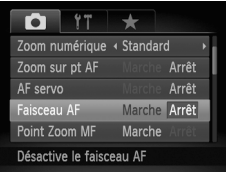

<span id="page-149-2"></span>● Choisissez [Faisceau AF], puis appuyez sur les touches  $\blacklozenge$  pour choisir [Arrêt].

# <span id="page-149-1"></span>Modification du délai du flash

Vous pouvez modifier le délai du flash et de l'obturateur.

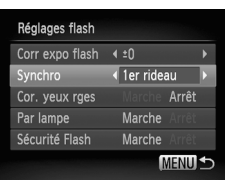

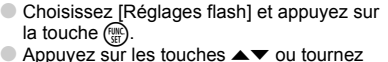

© Appuyez sur les touches ▲▼ ou tournez<br>la molette ● pour choisir [Synchro], puis utilisez les touches  $\overrightarrow{\bullet}$  pour choisir un réglage.

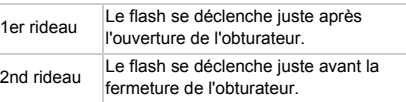

# <span id="page-150-4"></span><span id="page-150-0"></span>Désactivation de la fonction Réduction yeux rouges

La lampe atténuateur d'yeux rouges s'allume afin de diminuer l'effet d'yeux rouges qui se produit lors de la prise de vues avec flash dans un environnement sombre. Vous pouvez désactiver cette fonction.

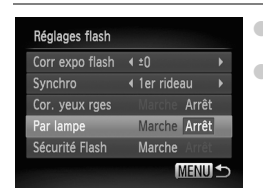

<span id="page-150-5"></span>● Choisissez [Réglages flash], puis appuyez sur la touche  $\binom{m}{m}$ . Appuyez sur les touches  $\blacktriangle \blacktriangledown$  ou tournez

<span id="page-150-3"></span>la molette  $\clubsuit$  pour choisir [Par lampe], puis appuyez sur les touches  $\blacklozenge$  pour choisir [Arrêt].

# <span id="page-150-1"></span>Modification de la durée d'affichage de l'image

Vous pouvez modifier la durée d'affichage des images directement après la prise de vue.

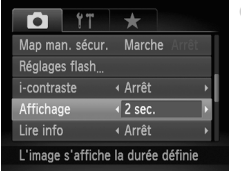

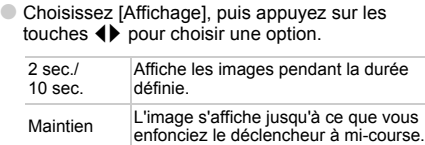

Arrêt Aucune image ne s'affiche.

## <span id="page-150-2"></span>Modification de l'affichage de l'image juste après la prise de vue

Vous pouvez modifier la manière dont l'image s'affiche après la prise de vue.

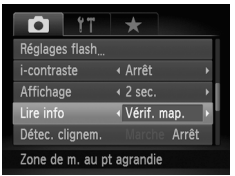

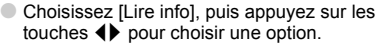

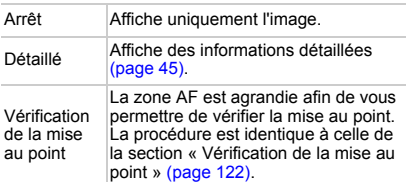

## <span id="page-151-0"></span>Personnalisation des informations affichées

Vous pouvez modifier les informations affichées en choisissant l'un des affichages personnalisés disponibles à chaque pression de la touche  $\overline{DISP}$ .

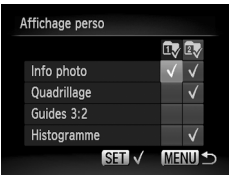

- Choisissez [Affichage perso], puis appuyez sur la touche  $(m<sub>en</sub>)$ .
- Appuyez sur les touches  $\blacktriangle \blacktriangledown \blacktriangle$  ou tournez la molette **D** pour sélectionner un élément et appuyez sur la touche (FINC) pour ajouter une coche  $\sqrt{\ }$  aux éléments que vous souhaitez afficher.
- Les éléments marqués d'une  $\checkmark$  s'affichent.
- Pour désactiver un affichage personnalisé, choisissez  $\overline{u}$  ou  $\overline{z}$  et appuyez sur la touche  $\binom{mn}{m}$ . L'icône  $\bigcirc$  s'affiche.

Il n'est toutefois pas possible de désactiver l'affichage personnalisé utilisé dans l'écran de prise de vue.

<span id="page-151-4"></span><span id="page-151-3"></span><span id="page-151-2"></span><span id="page-151-1"></span>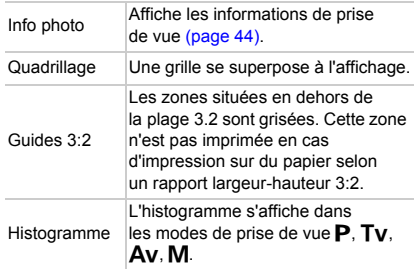

Si vous appuyez sur le déclencheur à mi-course et que vous passez de l'écran des réglages d'affichage personnalisé à l'écran de prise de vue, les réglages ne sont pas enregistrés.

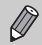

Les éléments en gris sont également disponibles, mais peuvent ne pas s'afficher selon le mode de prise de vue.

# <span id="page-152-0"></span>Modification des réglages du mode Stabilisé

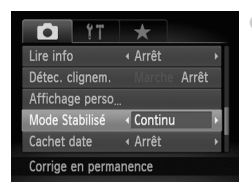

Choisissez [Mode Stabilisé], puis appuyez sur les touches  $\blacklozenge$  pour choisir une option.

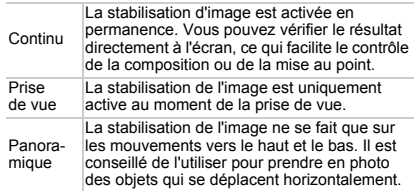

<span id="page-152-2"></span>• Si le bougé de l'appareil photo est trop important, fixez l'appareil sur un trépied. Dans ce cas, nous vous recommandons toutefois de régler l'option Mode Stabilisé sur [Arrêt].

• En mode [Panoramique], tenez l'appareil photo horizontalement. La stabilisation de l'image ne fonctionne pas si l'appareil photo est tenu verticalement.

# <span id="page-152-1"></span>**Enregistrement de fonctions sur la touche**

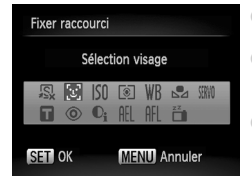

- Choisissez [Fixer raccourci], puis appuyez sur  $la$  touche  $m$ .
- Appuyez sur les touches  $\blacktriangle \blacktriangledown \blacktriangle$  ou tournez la molette **a** pour choisir les fonctions à enregistrer, puis appuyez sur la touche  $\binom{f(III))}{f(III)}$ .
- La prochaine fois que vous appuierez sur la touche S. la fonction enregistrée sera appelée.
- Choisissez S is vous souhaitez annuler l'enregistrement.
	- $\bullet$  Lorsque le symbole  $\bigcirc$  apparaît dans le coin inférieur droit d'une icône. la fonction ne peut pas être utilisée dans le mode de prise de vue actuel ou avec le réglage actuel de la fonction.
	- En mode  $\mathbb{Z}_1$ , chaque fois que vous appuyez sur la touche  $\sqrt{S}$ les données de balance des blancs sont enregistrées [\(page 77\)](#page-76-0). En outre, les paramètres de balance des blancs sont remplacés par  $\mathbb{Z}_4$ .
	- En mode  $\text{AFL}$ , chaque pression sur la touche  $\sqrt{S}$  ajuste la mise au point et AFL apparaît à l'écran.
	- Si vous appuyez sur la touche  $\sqrt{S}$  en mode  $\frac{z}{I}$ , les deux affichages de l'écran LCD sont désactivés. Effectuez l'une des opérations suivantes pour résoudre le problème.
		- Appuyez sur une touche autre que ON/OFF.
		- Modifiez l'orientation verticale ou horizontale de l'appareil photo.

# Enregistrement des réglages courants des menus de prise de vue

Vous pouvez enregistrer les éléments du menu de prise de vue dans l'onglet selon vos préférences. Vous pouvez accéder rapidement aux éléments de menu que vous utilisez couramment depuis un seul écran en les enregistrant dans Mon menu.

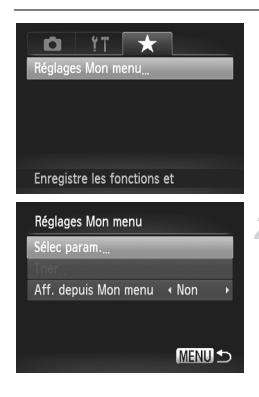

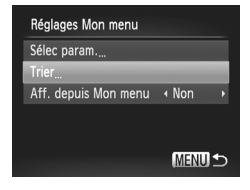

## **Choisissez [Réglages Mon menu].**

● Choisissez [Réglages Mon menu] dans l'onglet  $\bigstar$ , puis appuyez sur la touche  $(\frac{FU_{\text{RIC}}}{SE})$ .

## **Choisissez les éléments de menu à enregistrer.**

- $\bullet$  Appuyez sur les touches  $\blacktriangle \blacktriangledown$  ou tournez la molette  $\clubsuit$  pour choisir [Sélec param.], puis appuyez sur la touche  $\binom{mn}{n}$ .
- Appuyez sur les touches  $\blacktriangle \bullet$  ou tournez la molette  $\bigcirc$  pour choisir un menu à enregistrer (5 maximum) et appuyez sur  $la$  touche  $(mc)$ .
- $\blacktriangleright \blacktriangleleft$  apparaît.
- Pour annuler l'enregistrement, appuyez sur la touche  $\binom{m}{y}$ ; la coche  $\sqrt{\ }$  disparaît.
- $\bullet$  Appuyez sur la touche MENU.

## **Modifiez l'ordre dans lequel les éléments de menu sont affichés.**

- $\bullet$  Appuyez sur les touches  $\blacktriangle \blacktriangledown$  ou tournez la molette **D** pour choisir [Trier], puis appuyez sur la touche  $\binom{m}{s}$ .
- $\bullet$  Appuyez sur les touches  $\blacktriangle \blacktriangledown$  ou tournez la molette  $\bigcirc$  pour choisir les éléments de menu à déplacer, puis appuyez sur la touche  $\binom{funk}{f}$ .
- $\bullet$  Appuyez sur les touches  $\blacktriangle \blacktriangledown$  ou tournez la molette  $\bigcirc$  pour modifier l'ordre, puis appuyez sur la touche  $\binom{f(x)}{f(x)}$ .
- $\bullet$  Appuyez sur la touche  $\overline{\mathsf{M}\mathsf{F}}\mathsf{N}$
- $\mathscr{D}$ • Les éléments en gris de l'étape 2 sont également réglables, mais peuvent ne pas être disponibles selon le mode de prise de vue.
	- Choisissez [Aff. depuis Mon menu] et appuyez sur les touches < choisir [Oui]. Il n'est pas possible d'afficher Mon menu en appuyant sur la touche MENU lorsque vous êtes dans un mode de prise de vue.

# Modification des fonctions de lecture

Vous pouvez ajuster les réglages dans l'onglet  $\blacktriangleright$  en appuyant sur la touche  $\mathbf{D}$  [\(page 48\).](#page-47-0)

# <span id="page-154-0"></span>Choix de l'image affichée en premier lors de la lecture

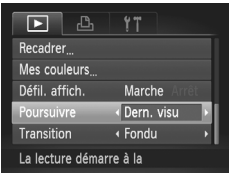

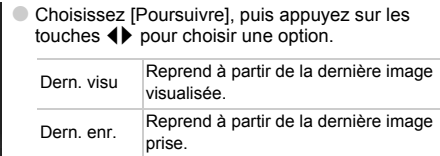

# Modification de la première image ou du son

Dans l'onglet  ${1}$ , vous pouvez définir une des images enregistrées en tant que première image affichée à la mise sous tension de l'appareil photo, de même que remplacer les sons émis lors de chaque opération de l'appareil photo.

# <span id="page-155-1"></span>Modification des sons

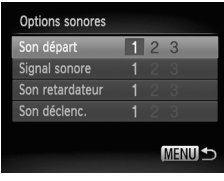

- Choisissez [Options sonores], puis appuyez sur la touche  $(m<sub>eff</sub>)$ .
- $\bullet$  Appuyez sur les touches  $\blacktriangle \blacktriangledown$  ou tournez la molette **@** pour choisir une option.
- $\bullet$  Appuyez sur les touches  $\blacklozenge$  pour choisir un réglage.
	- 1, 2 Sons prédéfinis.
	- <sup>3</sup> Vous pouvez enregistrer vos propres sons grâce au logiciel fourni [\(page 157\).](#page-156-0)

# <span id="page-155-0"></span>Modification de l'écran de démarrage

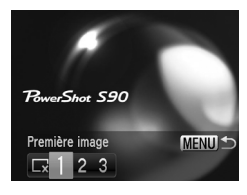

- Choisissez [Première image], puis appuyez sur  $la$  touche  $(m<sub>c</sub>)$ .
- $\bullet$  Appuyez sur les touches  $\bullet\bullet$  pour choisir un réglage.

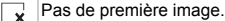

1, 2 Images prédéfinies.

Vous pouvez enregistrer les images que vous prenez.

3 Vous pouvez également enregistrer vos propres images grâce au logiciel fourni [\(page 157\).](#page-156-0)

# Enregistrement de l'écran de démarrage

<span id="page-156-1"></span>Si vous appuyez sur la touche **I** et que l'appareil est en mode Lecture, vous pouvez enregistrer des sons et des images.

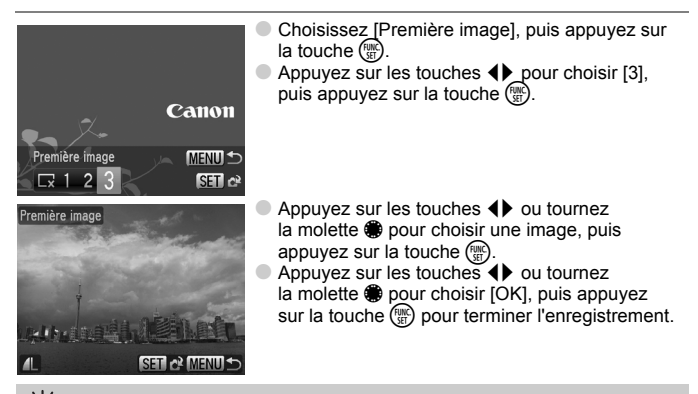

#### <span id="page-156-0"></span>۵ **Enregistrement d'images ou de sons sauvegardés sur un ordinateur**

Vous pouvez enregistrer des images ou des sons sur l'appareil photo grâce au logiciel fourni. Pour plus de détails, reportez-vous au *Guide d'utilisation des logiciels*.

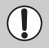

Lorsqu'une nouvelle première image est enregistrée, la première image précédemment enregistrée est écrasée.

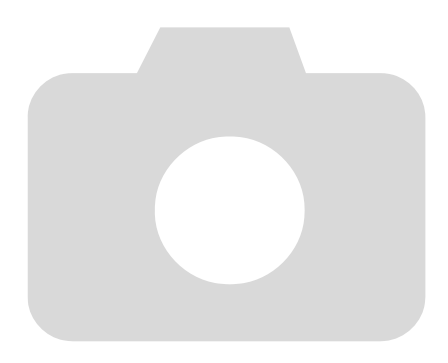

*9*

# Informations utiles

Ce chapitre présente l'utilisation du kit adaptateur secteur (vendu séparément), des conseils de dépannage, ainsi que des listes de fonctions.

Vous trouverez également un index à la fin.

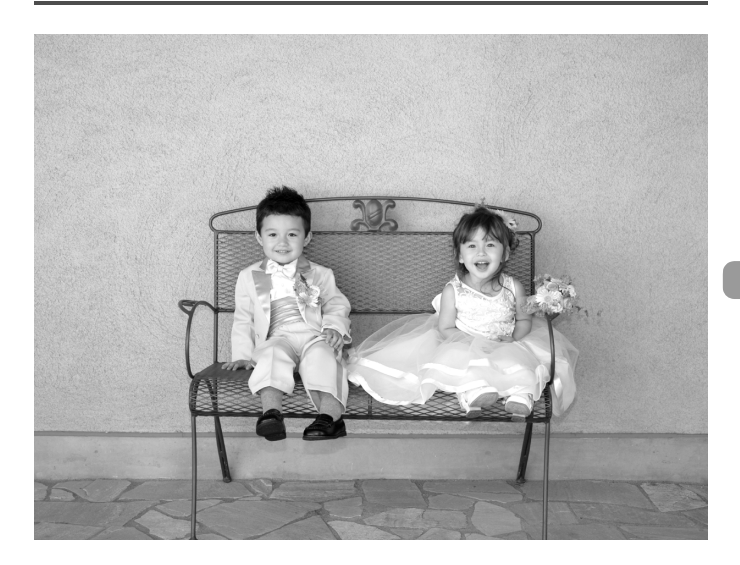

# <span id="page-159-1"></span>Utilisation de l'alimentation secteur

Si vous utilisez le kit adaptateur secteur ACK-DC40 (vendu séparément), vous pouvez utiliser l'appareil photo sans vous préoccuper de l'état de charge de la batterie.

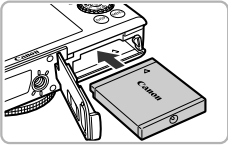

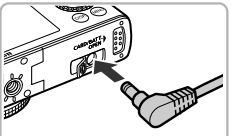

## <span id="page-159-0"></span>**Insérez le connecteur.**

- Ouvrez le couvercle [\(page 16\)](#page-15-0) et insérez le connecteur comme illustré, jusqu'à ce que vous entendiez un déclic.
- Fermez le couvercle [\(page 16\)](#page-15-1).

## **Branchez le cordon d'alimentation sur l'appareil photo.**

● Ouvrez le couvercle et insérez complètement la prise dans l'appareil photo.

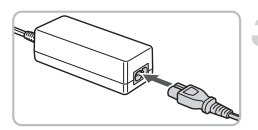

## **Connectez le cordon d'alimentation.**

- Raccordez le cordon d'alimentation à l'adaptateur secteur compact, puis branchez l'autre extrémité dans la prise secteur.
- Vous pouvez à présent mettre l'appareil photo sous tension et l'utiliser.
- Quand vous avez terminé, mettez l'appareil photo hors tension et débranchez le cordon d'alimentation de la prise secteur.

Ne débranchez pas la prise et le cordon d'alimentation lorsque l'appareil photo est sous tension. Une telle opération risquerait d'effacer les images prises ou d'endommager l'appareil photo.

#### ଢ଼ି **Il est également possible d'utiliser le kit adaptateur secteur à l'étranger.**

Le kit adaptateur secteur peut être utilisé dans les pays disposant d'une alimentation CA de 100-240 V (50/60 Hz). Si la fiche ne correspond pas à la prise, utilisez un adaptateur secteur vendu dans le commerce. N'utilisez pas de dispositifs tels des transformateurs électriques de voyage qui entraîneront un dysfonctionnement de l'appareil.

# <span id="page-160-0"></span>Dépannage

Si vous pensez que l'appareil photo a un problème, commencez par vérifier les points suivants. Si les indications ci-dessous ne résolvent pas le problème, contactez un des centres d'assistance Canon répertoriés dans la liste fournie.

## Alimentation

### **Vous avez appuyé sur la touche ON/OFF, mais rien ne s'est passé.**

- Assurez-vous que la batterie est correctement insérée [\(page 16\).](#page-15-0)
- Assurez-vous que le couvercle du logement de la batterie et de la carte mémoire est bien fermé [\(page 16\).](#page-15-0)
- Si les bornes de la batterie sont sales, les performances seront diminuées. Nettoyez les bornes avec un chiffon doux et réinsérez la batterie plusieurs fois.

### **La batterie se décharge rapidement.**

• Les performances de la batterie diminuent à faible température. Réchauffez la batterie en la plaçant, par exemple, dans votre poche après avoir mis en place le couvre-bornes.

### **L'objectif ne se rétracte pas.**

• N'ouvrez pas le couvercle du logement de la batterie et de la carte mémoire lorsque l'appareil photo est sous tension. Après avoir fermé le couvercle du logement de la batterie et de la carte mémoire, mettez l'appareil photo sous puis hors tension [\(page 16\).](#page-15-0)

## Sortie TV

**L'image est déformée ou ne s'affiche pas sur le téléviseur [\(page 125\).](#page-124-0)**

## Prise de vue

### **Impossible de prendre des photos.**

- En mode Lecture [\(page 27\),](#page-26-1) appuyez sur le déclencheur jusqu'à mi-course [\(page 23\)](#page-22-0).
- **L'écran n'apparaît pas clairement dans les endroits sombres [\(page 46\).](#page-45-0) L'écran ne s'affiche pas correctement pendant la prise de vue.**

Notez que les problèmes suivants ne se produisent pas avec les images fixes. mais avec les vidéos.

- Lorsque l'appareil photo est soumis à des sources de lumière intense, l'écran peut s'assombrir.
- Sous un éclairage fluorescent, l'écran peut trembloter.
- Si vous photographiez une source de lumière vive, il se peut qu'une barre de lumière (rouge violacé) apparaisse sur l'écran.

h **apparaît sur l'écran et il est impossible de prendre une photo même en appuyant à fond sur le déclencheur [\(page 26\)](#page-25-0).**

 **s'affiche lorsque le déclencheur est enfoncé à mi-course [\(page 25\).](#page-24-0)**

- Réglez l'option [Mode Stabilisé] sur [Continu] [\(page 153\).](#page-152-0)
- Réglez le flash sur  $\frac{1}{2}$  [\(page 71\)](#page-70-0).
- Augmentez la vitesse ISO [\(page 76\)](#page-75-0).
- Fixez l'appareil photo sur un trépied.

## **L'image est floue.**

- Appuyez sur le déclencheur à mi-course pour effectuer la mise au point sur le sujet, puis enfoncez-le à fond pour effectuer la prise de vue [\(page 23\).](#page-22-0)
- Photographiez le sujet à la distance de mise au point correcte [\(page 173\).](#page-172-0)
- Réglez l'option [Faisceau AF] sur [Marche] [\(page 150\)](#page-149-0).
- Assurez-vous que les fonctions que vous ne souhaitez pas utiliser (macro, etc.) sont désactivées.
- Utilisez la mémorisation de la mise au point ou la mémorisation d'autofocus pour prendre la photo [\(pages 82](#page-81-0), [86\).](#page-85-0)

### **Même lorsque vous appuyez sur le déclencheur à mi-course, la zone AF n'apparaît pas et l'appareil photo ne fait pas la mise au point.**

• Si vous effectuez le centrage sur une zone contrastée claire et sombre du sujet et que vous enfoncez le déclencheur à mi-course, ou que vous enfoncez plusieurs fois le déclencheur à mi-course, le cadre apparaît et l'appareil effectue la mise au point.

## **Le sujet est trop sombre.**

- Réglez le flash sur  $\frac{1}{2}$  [\(page 71\).](#page-70-0)
- Réglez la luminosité à l'aide de la correction d'exposition [\(page 70\)](#page-69-0).
- Réglez la luminosité à l'aide de la fonction i-contraste [\(pages 100](#page-99-0), [138\).](#page-137-0)
- Utilisez la fonction de mémorisation d'exposition automatique ou de mesure spot pour prendre la photo [\(pages 91,](#page-90-0) [92\)](#page-91-0).

## **Le sujet est trop clair (surexposé).**

- Réglez le flash sur  $\odot$  [\(page 61\)](#page-60-0).
- Réglez la luminosité à l'aide de la correction d'exposition [\(page 70\)](#page-69-0).
- Utilisez la fonction de mémorisation d'exposition automatique ou de mesure spot pour prendre la photo [\(pages 91,](#page-90-0) [92\)](#page-91-0).
- Réduisez la lumière éclairant le sujet.

### **L'image est sombre alors que le flash a fonctionné [\(page 26\).](#page-25-1)**

- Augmentez la vitesse ISO [\(page 76\).](#page-75-0)
- Photographiez à une distance appropriée pour la prise de vue au flash [\(page 71\)](#page-70-0).
- Réglez la correction d'exposition au flash ou la puissance du flash [\(pages 102](#page-101-0),  $103$ ).

### **L'image prise avec le flash est trop claire (surexposée).**

- Photographiez à une distance appropriée pour la prise de vue au flash [\(page 71\)](#page-70-0).
- Réglez le flash sur  $\circled{)}$  [\(page 61\)](#page-60-0).
- Réglez la correction d'exposition au flash ou la puissance du flash [\(pages 102](#page-101-0), [103\)](#page-102-0).

### **Des points blancs apparaissent sur l'image en cas de prise de vue au flash.**

• La lumière du flash a été réfléchie par des particules de poussière ou d'autres objets en suspension dans l'air.

### **L'image manque de netteté ou présente un gros grain.**

- Prenez la photo à une vitesse ISO inférieure [\(page 76\).](#page-75-0)
- Selon le mode de prise de vue, lorsque la vitesse ISO est élevée, l'image peut manquer de netteté ou présenter un plus gros grain [\(page 60\)](#page-59-0).

### **Les yeux sont rouges [\(page 101\)](#page-100-0).**

• Réglez le paramètre [Par lampe] sur [Marche] [\(page 151\).](#page-150-0) Lors d'une prise de vue au flash, la lampe (située sur l'avant de l'appareil photo) s'allume [\(page 42\)](#page-41-0) et, pendant environ une seconde (tandis que l'appareil réduit les yeux rouges), il est impossible de prendre des photos. La correction est plus efficace si le sujet

regarde directement la lampe. Les résultats seront encore meilleurs en augmentant l'éclairage intérieur ou en vous rapprochant des sujets.

#### **L'enregistrement d'images sur la carte mémoire prend du temps ou la prise de vue en continu ralentit.**

• Effectuez un formatage simple de la carte mémoire de l'appareil photo [\(page 52\).](#page-51-0) **Vous ne parvenez pas à régler les paramètres des fonctions de prise de vue ou du menu FUNC.**

• Les éléments susceptibles d'être réglés diffèrent selon le mode de prise de vue. Reportez-vous à la section « Fonctions disponibles dans chaque mode de prise de vue » [\(page 166\)](#page-165-1).

## Réalisation de vidéos

### **La durée exacte de prise de vue ne s'affiche pas ou s'arrête.**

• Formatez la carte mémoire dans l'appareil photo ou utilisez une carte mémoire capable d'enregistrer à grande vitesse. Même si la durée de la prise de vue ne s'affiche pas correctement, la vidéo aura la longueur réellement enregistrée [\(page 32\)](#page-31-0).

#### **apparaît sur l'écran LCD et la prise de vue s'arrête automatiquement.**

La mémoire interne de l'appareil photo n'est pas suffisante. Essayez l'une des opérations suivantes.

- Effectuez un formatage simple de la carte mémoire de l'appareil photo [\(page 52\).](#page-51-0)
- Modifiez le réglage de la qualité d'image [\(page 111\).](#page-110-0)
- Utilisez une carte mémoire pouvant enregistrer à vitesse élevée [\(page 111\)](#page-110-1).

### **Le zoom ne fonctionne pas.**

• Vous pouvez utiliser le zoom numérique lors de l'enregistrement, mais pas le zoom optique [\(page 62\).](#page-61-0)

## Lecture

### **Impossible de lire des images ou des vidéos.**

• Si le nom du fichier ou la structure du dossier a été changé sur un ordinateur, il se peut que vous ne puissiez pas lire les images ou les vidéos. Reportez-vous au *Guide d'utilisation des logiciels* pour obtenir des informations sur la structure des dossiers ou les noms de fichier.

### **La lecture s'arrête ou le son se coupe.**

- Utilisez une carte mémoire qui a été formatée sur cet appareil photo [\(page 52\)](#page-51-0).
- Si vous copiez une vidéo sur une carte mémoire qui lit lentement, il se peut que la lecture s'interrompe momentanément.
- selon les capacités de l'ordinateur, il peut arriver que des images soient ignorées ou que le son s'arrête de manière inopinée lorsque vous regardez une vidéo sur un ordinateur.

## Ordinateur

### **Impossible de transférer des images sur un ordinateur.**

Ce problème peut être résolu lors du transfert d'images depuis l'appareil photo via le câble en effectuant les opérations suivantes pour ralentir la vitesse de transfert.

• Retirez le câble, puis appuyez sur la touche MENU et maintenez-la enfoncée, et appuyez sur les touches  $\triangle$  et  $\mathbb{R}$ . Dans l'écran qui apparaît, choisissez [B] et appuyez sur la touche  $\binom{f(x)(x)}{x(x)}$ .

# <span id="page-163-0"></span>Liste des messages qui apparaissent à l'écran

Si des messages d'erreur apparaissent sur l'écran LCD, essayez l'une des solutions suivantes.

### **Carte mémoire absente**

• La carte mémoire n'est pas installée dans le bon sens. Installez-la correctement [\(page 16\).](#page-15-0)

### **Carte protégée**

• La languette de protection contre l'écriture de la carte mémoire SD ou SDHC est en position de protection. Déverrouillez la languette de protection contre l'écriture [\(page 18\).](#page-17-0)

### **Enregistrement impossible**

• Vous avez essayé de prendre une photo sans carte mémoire ou la carte mémoire est mal installée. Installez la carte mémoire dans le bon sens pour la prise de vue [\(page 16\).](#page-15-0)

### **Erreur carte mémoire [\(page 52\)](#page-51-1)**

• Contactez votre centre d'assistance Canon, car le problème peut provenir de l'appareil photo.

### **Carte mémoire pleine**

• Il n'y a plus assez d'espace libre sur la carte mémoire pour prendre des photos [\(pages 24,](#page-23-0) [55,](#page-54-0) [69](#page-68-0), [83\)](#page-82-0) ou pour modifier des images [\(pages 135](#page-134-0) – [139\)](#page-138-0). Effacez les images [\(pages 28,](#page-27-0) [130\)](#page-129-0) pour libérer de l'espace ou insérez une carte mémoire vide [\(page 16\)](#page-15-0).

## **Changer la batterie [\(page 16\)](#page-15-0)**

### **Aucune image.**

• La carte mémoire ne contient aucune image à afficher.

#### **Protégée ! [\(page 127\)](#page-126-0)**

### **Image inconnue/Incompatible JPEG/Image trop grande./Lecture AVI impossible**

- Les images ou les données ne sont pas prises en charge ou les données d'image sont corrompues et ne peuvent pas être affichées.
- Les images manipulées sur un ordinateur, dont le nom de fichier a été modifié ou qui ont été prises avec un autre appareil photo peuvent ne pas s'afficher.

### **Agrandissement impossible/Rotation Impossible/Impossible modifier image/Enreg. image impossible/Opération impossible/Imposs assigner catégorie**

- Les images non compatibles ne peuvent pas être agrandies [\(page 124\)](#page-123-0), pivotées [\(page 134\),](#page-133-0) modifiées [\(pages 135](#page-134-0) - [139\),](#page-138-0) enregistrées sur l'écran de démarrage [\(page 157\),](#page-156-1) classées par catégorie [\(page 132\)](#page-131-0) ou ajoutées à une liste d'impression [\(page 141\)](#page-140-0).
- Les images manipulées sur un ordinateur, dont le nom de fichier a été modifié ou qui ont été prises avec un autre appareil photo ne peuvent pas être agrandies, pivotées, modifiées, enregistrées sur l'écran de démarrage, classées par catégorie ou ajoutées à une liste d'impression.
- Les vidéos ne peuvent pas être agrandies [\(page 124\)](#page-123-0), modifiées [\(pages 135](#page-134-0) [139\)](#page-138-0), ajoutées à une liste d'impression [\(page 140\)](#page-139-0) ou enregistrées sur l'écran de démarrage [\(page 156\)](#page-155-0).

### **Sélection impossible !**

- Lors du choix de la plage de sélection [\(pages 128](#page-127-0), [131,](#page-130-0) [143\)](#page-142-0), vous avez essayé de choisir une première image qui se trouvait après la dernière image ou une image de fin qui se trouvait avant la première image.
- Vous avez essayé de choisir plus de 501 images dans la plage de sélection [\(pages 128,](#page-127-0) [131](#page-130-0), [143\)](#page-142-0).

### **Trop d'annotation**

• Vous avez choisi plus de 998 images dans les réglages d'impression. Choisissez moins de 998 images [\(page 141\)](#page-140-0).

### **Clôture impossible**

• Les réglages d'impression n'ont pu être enregistrés correctement. Réduisez le nombre d'images sélectionnées et essayez à nouveau [\(page 141\).](#page-140-0)

### **Nom incorrect !**

• Le nom de fichier n'a pas pu être créé car le dossier contient déjà une image du même nom ou le nombre maximal de fichiers a été atteint [\(page 147\)](#page-146-0). Dans le menu  $1$ , réglez l'option [N° fichiers] sur [Réinit. Auto] [\(page 146\)](#page-145-0) ou formatez la carte mémoire [\(page 52\).](#page-51-0)

### **Erreur communication**

• Les images n'ont pas pu être transférées sur l'ordinateur ni imprimées en raison du grand nombre d'images (environ 1 000) stockées sur la carte mémoire. Utilisez un lecteur de carte USB disponible dans le commerce pour transférer les images. Installez la carte mémoire dans le logement de la carte mémoire de l'appareil photo pour réaliser l'impression.

### **Erreur objectif, redémarrer**

- Une erreur d'objectif a été détectée. Appuyez sur la touche ON/OFF pour mettre l'appareil hors tension, puis le rallumer [\(page 42\)](#page-41-1). Si ce message d'erreur continue de s'afficher, contactez un centre d'assistance Canon, car le problème peut provenir de l'objectif.
- Cette erreur peut se produire si vous saisissez l'objectif alors qu'il est en mouvement ou si vous utilisez l'appareil photo dans un endroit où il y a beaucoup de particules de poussière ou du sable dans l'air.

### **Exx (xx : chiffre)**

- Une erreur d'appareil photo a été détectée. Appuyez sur la touche ON/OFF pour mettre l'appareil hors tension, puis le rallumer [\(page 42\).](#page-41-1)
- Si un code d'erreur apparaît immédiatement après une prise de vue, il est possible que l'image n'ait pas été enregistrée. Vérifiez l'image en mode Lecture.
- Si ce code d'erreur réapparaît, notez le numéro et contactez votre centre d'assistance Canon, car le problème peut provenir de l'appareil photo.

### **Position flash incorrecte Redémarrez**

• Si ce message continue de s'afficher après avoir redémarré l'appareil photo plusieurs fois, celui-ci peut être défectueux. Contactez votre centre d'assistance Canon.

# <span id="page-165-1"></span><span id="page-165-0"></span>Fonctions disponibles dans chaque mode de prise de vue

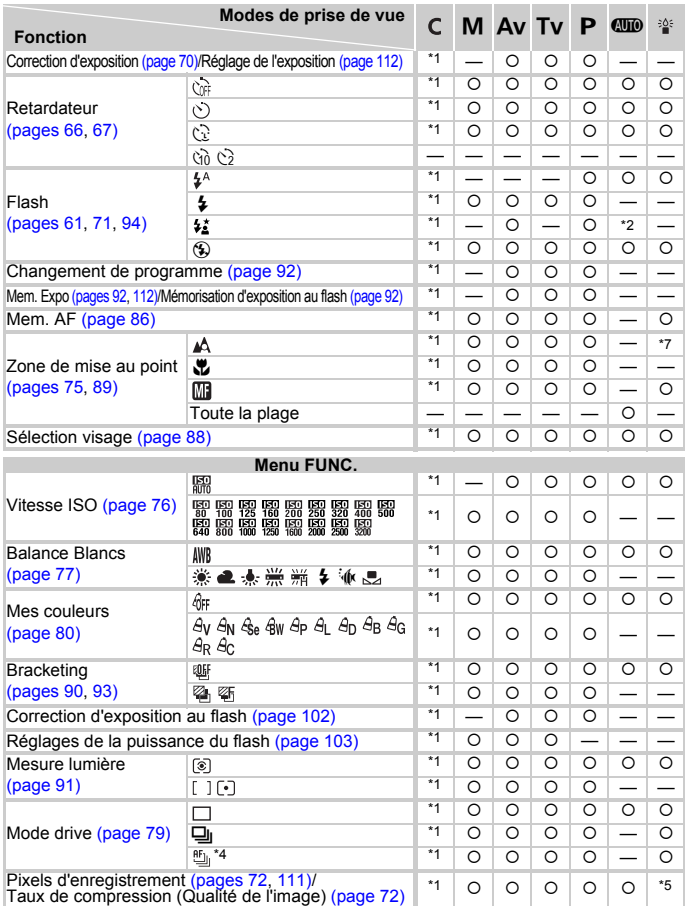

\*1 Les réglages disponibles dépendent des modes de prise de vue enregistrés. \*2 Ne peut pas être sélectionné, mais activé chaque fois que le flash est sélectionné. \*3  $\frac{1}{2}$  n'est pas disponible. \*4 MF,  $\frac{20}{20}$  et la mémorisation d'exposition au flash sont réglés sur  $\frac{10}{2}$ . \*5 Les pixels d'enregistrement sont définis sur  $\overline{M}$ .

#### **Fonctions disponibles dans chaque mode de prise de vue**

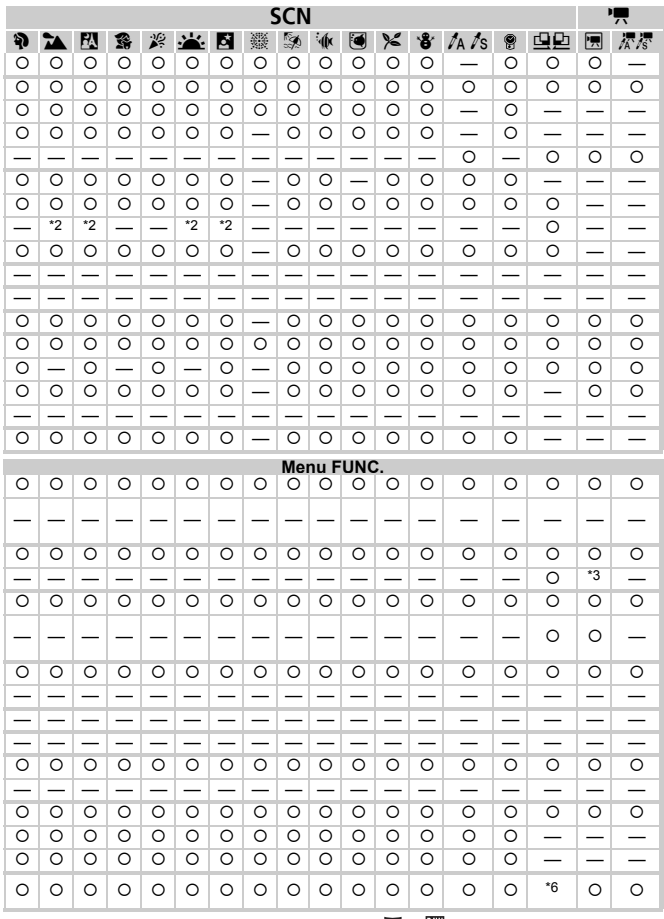

\*6 Les réglages des pixels d'enregistrement Wiet Milli en peuvent pas être sélectionnés.<br>7 La zone de mise au point est la même reu'en recle Qinne.<br>O Peut être sélectionné, ou défini automatiquement. — Ne peut pas être sé

# <span id="page-167-0"></span>**Menus**

## $\bullet$  **Menu Prise de vue**

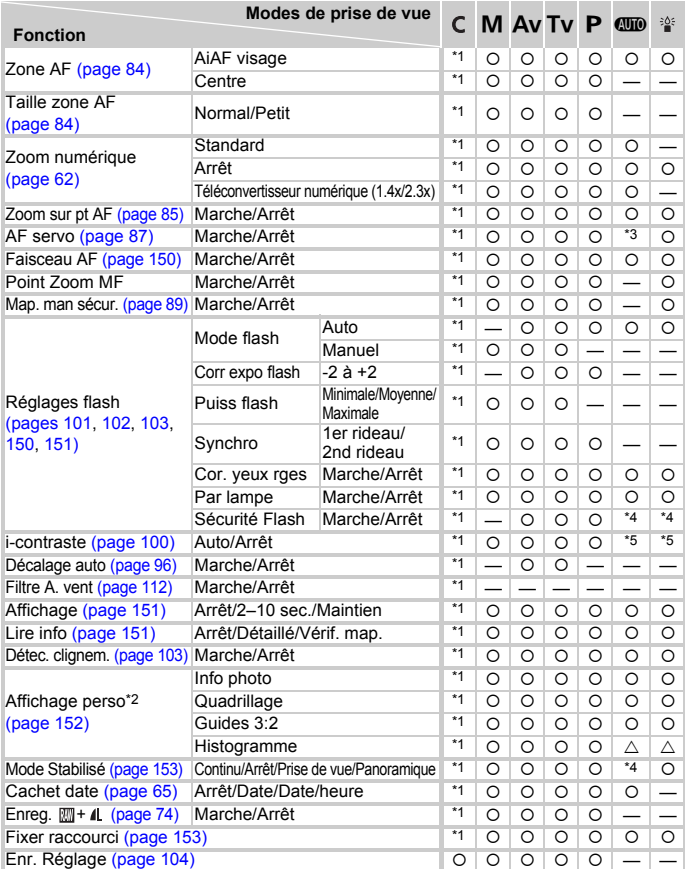

\*1 Les réglages disponibles dépendent des modes de prise de vue enregistrés. \*2 AiAF.

\*3 [Marche] lorsque un mouvement du sujet est détecté. \*4 Réglé sur [Marche]. \*5 Réglé sur [Auto].

|                               | <b>SCN</b>         |                    |                    |                    |                    |                    |                          |                    |                    |                    |                    |                    |                          |                          |                          | 嘌       |         |
|-------------------------------|--------------------|--------------------|--------------------|--------------------|--------------------|--------------------|--------------------------|--------------------|--------------------|--------------------|--------------------|--------------------|--------------------------|--------------------------|--------------------------|---------|---------|
| Ą                             | 54                 | 臥                  | 靎                  | 溪                  | $\cdot$            | М                  | 鼝                        | ø                  | 派                  | O                  | ℅                  | ₩                  | $\ln$ /s                 | 9                        | 虫鱼                       | 匣       | 杯疹      |
| $\circ$                       | $\circ$            | $\circ$            | $\circ$            | $\circ$            | $\circ$            | $\circ$            |                          | $\circ$            | $\circ$            | O                  | O                  | $\circ$            | $\circ$                  | $\circ$                  |                          | *2      | *2      |
| $\circ$                       | $\circ$            | $\circ$            | $\circ$            | $\circ$            | $\circ$            | $\circ$            | $\circ$                  | $\circ$            | $\circ$            | $\circ$            | $\circ$            | $\circ$            | $\circ$                  | $\circ$                  | $\circ$                  |         |         |
|                               |                    |                    |                    |                    |                    |                    |                          |                    |                    |                    |                    |                    |                          |                          |                          |         |         |
| $\circ$                       | $\circ$            | O                  | O                  | $\circ$            | O                  | O                  | O                        | O                  | O                  | $\circ$            | O                  | O                  | $\overline{\phantom{0}}$ | $\overline{\phantom{0}}$ | $\overline{\phantom{0}}$ | $\circ$ | —       |
| $\circ$<br>$\overline{\circ}$ | $\circ$<br>$\circ$ | $\circ$<br>$\circ$ | $\circ$<br>$\circ$ | $\circ$<br>$\circ$ | $\circ$<br>$\circ$ | $\circ$<br>$\circ$ | $\circ$<br>$\circ$       | $\circ$<br>$\circ$ | $\circ$<br>$\circ$ | $\circ$<br>$\circ$ | $\circ$<br>$\circ$ | $\circ$<br>$\circ$ | $\circ$<br>-             | $\circ$                  | $\circ$                  | $\circ$ | $\circ$ |
| Ō                             | $\circ$            | $\circ$            | O                  | $\circ$            | $\circ$            | $\overline{\circ}$ | $\circ$                  | $\circ$            | $\overline{\circ}$ | $\circ$            | $\circ$            | $\overline{\circ}$ | $\overline{\circ}$       | $\overline{\circ}$       |                          |         |         |
| $\circ$                       | $\circ$            | O                  | O                  | $\circ$            | O                  | $\circ$            |                          | O                  | $\circ$            | $\circ$            | $\circ$            | $\circ$            | $\circ$                  | $\circ$                  |                          |         |         |
| $\overline{\circ}$            | $\circ$            | O                  | O                  | O                  | O                  | O                  | $\overline{\phantom{0}}$ | $\circ$            | $\overline{\circ}$ | $\circ$            | $\circ$            | $\overline{\circ}$ | $\circ$                  | O                        | O                        | O       | $\circ$ |
| $\overline{\circ}$            | $\circ$            | O                  | O                  | $\circ$            | $\circ$            | Ō                  |                          | O                  | $\circ$            | $\circ$            | $\circ$            | $\overline{\circ}$ | $\overline{\circ}$       | $\overline{\circ}$       |                          |         |         |
| $\overline{\circ}$            | $\circ$            | $\circ$            | O                  | O                  | O                  | $\circ$            |                          | $\circ$            | $\circ$            | $\circ$            | O                  | $\circ$            | $\circ$                  | O                        | —                        | O       | O       |
| O                             | $\circ$            | O                  | O                  | $\circ$            | O                  | $\circ$            |                          | O                  | $\circ$            | O                  | O                  | O                  | O                        | O                        | O                        |         |         |
|                               |                    |                    |                    |                    |                    |                    |                          |                    |                    |                    |                    |                    |                          |                          |                          |         |         |
|                               |                    |                    |                    |                    |                    |                    |                          |                    |                    |                    |                    |                    |                          |                          |                          |         |         |
|                               |                    |                    |                    |                    |                    |                    |                          |                    |                    |                    |                    |                    |                          |                          |                          |         |         |
|                               |                    |                    |                    |                    |                    |                    |                          |                    |                    |                    |                    |                    |                          |                          |                          |         |         |
| $\circ$                       | $\circ$            | $\circ$            | $\circ$            | $\circ$            | $\circ$            | $\circ$            |                          | $\circ$            | $\circ$            | $\circ$            | $\circ$            | $\circ$            |                          |                          |                          |         |         |
| $\circ$                       | $\circ$            | $\circ$            | $\circ$            | $\circ$            | $\circ$            | $\circ$            |                          | O                  | $\circ$            | $\circ$            | $\circ$            | $\circ$            | $\circ$                  | O                        | O                        |         |         |
| $*_{4}$                       | $*_{4}$            | $*_{4}$            | $*_{4}$            | $*_{4}$            | $*_{4}$            | $*_{4}$            |                          | $*_{4}$            | $*_{4}$            | $*_{4}$            | $*_{4}$            | $*_{4}$            | $*_{4}$                  |                          | $*_{4}$                  |         |         |
| $\sim$                        |                    |                    | ۰                  |                    |                    |                    |                          |                    |                    |                    |                    |                    |                          | -                        | $\sim$                   |         |         |
| ۰                             |                    | ۰                  | ۰                  | ۰                  | ۰                  |                    |                          |                    | ۰                  | ۰                  |                    |                    |                          | ۰                        | ۰                        |         |         |
| $\circ$                       | O                  | $\circ$            | O                  | $\circ$            | $\circ$            | $\circ$            | $\circ$                  | $\circ$            | $\circ$            | $\circ$            | $\circ$            | O                  | $\overline{\circ}$       | O                        | O                        | O       | O       |
| $\circ$                       | $\circ$            | $\circ$            | $\circ$            | $\circ$            | $\circ$            | $\circ$            | $\circ$                  | $\circ$            | $\circ$            | $\circ$            | $\circ$            | $\circ$            | $\circ$                  | O                        |                          | ٠       | $\sim$  |
| $\overline{\circ}$            | $\circ$            | $\circ$            | $\circ$            | $\circ$            | $\circ$            | $\circ$            |                          | $\circ$            |                    | $\circ$            | $\circ$            | $\circ$            | $\overline{\circ}$       | O                        |                          |         |         |
| $\overline{\circ}$            | $\circ$            | $\circ$            | $\circ$            | $\circ$            | $\circ$            | $\circ$            | $\circ$                  | $\circ$            | $\circ$            | $\circ$            | $\circ$            | $\circ$            | $\overline{\circ}$       | O                        | O                        | O       | $\circ$ |
| $\circ$                       | $\circ$            | $\circ$            | $\circ$            | $\circ$            | $\circ$            | $\circ$            | $\circ$                  | $\circ$            | $\circ$            | $\circ$            | $\circ$            | $\circ$            | $\circ$                  | $\circ$                  | Δ                        | $\circ$ | $\circ$ |
| $\circ$                       | $\circ$            | $\circ$            | $\circ$            | $\circ$            | $\circ$            | $\circ$            | $\circ$                  | $\circ$            | $\circ$            | $\circ$            | $\circ$            | $\circ$            | $\circ$                  | O                        | Δ                        | Δ       | Δ       |
| Δ                             | Δ                  | Δ                  | Δ                  | Δ                  | Δ                  | Δ                  | Δ                        | Δ                  | Δ                  | Δ                  | Δ                  | Δ                  | Δ                        | Δ                        | Δ                        | Δ       | Δ       |
| $\circ$                       | $\circ$            | $\circ$            | O                  | $\circ$            | O                  | O                  | $\circ$                  | $\circ$            | $\circ$            | $\circ$            | O                  | O                  | $\circ$                  | O                        | O                        | $\circ$ | $\circ$ |
| $\circ$                       | $\circ$            | $\circ$            | $\circ$            | $\circ$            | $\circ$            | $\circ$            | $\circ$                  | $\circ$            | $\circ$            | $\circ$            | $\circ$            | $\circ$            | $\circ$                  | ٠                        |                          |         |         |
|                               |                    |                    |                    |                    |                    |                    |                          |                    |                    |                    |                    |                    |                          |                          |                          |         |         |
| $\circ$                       | $\circ$            | $\circ$            | $\circ$            | $\circ$            | $\circ$            | $\circ$            | $\circ$                  | $\circ$            | $\circ$            | $\circ$            | $\circ$            | $\circ$            | $\circ$                  | $\circ$                  | $\circ$                  | $\circ$ | $\circ$ |
|                               |                    |                    |                    |                    |                    |                    |                          |                    |                    |                    |                    |                    |                          |                          |                          |         |         |

<span id="page-168-0"></span>Peut être sélectionné, ou défini automatiquement. : Peut être sélectionné, aucun réglage disponible. — Ne peut pas être sélectionné

# **17 Menu Configurer**

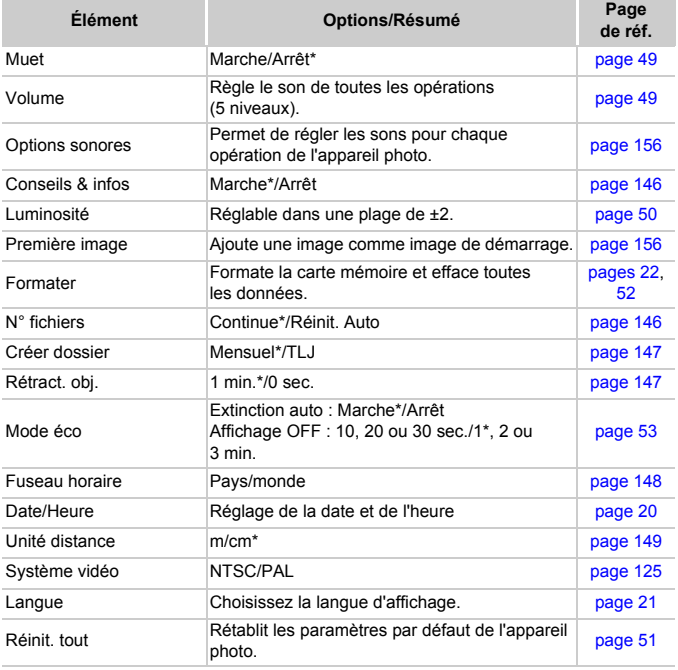

\* Paramètre par défaut

# **1** Menu Lecture

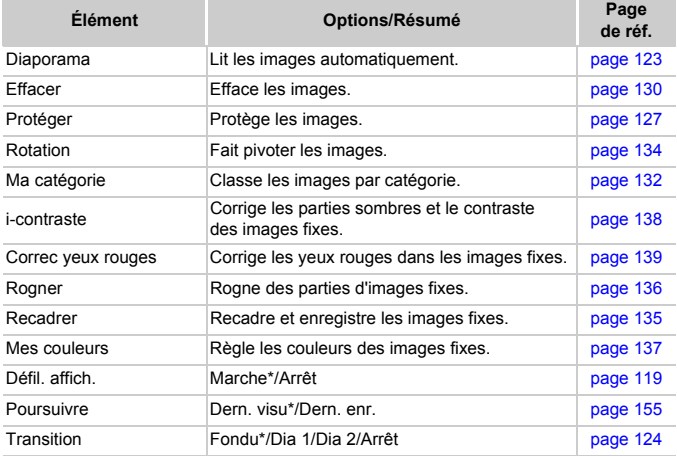

\* Paramètre par défaut

# **凸 Menu Impression**

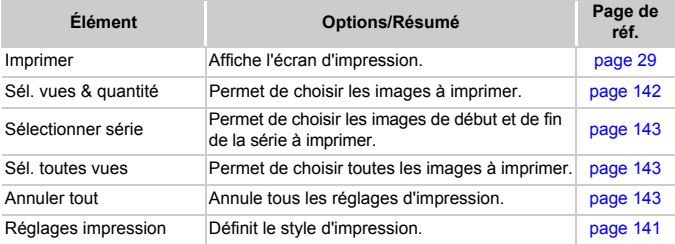

# Précautions de manipulation

- Cet appareil photo est un dispositif électronique de haute précision. Ne le laissez pas tomber et ne le soumettez pas à des chocs violents.
- Ne placez jamais l'appareil photo à proximité d'aimants ou de moteurs générant d'importants champs électromagnétiques. L'exposition à des champs magnétiques puissants risque d'entraîner des dysfonctionnements ou d'altérer des données d'image.
- Si des gouttes d'eau ou de la poussière tombent sur l'appareil photo ou sur l'écran LCD, essuyez-le avec un chiffon doux ou une lingette pour lunettes. Ne frottez pas trop fort.
- N'utilisez jamais de détergents contenant des solvants organiques pour nettoyer l'appareil photo ou l'écran LCD.
- Pour enlever la poussière de l'objectif, utilisez un soufflet vendu dans le commerce. S'il reste des saletés, contactez le centre d'assistance Canon le plus proche répertorié dans la Brochure sur le système de garantie de Canon.
- Si l'appareil passe rapidement d'un milieu chaud à un environnement froid, il se peut que de la condensation se forme sur les surfaces internes et externes de l'appareil. Pour éviter cette condensation, placez l'appareil dans un sac plastique hermétique et laissez-le s'adapter doucement aux changements de température avant de le retirer du sac.
- En cas de condensation, arrêtez immédiatement d'utiliser l'appareil. Si vous continuez de l'utiliser, vous risquez de l'endommager. Retirez la batterie et la carte mémoire et attendez que l'humidité se soit complètement évaporée avant de le réutiliser.

# **Caractéristiques**

<span id="page-172-0"></span>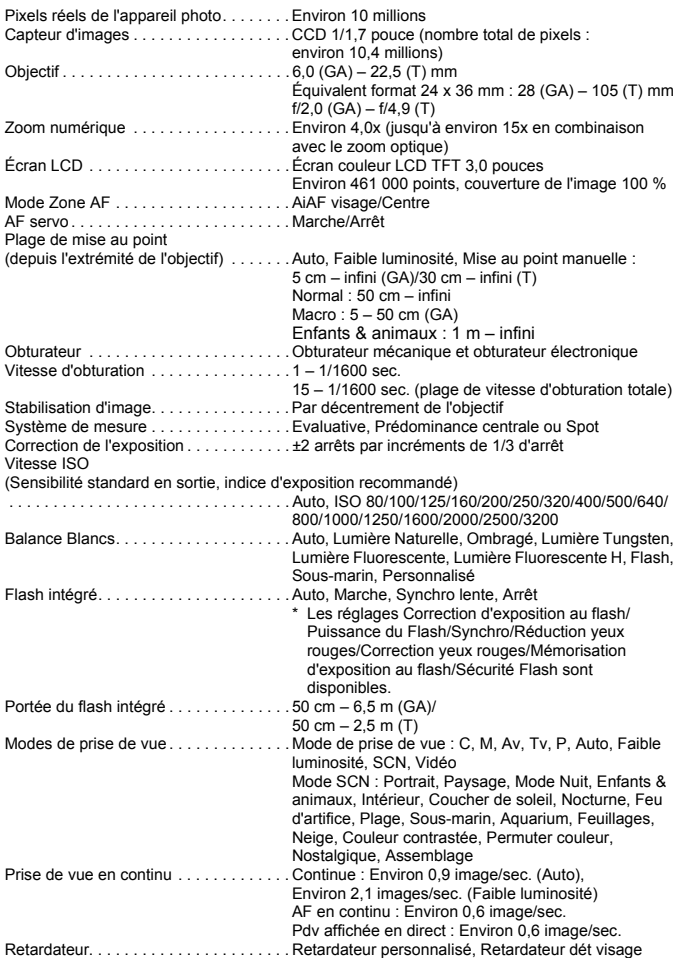

### **Caractéristiques**

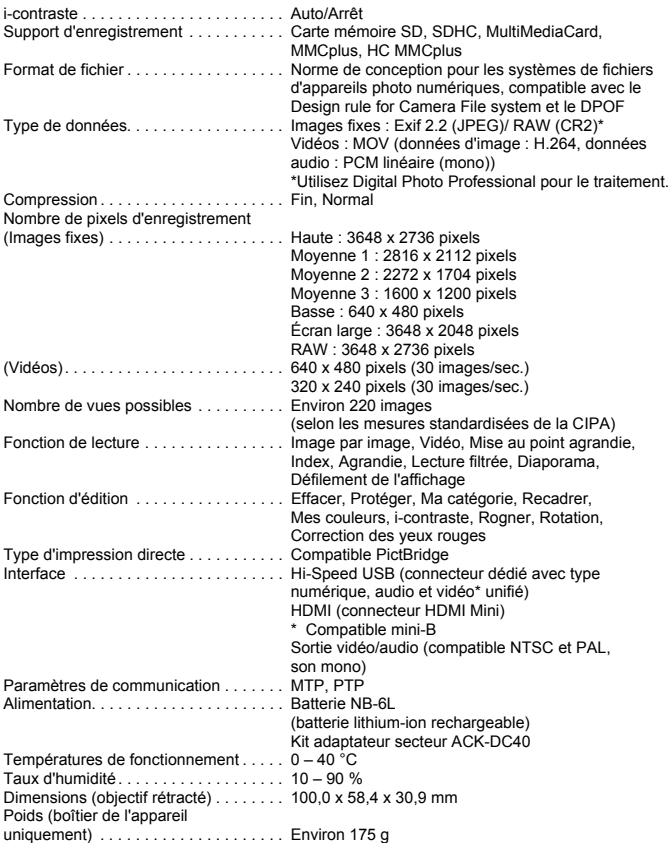

### **Batterie NB-6L**

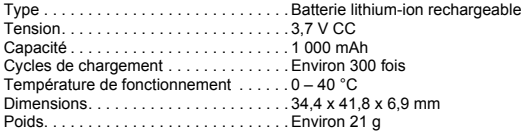

### **Chargeur de batterie CB-2LY/CB-2LYE**

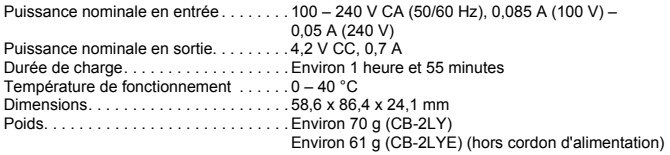

- Toutes les données sont basées sur des tests réalisés par Canon.
- Les spécifications et l'apparence de l'appareil photo sont susceptibles d'être modifiées sans avis préalable.

# Index

## **A**

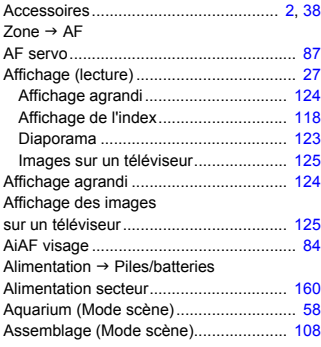

## **B**

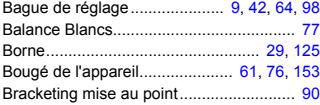

## **C**

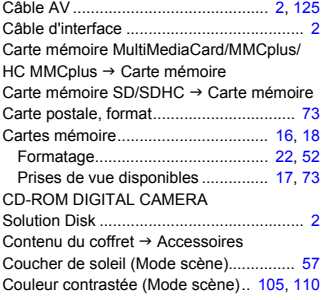

## **D**

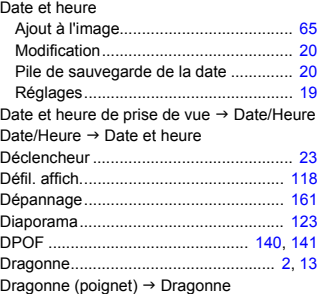

# **E**

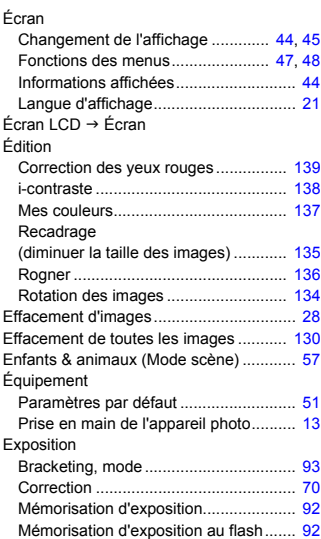

## **F**

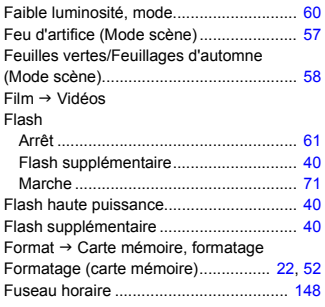

## **G**

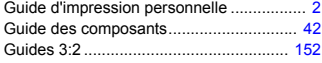

## **H**

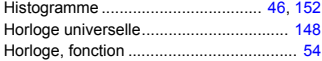

### **I**

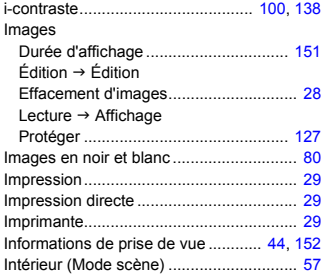

### **K**

Kit adaptateur secteur ...................... [40](#page-39-1), [160](#page-159-1)

### **L**

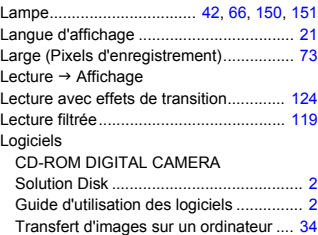

### **M**

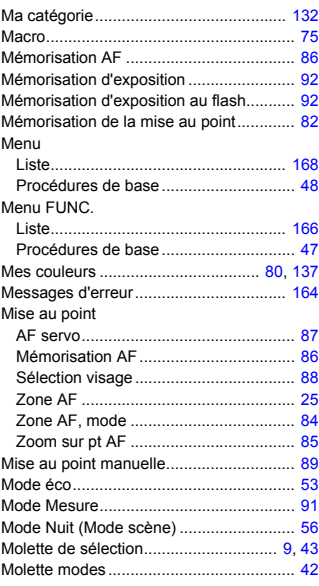

### **N**

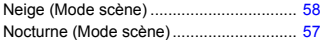

### **Index**

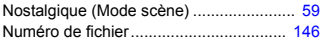

### **P**

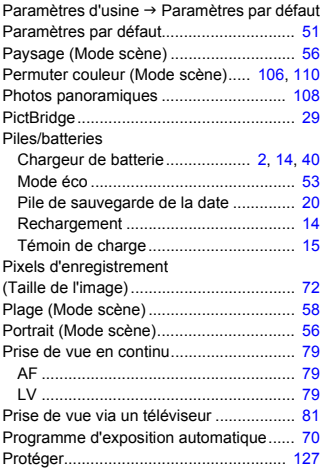

## **Q**

Quadrillage............................................. [152](#page-151-4)

## **R**

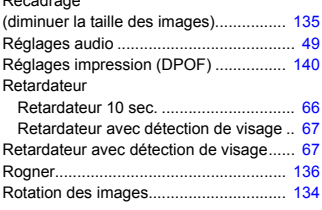

## **S**

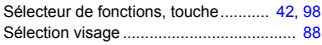

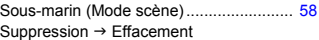

## **T**

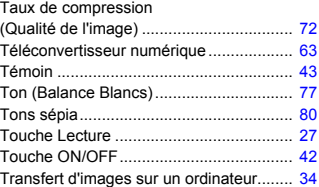

## **V**

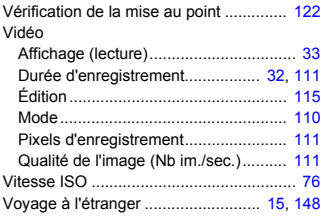

### **Y**

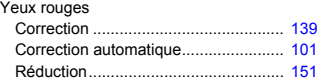

## **Z**

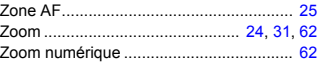

Recadrage

## **Marques déposées**

- Le logo SDHC est une marque commerciale.
- HDMI, le logo HDMI et High-Definition Multimedia Interface sont des marques ou des marques déposées de HDMI Licensing LLC.

## **Limitation de la responsabilité**

- La réimpression, la transmission ou le stockage dans un système de stockage d'une partie quelconque de ce guide sans l'autorisation de Canon est strictement interdit.
- Canon se réserve le droit de modifier à tout moment le contenu de ce guide, sans avis préalable.
- Les illustrations et les captures d'écran utilisées dans ce guide peuvent différer légèrement de l'équipement utilisé.
- Nous nous sommes efforcés de garantir au maximum l'exactitude et l'exhaustivité des informations contenues dans ce guide. Cependant, si vous deviez constater des erreurs ou des omissions, veuillez contacter le centre d'assistance Canon renseigné sur la liste fournie avec le produit.
- Indépendamment de ce qui précède, Canon décline toute responsabilité en cas de dommages dus à une utilisation inadaptée des produits.

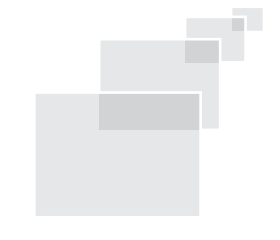

CEL-SM9CA220 © CANON INC. 2009